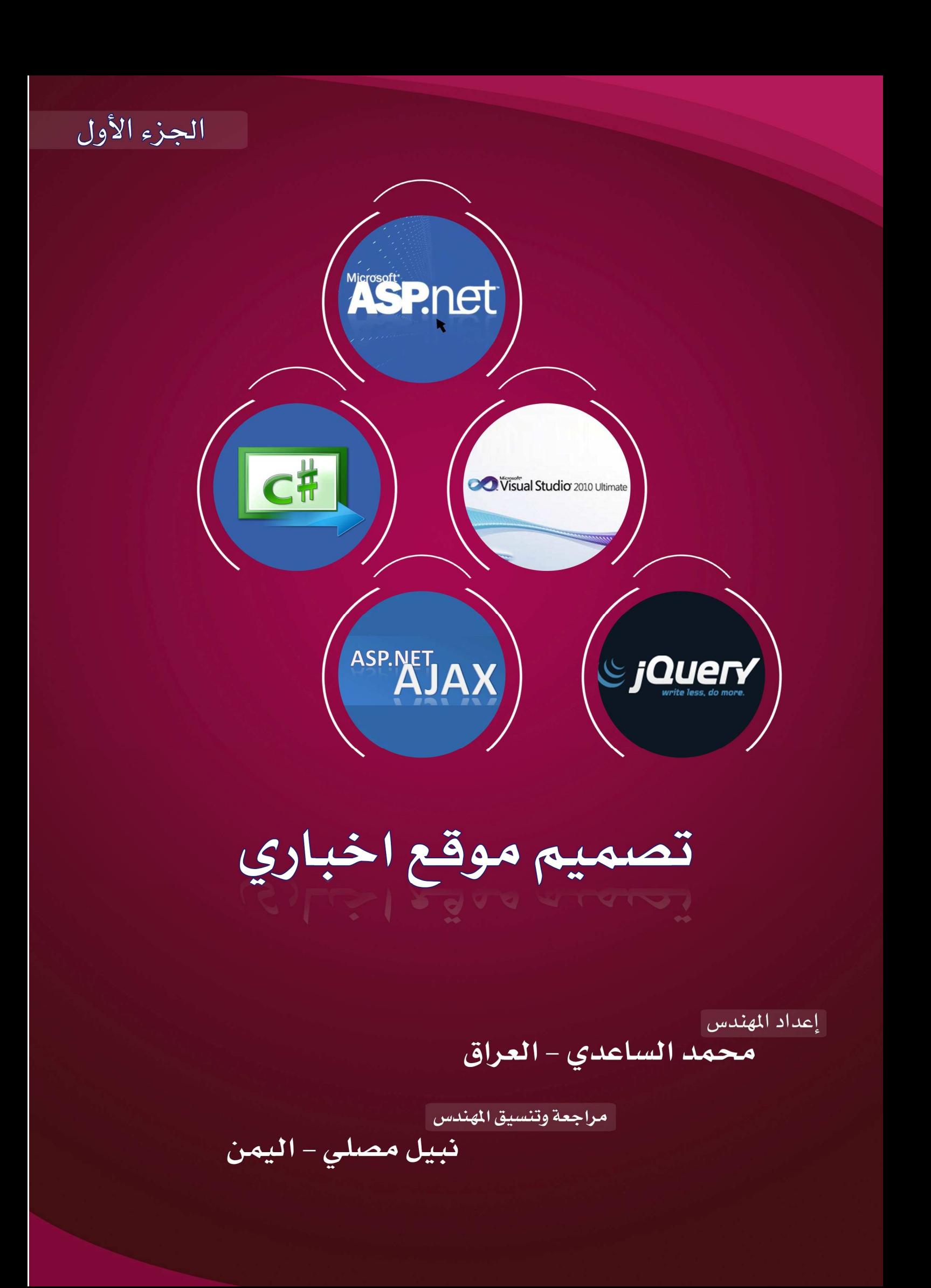

بسم الله الرحم*ن* الرحيم

#### **اد :**

والصلاة والسلام على سيد المرسلين نبي الرحمة محمد (عليه وعلى اله افضل الصلاة والسلام) . **ا د :**

اقدم لك اخي القارئ هذا الكتيب البسيط **(**دورة تصميم موقع اخباري بasp.net) الذي يضم بين دفتيه عدة مواضيع مهمة وبسيطة لكل من يريد الغوص في بحر asp.net وهو عبارة عن سلسلة دروس كنت قد قدمتها في منت*دي* فيجول بيسك (www.vb4arab.com ) لعدة اشهر ،وهذا الكتيب هو الجزء الاول ،وان شاء الله سأقوم بكتابة الجزء الثاني عندما تسنح لى الفرصة وسيتناول مواضيع متقدمة بAsp.net كالامان (Security ) الخ بالاضافة الى دروس عن مواضيع

**ا)رى :ل2012 Server Sql**

عزيز ي القارئ قبل كتابة هذه الدروس قمت بالبحث في الكثير من المنتديات العربية كي اطلع على العديد من الاسئلة واحتياجات المبتدئين حتى استطيع تقديم شي بسيط ومفيد في Asp.net ،وبسبب قل المصادر العربية عن تقنية Asp.net

فقد حفزني هذا الامر ان استمر علي كتابة هذه الدروس <u>.</u>

وهذا الكتاب مجاني ١٠٠% ولايجوز بيعه ولكن ضريبته هي قراءة سورة الفاتحة على روح ابي (رحمه الله ).

لا يسعني في الاخير الا ان اتقدم بالشكر والتقدير ال*ى* المهندس/ نبيل مصلي الذي بذل جهدا كبيرا وسهر لساعات طويلة لك*ي* يجمع هذه الدروس في كتاب وينقحها ويضيف لها عدة مواضيع مهمه <sub>-</sub>

**اھداء ...**

هذا العمل البسيط هو اقل ما نقدمه ال*ى* وجه الله سبحانه وتعالى ،ورسول الانسانية ابا القاسم محمد (صل الله عليه وآله وسلم ) ، وال<sub>ِّي</sub> التي افنت حياتها في سبيلي (أمي).

والى ابناء شعبي العراقي في بغداد والموصل والبصرة وميسان وكركوك والرمادي والنجف وباقي المدن الاخرى وال*ي* امتنا العربية والاسلامية وال*ى* الاحرار والمظلومين ف*ي* العالم <sub>-</sub>

وال*ى* اصدقائي الاعزاء محمد فرحان وعمر المستشار وصفاء البطاط وثامر الموسوي واحمد رحيم وعلي العيداني وباقي الاخوان والاصدقاء <u>.</u>

لاتنسونا بصالح الدعاء في الغيب .....

المهندس **/** محمد الساعدي

**اراق - ن** 

علي بر كـة الله نتو كل ......

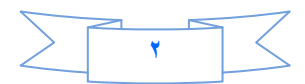

# الدرس الأول

نقوم بفتح برنامج الفجول ستوديو او برنامج الويب دفلوبرومن File-Add new Web Site

# وننشئ مشروع نسميه (My Web) كما في الصورة

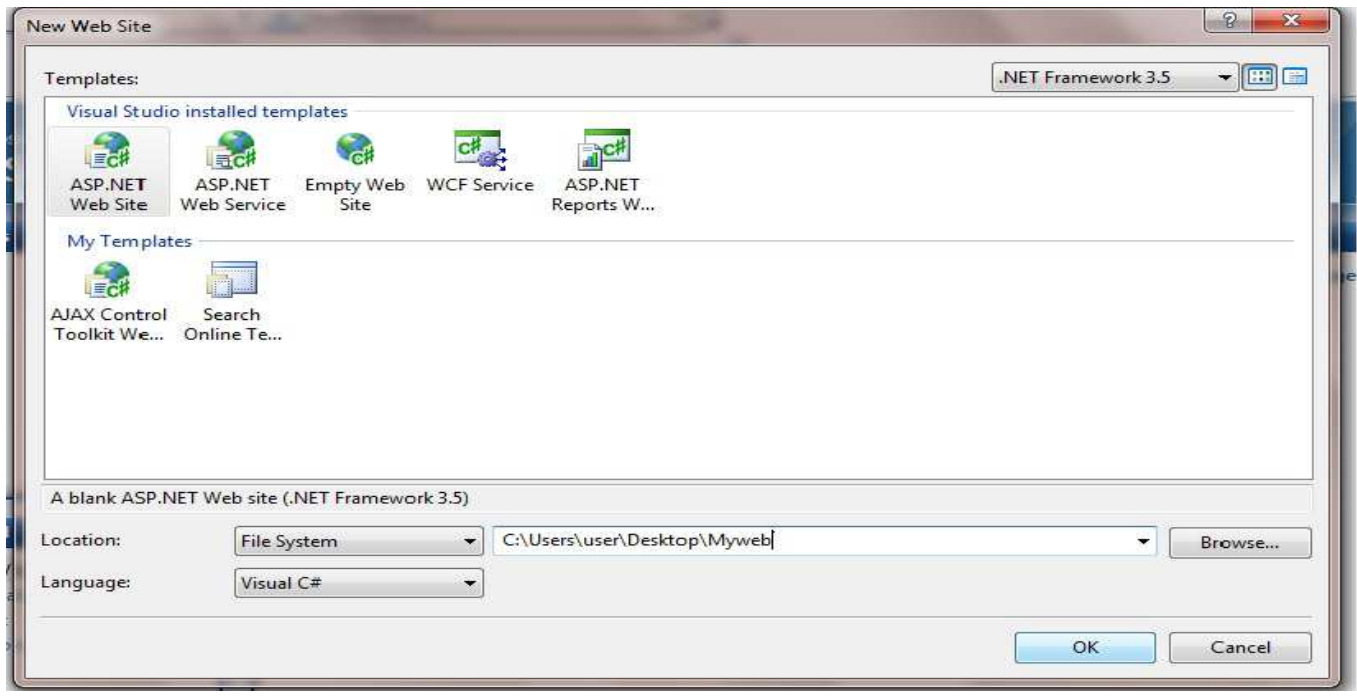

ثم بالزر الايمن على الSolution Explorer ونختار Add New Item ونختار SQL Server Database كما في الصورة

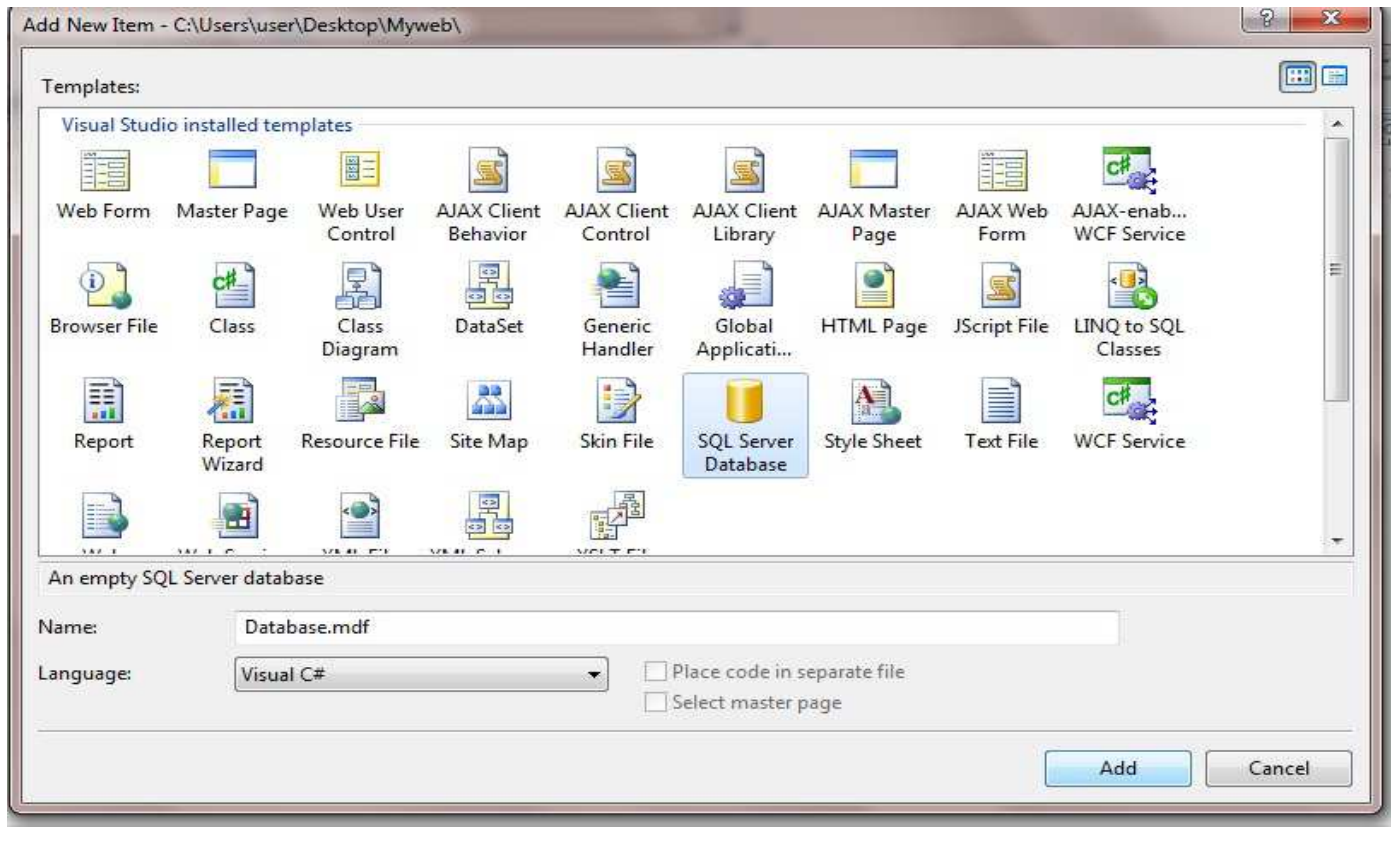

 $\pmb{\tau}$  .

سوف تظهر لك رسالة تخبرك هل تريد ان تضيف قاعدة البيانات داخل المجلد (App\_Data) انقر على Add

**:م ذھب ا Explorer Serverور + اذي 0 ب \* دة ا ت ا# ا4< ھ و زر ا6ن Tables و)# ر Table Addnew** 

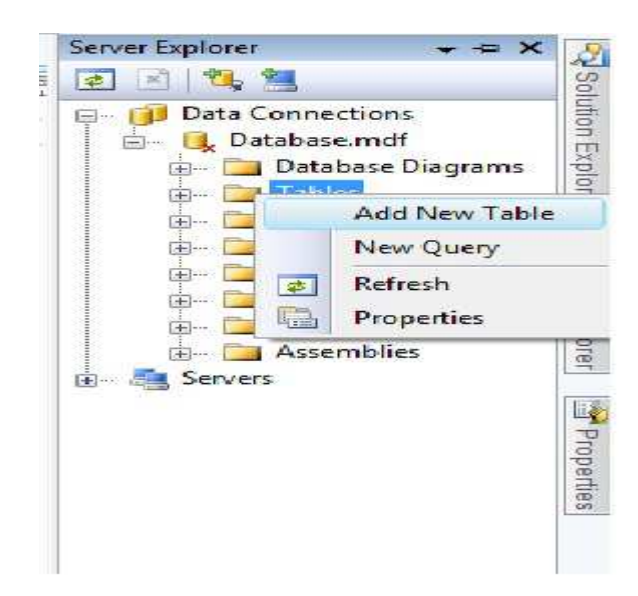

 $t$  فضيف الحقول التالية داخل الجدول<del>ي</del>

- **(int(Nid وھو ر\*م ا)ر و6 #
 ھو ا># ح ا6

 ودار از دة =١**
	- **(100 Nvarchar(Title وھو وان ا)ر**
	- **(200Nvarchar(Sub وھو 0زء ن ا)ر**
	- **(1000Nvarchar(Details وھو #> ل ا)ر**
	- **(50Nvarchar(Photo وھو >ظ ا#داد ورة ا)ر**
		- Viewer(Int) و هو لحساب عدد المشاهدين لكل خبر
	- **(Bit(Home وھو اذا ارد ا)ر ا> ار<
	 او .6**
		- **(Bit(Line وھو اذا ارد ا)ر ا4رط ا6) ري او .6**

**:م أ>ظ ا0دول و
 (News .(**

ثم نذهب ال*ي* ال Solution Explorerونحذف صفحة Default .aspx ثم نضيف ماستر بيج

#### **Master1.master و**

 $\alpha$  (من مجلد داخل ال $\alpha$  explorer Solution Explorer ) و ستكون داخلة صفحات الإدمن من الإضافة

**واذف وا#دل** 

و بالزر الايمن على مجلد الادمن ونضيف الصفحات التالية<u>·</u>

- **0 ث**م اضف ماستر بيج داخل مجلد الادمن وسميه Admin.master .
- واضف Web formهاداخل مجلد الادمن واجعلها تورث من Admin.master وسميها Web formه

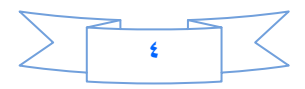

- أضف Web user controlهminب السمية Menu\_Admin
- بعد ذلك نقوم بإضافة صفحة جديدة خارج مجلد الادمن (Web form) واجعلها تتورث

Master1.masterJ

| <b>Solution Explorer</b>                                                                                                    | $\Box$ |  |
|----------------------------------------------------------------------------------------------------|--------|--|
| <b>Lating Contract Contract Contract Contract Contract Contract Contract Contract Contract Contract Contract Contract Contract Contract Contract Contract Contract Contract Contract Contract Contract Contract Contract Contrac</b><br><b>STORY COMPANY</b>                                                                                                    |        |  |
| C:\\Myweb\<br><b>Admin</b><br>Admin.master<br>$-1 - 1 - -$<br><b>EE</b> Control News.aspx<br>$-1 - 1 - 1$<br><b>Default.aspx</b><br>$-1 - 1 - 1$<br>Menu Admin.ascx<br><b>BE</b><br>$-1 - 1 - 1$<br>App Data<br><b>Contract of the Contract of the Contract of the Contract of the Contract of the Contract of the Contract of the Contract of the Contract of the Contract of the Contract of the Contract of the Contract of the Contract of t</b><br>日本語<br>Default.aspx<br><b>Carlesson</b><br>Master1.master<br>$1 - 1 - 1 - 1$ |        |  |
| <b>Laweb.config</b>                                                                                                    |        |  |
|                                                                                                    |        |  |

الان نفتح ال User Controlالتي أسمها Menu\_Admin.ascx و نضيف جدول داخله كما في الصورة:

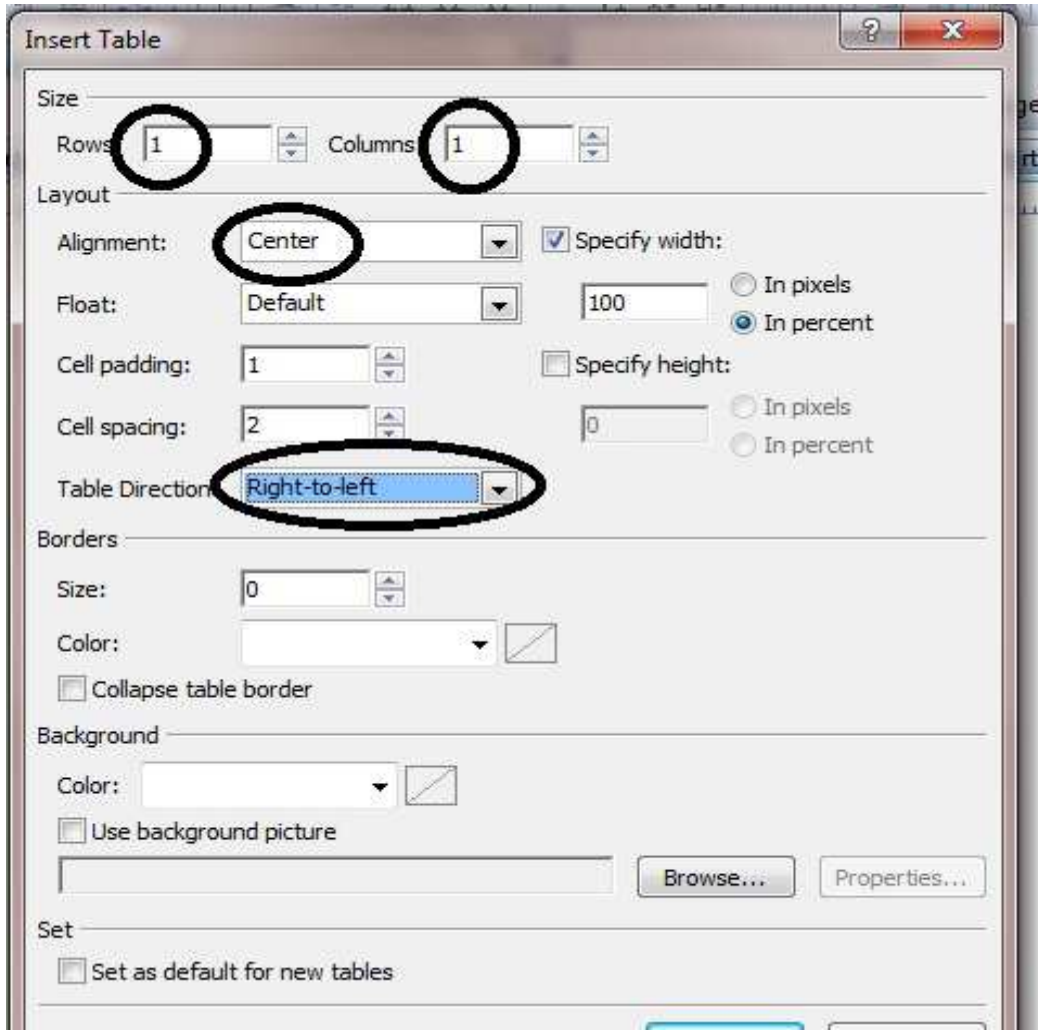

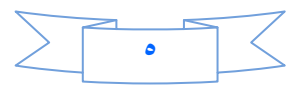

حيث عدد الاسطر = ١ ، وعدد الاعمدة = ١، وجعلناه في منتصف الصفحة ، والاتجاه من اليمين الي اليسار لاننا سوف نستخدم اللغة العربية **(**من اليمين ال*ى* اليسار).

ومن قائمة الادوات**(**Tools) نضيف Hyberlink ونذهب الى خصائصه وفي الحقل Textتكتب أدارة الاخبار ، وفي الخاصية NavigationURL ننقر عليه ونختار الصفحة الموجدوة داخل المجلد Adminالتي اسمها **aspx.News\_Control ور زر >ظ اذي ا6 و/ق > الascx.Admin\_Menu .** 

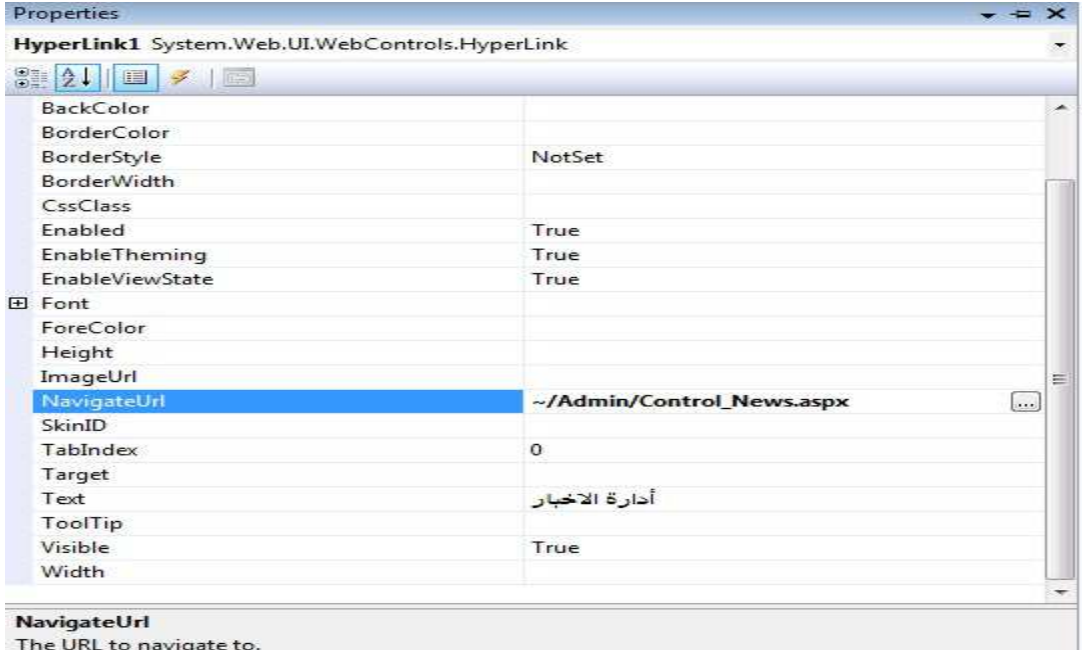

**ظ / 6زال دا)ل 0د Admin** 

### **Admin.master <ا 9#>**

ونحذف منها ال Content Place Holderالذي سنضيفة فيما بعد (حذفناه حتى نستطيع ان نعمل براحتنا )

ثم ندرج جدول بنفس الطريقة السابقة لكن عدد العمدة =٢ ،وعدد الاسطر =٣ .

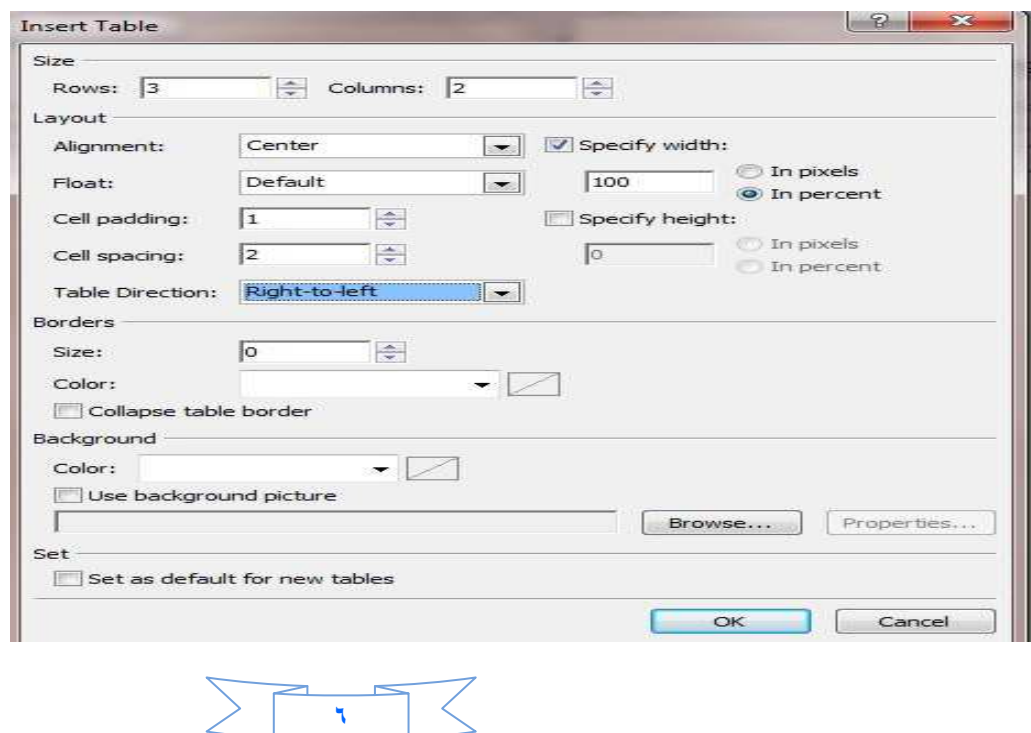

**:م دI ا
طر ا6ول .**

وندمج السطر الاخير.

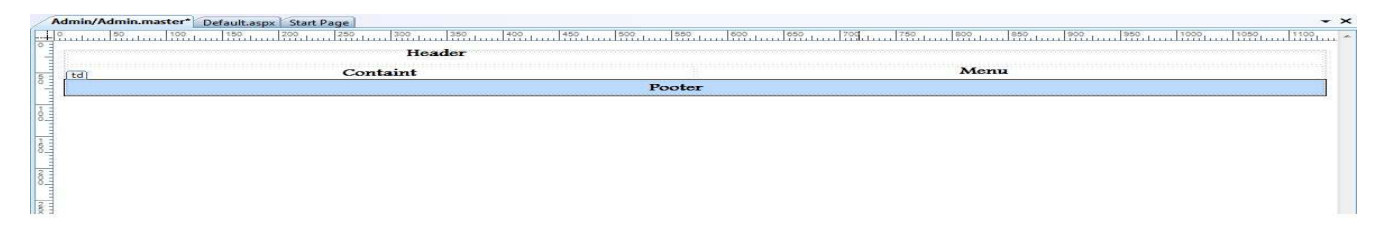

وكما تلاحظ سمينا كل خلية بأسم ثم ضع الموشر داخل الخلية ( )Menuعوفي الزاوية اليسر ي سيظهر حرفين هما tdلانقر **- ره وادة وأذھب ا ا) <ص ون Widthا#\$ب 20% \$ \$ون رض ھذه ا) %٢٠ ن رض ا0دول (حتى عندما نرفع الموقع لايتشوه شكله) .** 

ثم أسحب Menu Admin.ascx وضعه في الخلية التي سميناه Menu وفي السطر الاول أكتب في منتصفها ( Control **Panel (،وأ#\$ب Pooter #رد : ا #\$ت (Name Your By Designed(** 

وفي الحقل (content) نسحب من الادوات (tools) الاداة Content place Holderألذي قد حذفناه في بداية تصميم هذه الصفحة .الان انتهينا من صفحة Admin.master.

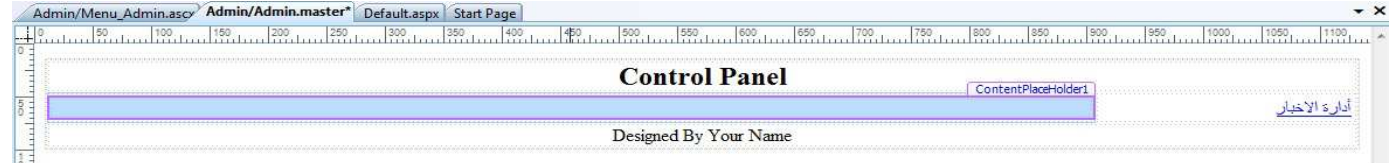

نفتح الصفحة (Control News.aspx) ونذهب الى التصميم ونضيف داخلها جدول

**دد ا6
طر (rows=(٢ ،ودد ا6دة(Column=(٣** 

**و ا
طر ا6ول :**

**ا) ا6و 33%=Width**

**ا) ا: 34%=width**

**ا) ا: : 33%=width**

في الخلية الى نضيف Buttonونسميه أضافة خبر وفي الخلية الثانية كذلك نضيف Buttonونسمية تعديل الاخبار وفي الخلية الثالثة نضيف كذلك Buttonونسميه حذف خبر .

اما السطر الثاني الذي يحوى على ثلاثة خلايا ندمجهن ونضيف 'ادة Multiviewوكذلك نضيف ثلاثة من الاداة ً Viewالتي **#6ل ا6 دا)ل Multiview\$. اورة اد ه :**

**٧**

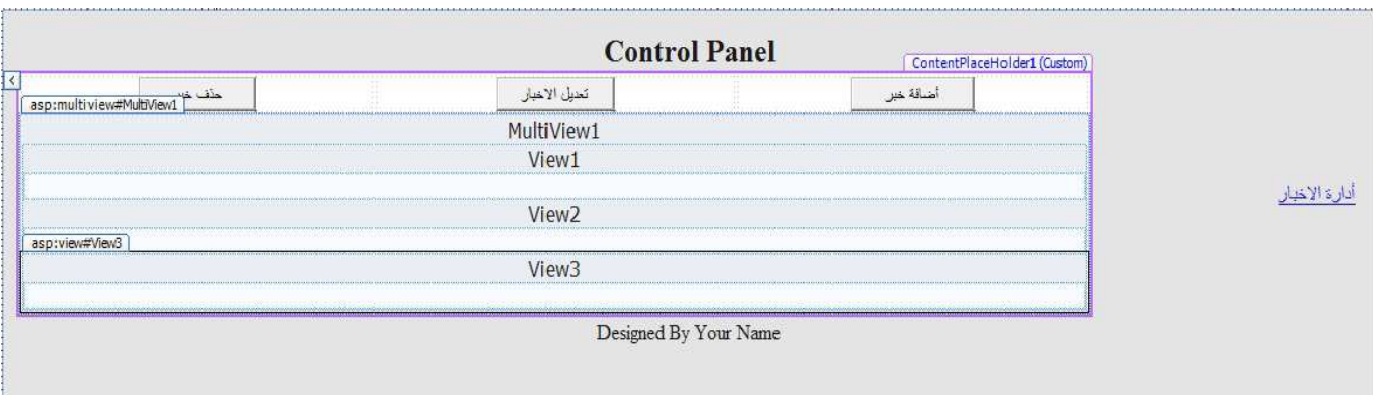

## في الView1 نضيف داخله جدول وفيه Rows=8 و Column=2

ملاحظة جداً مهمة// أي جدول تعمله وفيه عدد من الاسطر والاعمده يجب عليك ان تضبط عرض الخلايا فيه حتى لايتشوه الموقع بعد رفعه.

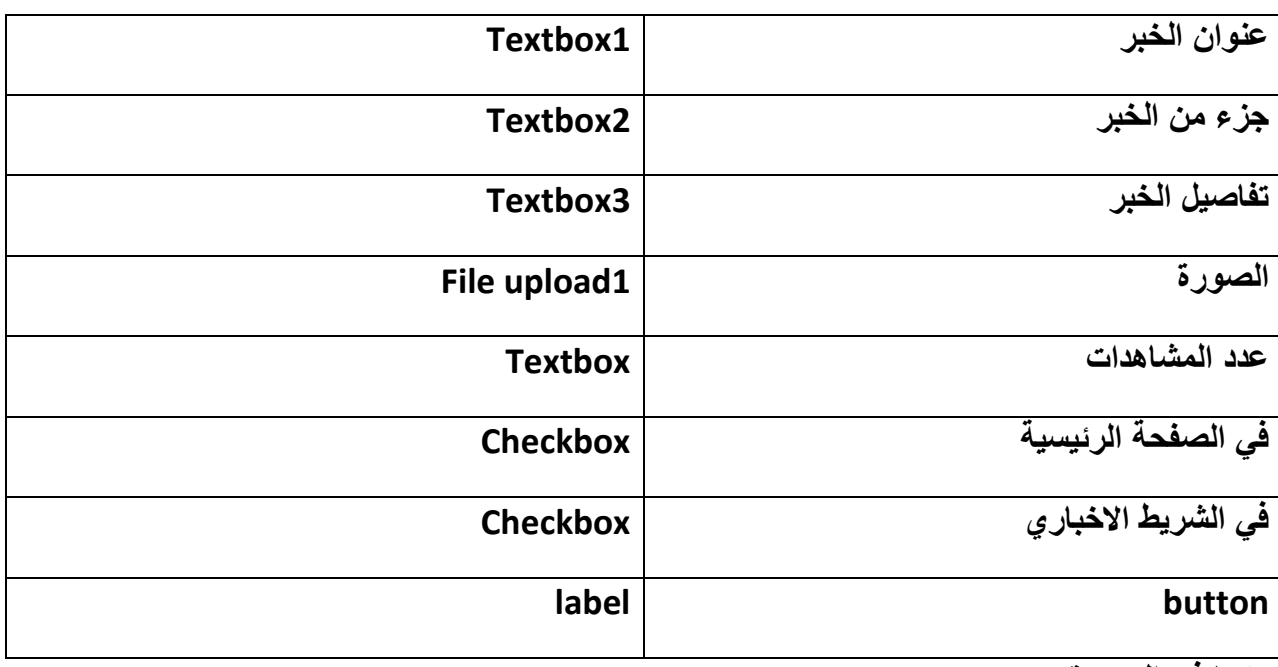

#### وكما في الصورة:

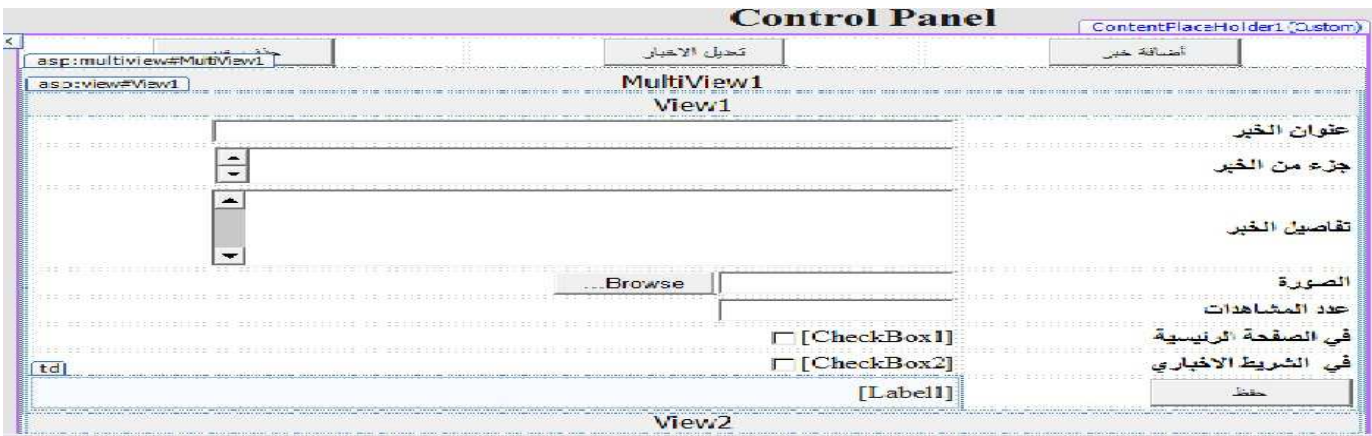

### انتهى الدرس الاول

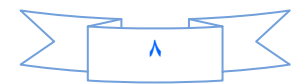

#### **ادرس ا:**

بعد ان بنينا هيكل صفحة أضافة خبر نكمل بناء الاكواد لكن قبل ان نشرع بالبناء هناك ملاحظة أحببت ان انوه لها وه*ي* لقد استخدمنا في صفحة Control News.aspx الاداة Multiviewولذلك لكي نقلل عدد الصفحات بالموقع فمثلا بدلا ان نبني **:: > ت ) ر وھ (أ )ر#+دل ا)ر+ذف )ر )أ
#)د ا6داة Multiviewو- :: Viewا#**  أغنتنا عن بناء هذه الصفحات الثلاثة<sub>-</sub>

**ا6ن ذھب ا Explorer Serverو- )# ر \* دة # وف Procedure Stored**

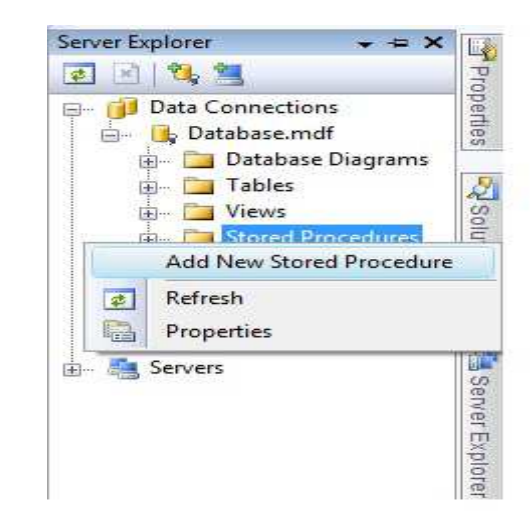

ونمسح أي كتابة باللون الاخضر وكلمة return ونكتب الكود التالي :

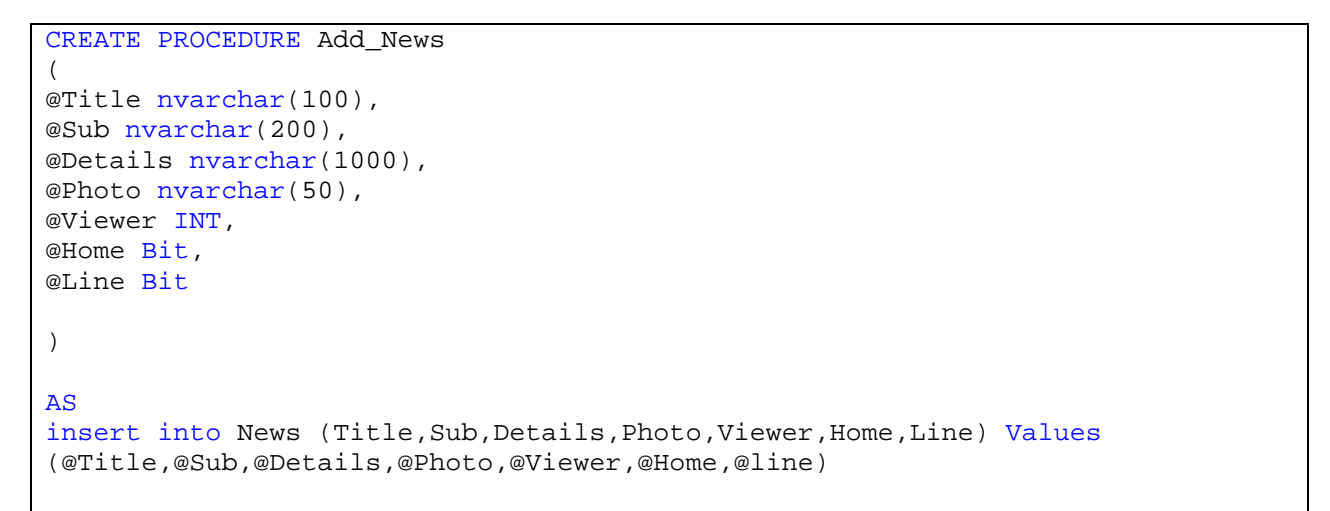

#### ثم تنقر على زر الحفظ فسترى كلمة CREATEتحولت الى كلمة ALTER معناه تم حفظ البروسيجر

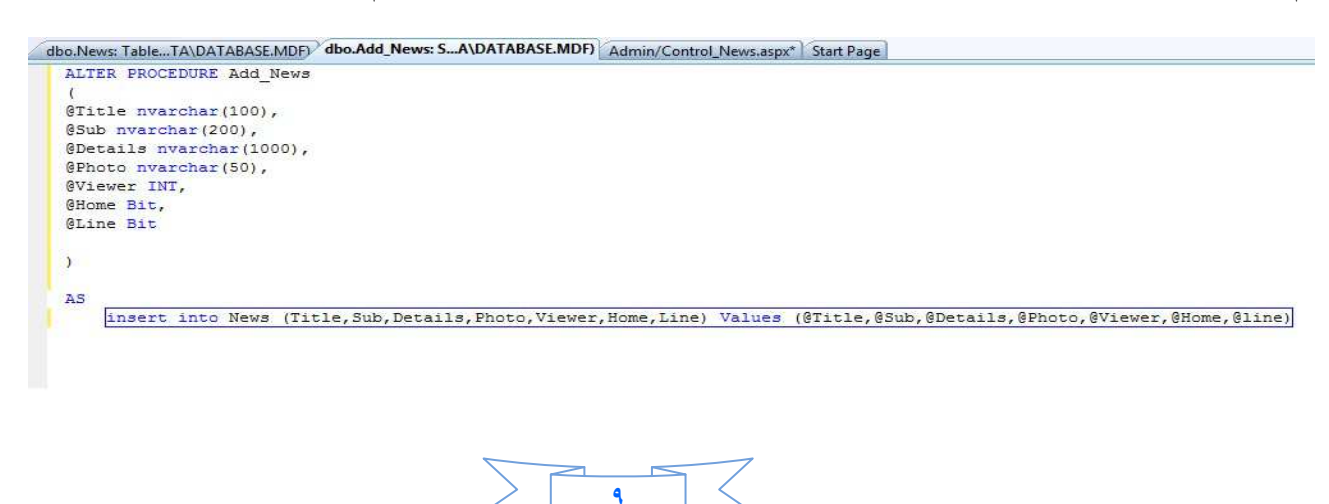

حيث سمينا البروسيجر Add\_News واستخدمنا البروسيجر لأسباب امنية وكذلك تعطينا مرونة في العمل الان نضبف الى مشروعنا Classونبقيه بنفس الاسم لكي نكتب داخله الاكواد التي نحتاجها:

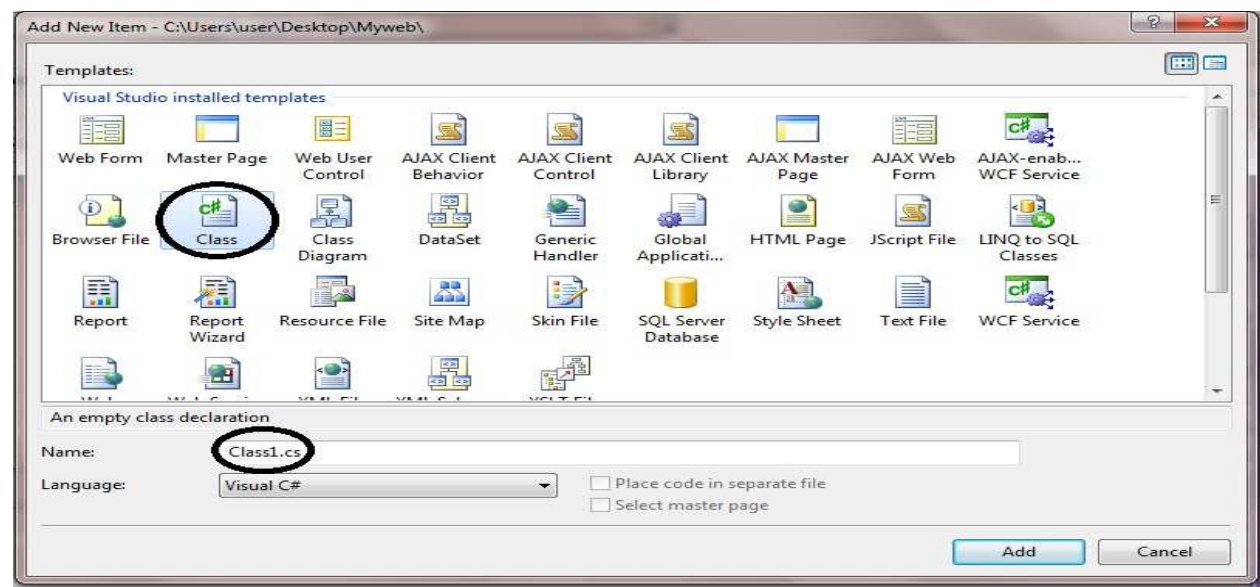

سوف تضهر لك رسالة تخبرك هل تريد ان تضع الكلاس في مجلد اسمه App\_Code أنقر على نعم .ونحذف أي كلام باللون الاخضر

نستدعي ال Name spaceالخاص بقواعد البيانات SQL

 using System.Data .SqlClient ; وفيه نعرف الاتصال بقاعدة البيانات public SqlConnection con = new SqlConnection("Data Source=.\\SQLEXPRESS;AttachDbFilename=|DataDirectory|\\Database.mdf;Integrated Security=True;User Instance=True"); ثم نحتاج ان نكتب كود لاضافة خبر أعتماداً على Stored Procedure public void Add\_News(string Title,string Sub ,string Details,string Photo ,int Viewer ,bool Home,bool Line){ con.Open(); SqlCommand cmd = new SqlCommand("Add\_News",con ); cmd.CommandType = CommandType.StoredProcedure; cmd.Parameters.AddWithValue("@Title", Title); cmd.Parameters.AddWithValue("@Sub", Sub); cmd.Parameters.AddWithValue("@Details", Details ); cmd.Parameters.AddWithValue("@Photo",Photo ); cmd.Parameters.AddWithValue("@Viewer",Viewer ); cmd.Parameters.AddWithValue("@Home",Home ); cmd.Parameters.AddWithValue("@Line",Line ); cmd.ExecuteNonQuery(); con.Close(); }

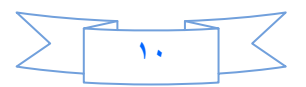

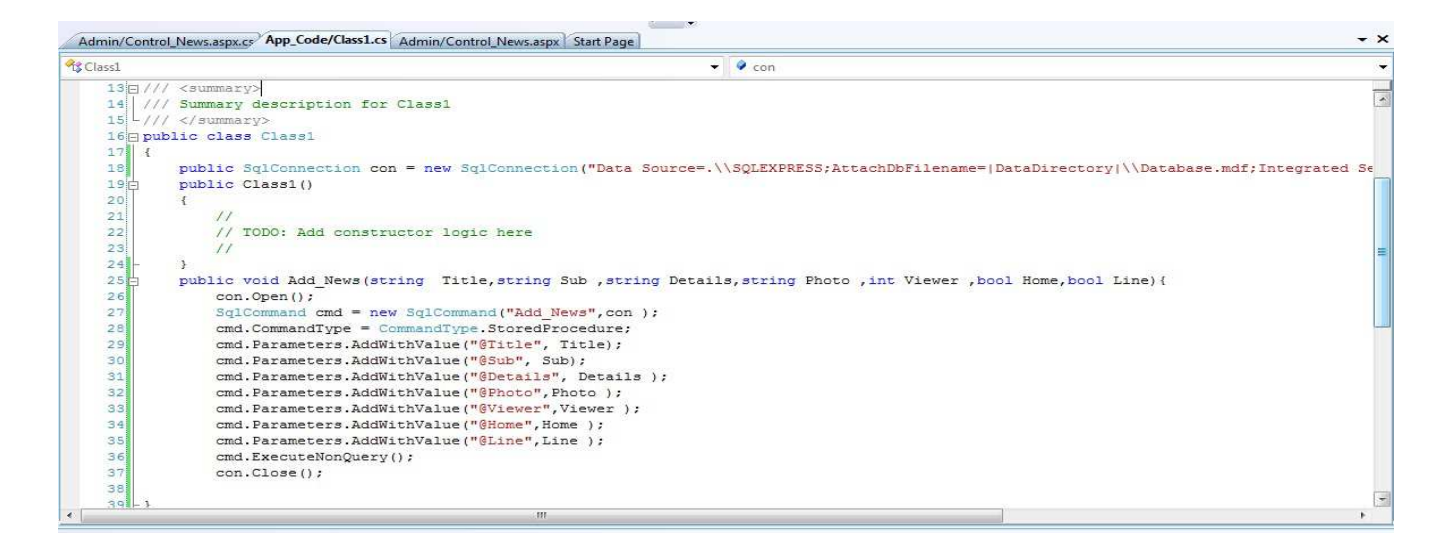

ثم نذهب الى مشروعنا ونضيف فيه مجلد نسميه Picture و هو لحفظ صور الاخبار

ثم ننقر على زر الحفظ ونفتح الصفحة Control\_News.aspx وننقر نقره مزدوجة على البوتون(أضافة خبر) ونكتب فيه

MultiView1.ActiveViewIndex = 0;

حتى نضهر الView1 الخاص بعملية الاضافة .

ترجع الى التصميم وننقر على البوتون (حفظ) ولكن قبل ذلك يجب تعريف متغير من نوع Stringفي الصفحة لحفظ مسار الصورة:

public string Path;

الان نكتب الكود التالي داخل البوتون (حفظ)

```
try
\left\{ \begin{array}{c} \end{array} \right. if (FileUpload1.HasFile && FileUpload1.PostedFile.ContentLength > 0)
\left\{ \begin{array}{c} \end{array} \right.Path = ("~/Picture/" + FileUpload1.FileName);
     FileUpload1.SaveAs(Server .MapPath (Path ));
 }
              Class1 Add = new Class1();
             Add.Add News(TextBox1.Text, TextBox2.Text, TextBox3.Text,
Path, Convert. ToInt16 ( TextBox4. Text), CheckBox1. Checked, CheckBox2. Checked);
 " Label1.Text = " تم الحفظ، "
              TextBox1.Text = "";
              TextBox2.Text = "";
              TextBox3.Text = "";
              TextBox4.Text = "";
 }
          catch (Exception ex) {
              Label1.Text = ex.Message;
 }
```
شر ح الكود :**-**

فقد وضعنا شرط في البداية وهواذا كان الفايل ابلود فيه ملف وهذا الملف حجمة اكبر من صفر ثم حفظنا مسار الصورة داخل المجلد Picture وحفظنا الصورة في المجلد .

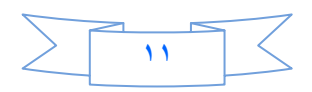

بعد ذلك عرفنا متغيرAdd من نوع Class1 لكي نستطيع التعامل مع الكلاس واستدعينا الدالة Add\_News واسندنا لمها القيم الموجودة داخل مربعات النصوص والمتغير Pathالي الصورة وكذلك قمنا بتحويل ال Textbox4.text الى Int وهو لعدد المشاهدات لكل خبر الذي فيما سبق عرفنا كمتغير int في الاخير ستظهر لنا رسالة تخبر نا بانه تم الحفظ بعدها يتم مسح محتويات مربعات النصوص.

الان أستعرض الصفحة وشاهد ذلك

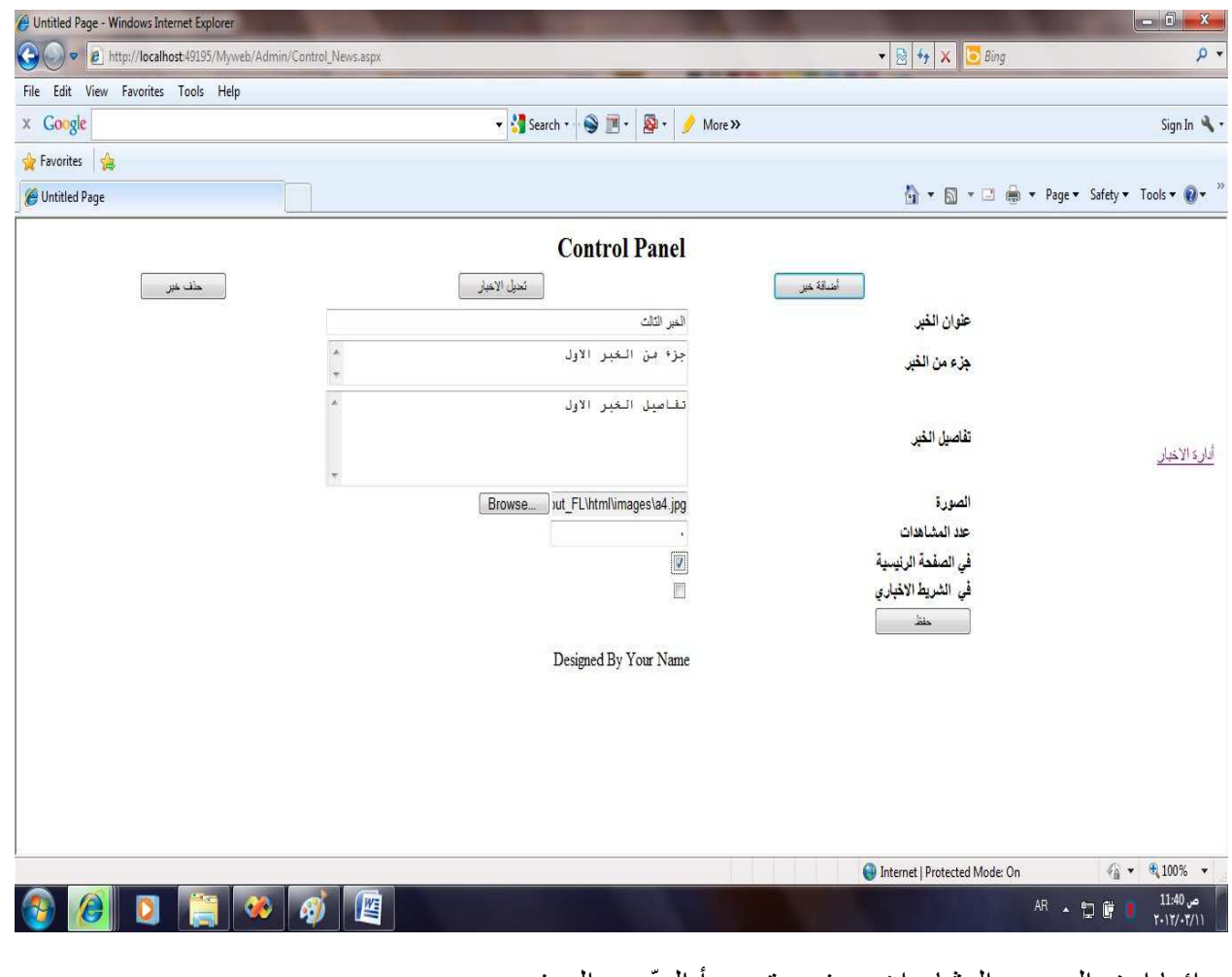

ّ وداC - ا د ا دد ا -/ھدات 9ر &دأ ا)د ن ا9ر .

أنتهى الدرس الثاني و هو أضافة خبر

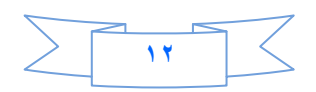

### الدرس الثالث

في الدرس السابق قمنا ببناء صفحة اضافة خبر .وكان عملنا بالكود فقط

اليــوم ان شـــاء الله ســنحاول ان ننتهــي مــن أدارة الاخبــار (التعــديل والحــذف )وســيكون مــزيج بــين اســتخدام الاكــواد واستخدام Wizerd وبعون الله سيكون الدرس فيه بعض السهوله.

نفستح مشــروعنـ(MyWeb) ونفستح الصــفحة (Control News) ونــذهب الــي وضـــع التصــميم وننقــر علــي بوتــون تعديل الاخبار نقرة مزدوجة لتفتح لنا صفحة الكود ونكتب فيه الكود التالي:

```
MultiView1.ActiveViewIndex = 1;
```
ملاحظـة// تتـذكرون اننــا اضــفنا داخـل الMultiview1 ثلاثــة مـن الاداة View فتـر قيم هـذه الادوات الثلاثــة يبـدأ مـن الصفر ثم واحد ثم أثنين كما تلاحظون في الكود اعلاه قد اردنا فتح الView2لذلك كان الاندكس = ١ ـ

الان نذهب الي الView2 وندرج داخله جدول

Rows=11

 $Column = 2$ 

وندرج مايلي:

السطر الاول:DropDownlist

السطر الثاني: ندمجة ونضيف فيه:Horizontal Role الموجود تحت قائمة Html

السطر الثالث: ندمجه ونضيف فيه Details Viewوهو لعرض الاخبار..

السطر الرابع :ندمجة ونضيف فيه Horizontal كما في السطر الثاني.

السطر الخامس والسادس والسابع نضيف فيهم فقط TextBox

السطر الثامن نضيف فيه File Upload

السطر التاسع والعاشر نضيف الاداة Checkbox

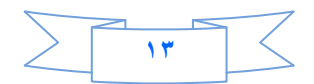

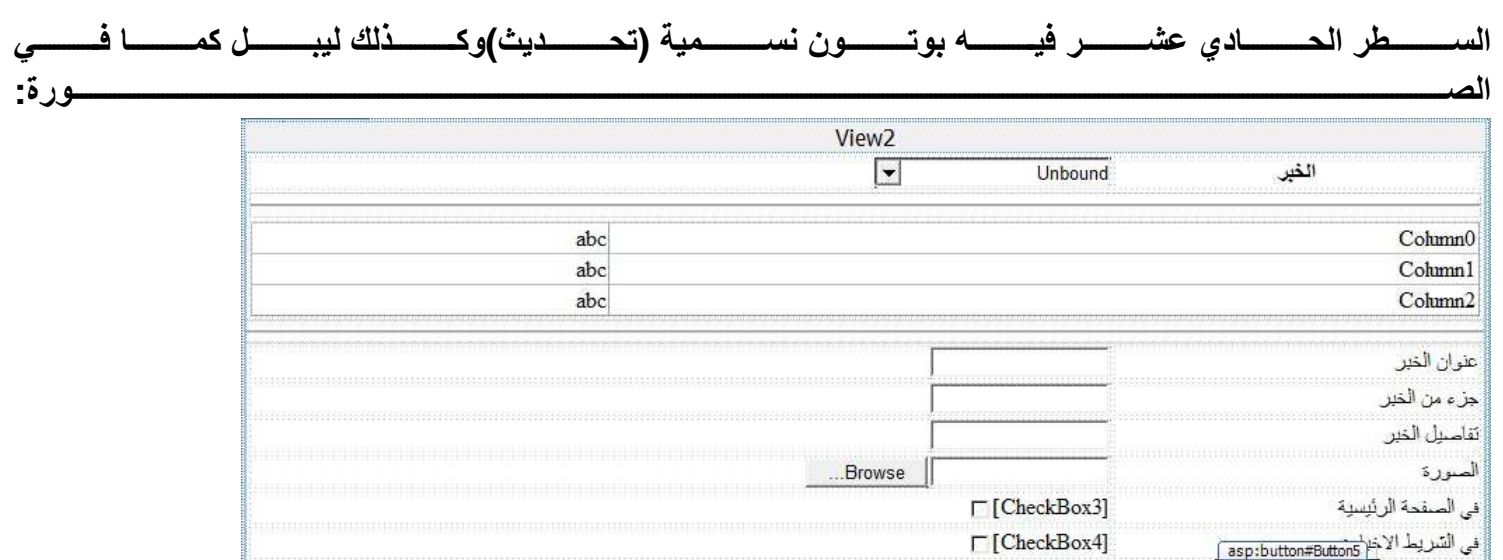

View<sub>3</sub>

# نضع المؤشر على DropDownlist1 سيظهر بجانبه سهم صغير ننقر عليه

 $[Label2] % \begin{center} \includegraphics[width=\textwidth]{figures/cdf} \end{center} % \vspace*{-1em} \caption{The \textit{exit} of the \textit{exit} (d) \textit{exit} (e) of the \textit{exit} (e) of the \textit{exit} (f) of the \textit{exit} (f) of the \textit{exit} (g) of the \textit{exit} (g) of the \textit{exit} (h) of the \textit{exit} (h) of the \textit{exit} (h) of the \textit{exit} (i) of the \textit{exit} (i) of the \textit{exit} (i) of the \textit{exit} (i) of the \textit{$ 

£

نحايث<br>سن

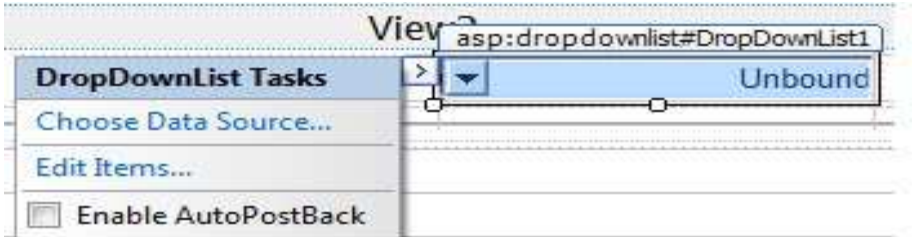

وانقر على المربع المقابل (Enable Auto PostBack)

ثم أختر Choose Data Sourceكستضهر لك صفحة تخبرك ان تختار قاعدة البيانات

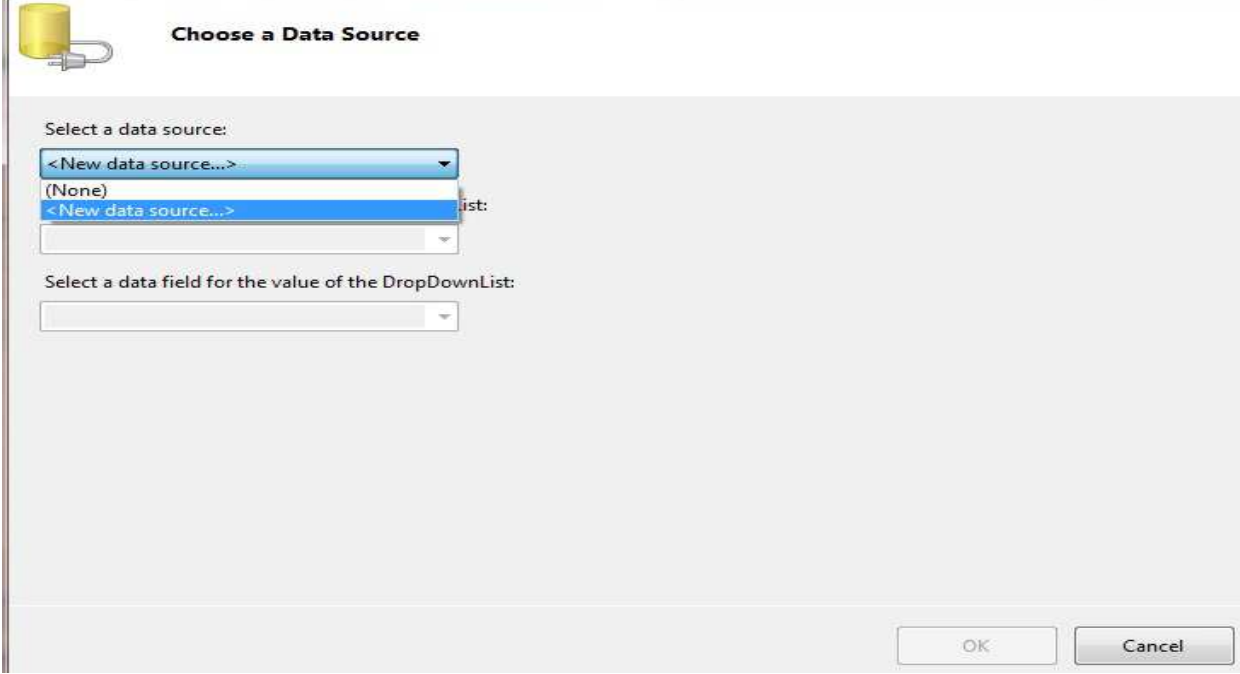

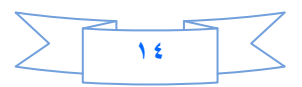

Database و New Data Source ستظهر لك صفحة اخرى أختر منها

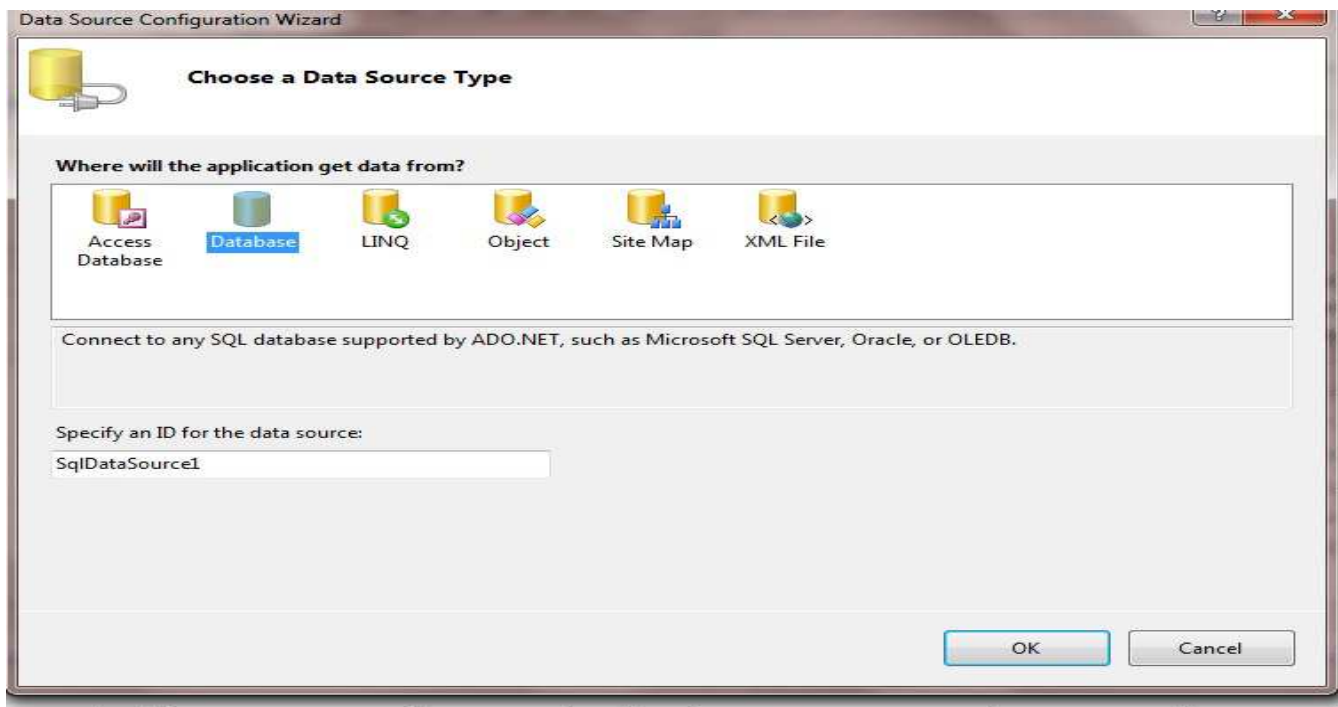

ثم ستظهر لك صفحة اخرى تطلب منك ان تختار Connection String أنقر على السهم الصغير كما في الصورة واختر

الكونكشن سترنك الموجود فيها

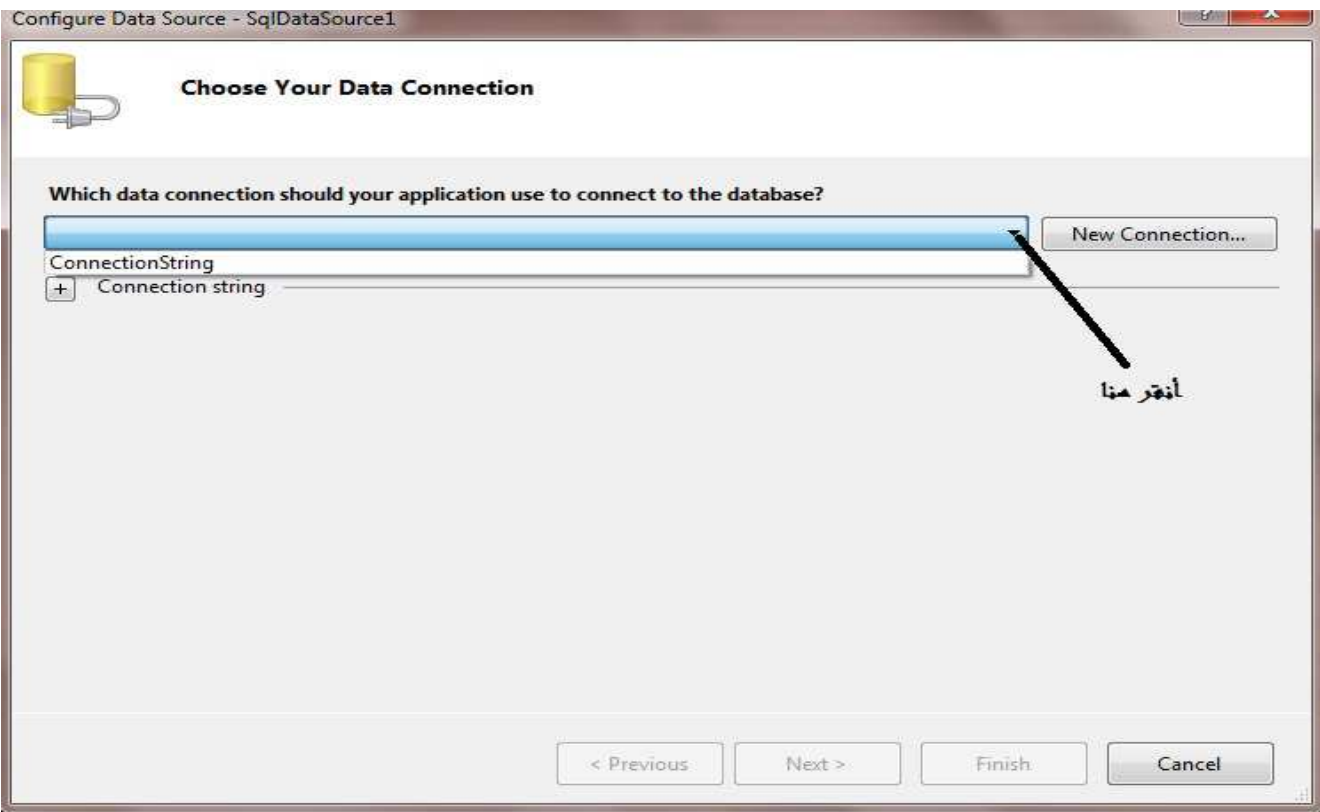

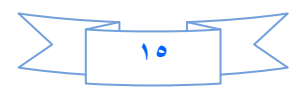

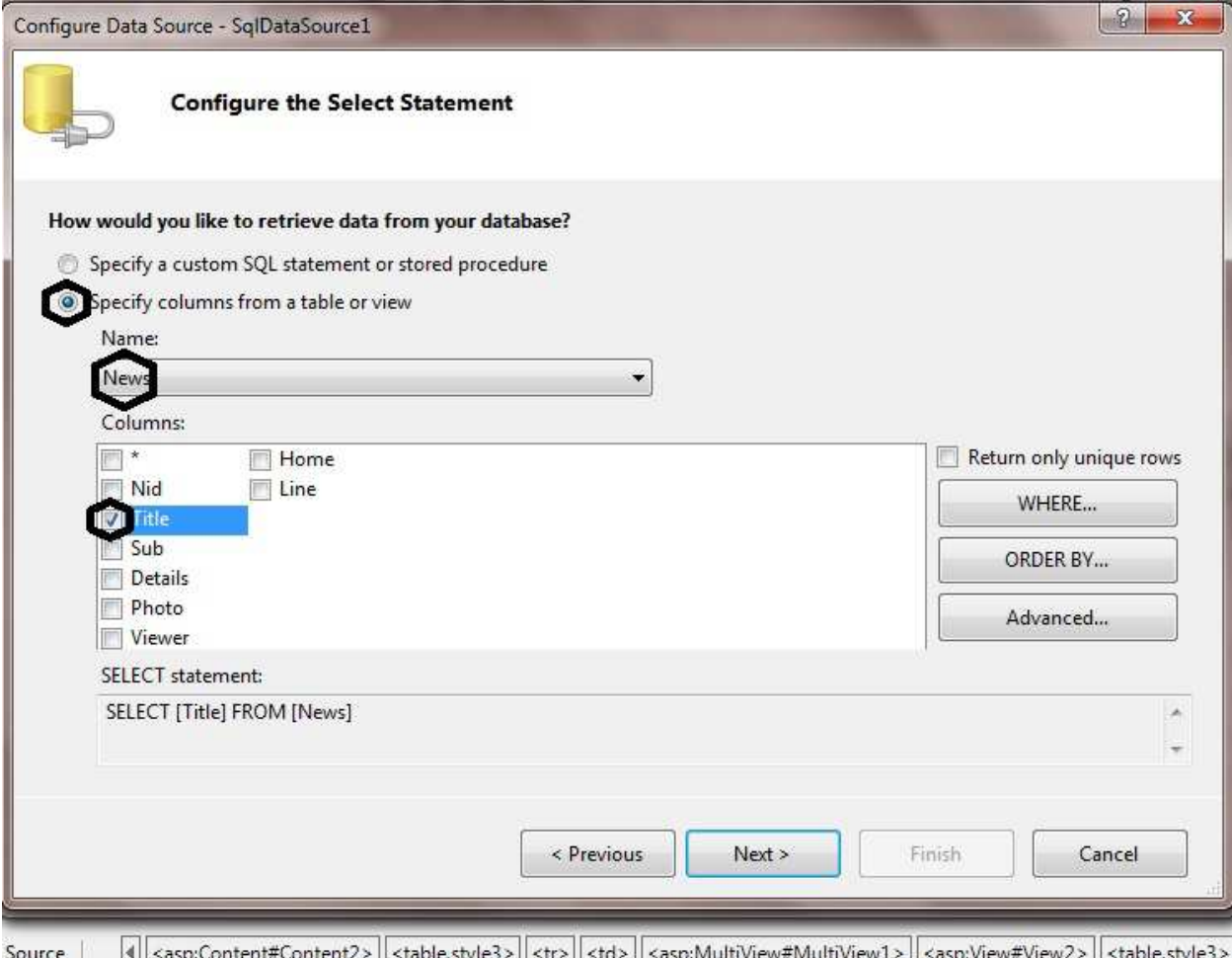

### ثم Next ثم Finish. ثم ستظهر لك الصفحة التي ظهرت أولا أنفر على OK

الى الان قد ربطنا DropDownlist مع عنوان الاخبار بقي ان نستعرض الباقي في Details View.ولعملها كما يلي:

كذلك نضع المؤشر عليه وننقر على السهم الصغير

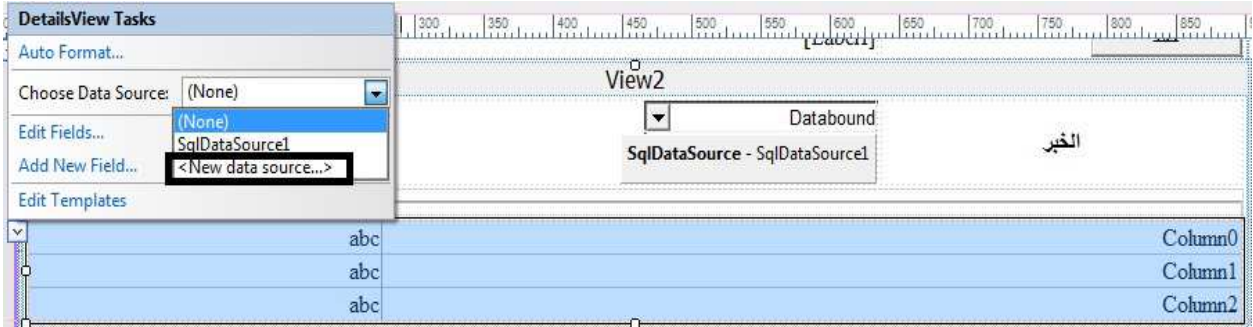

أختر New data sourceفي الصورة اعلاه.

ستضهر لك صفحة أختر منها Database ثم OKثم تظهر صفحة أخرى أختر Connection String مثل الطريقة السابقة الى ان نصل الى أختيار الجدول والحقول.

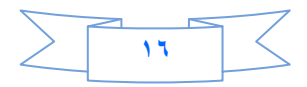

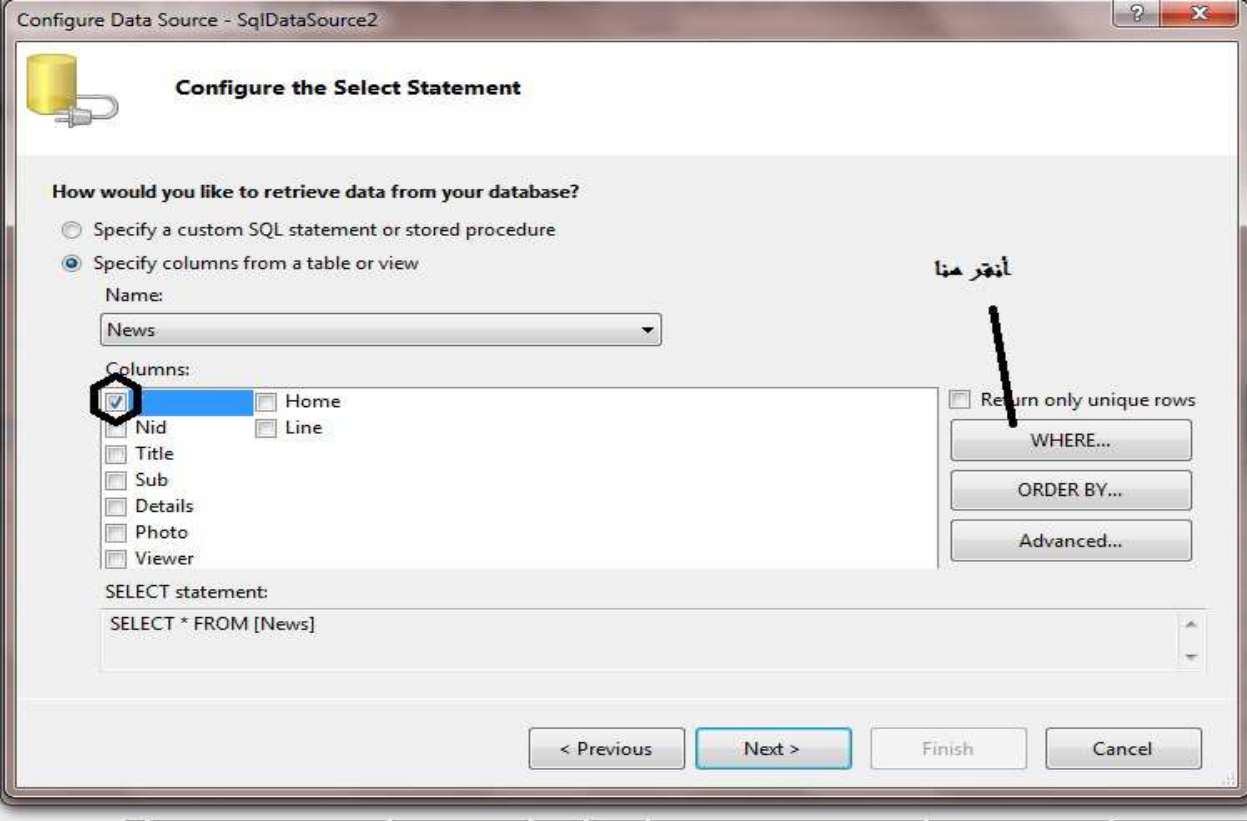

# ستظهر لنا صفحة أخرى أختر كما في الصورة أدناه

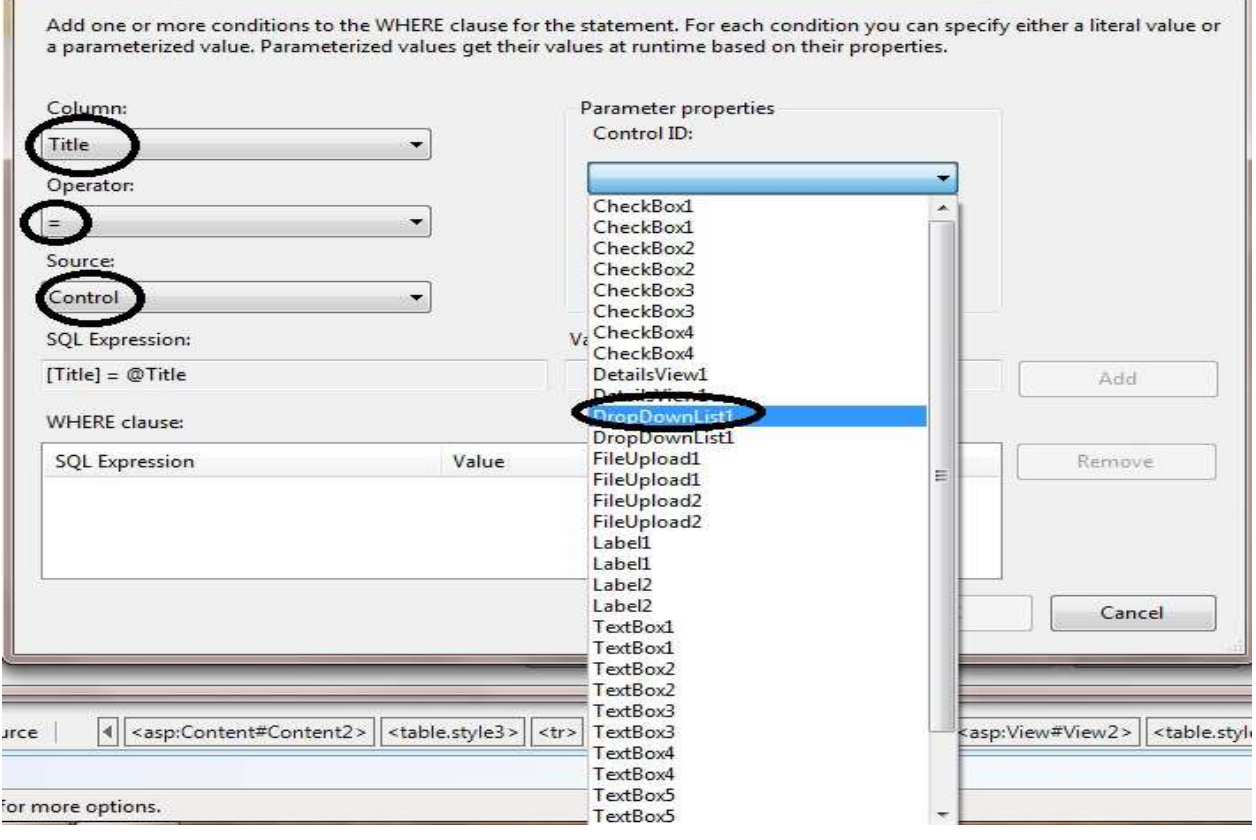

ثم أنقر على الزر Add ثم Ok ثم Nextثم Finish ثم أستعرض وشاهد .

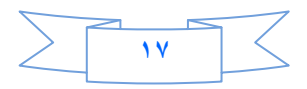

# أوكي دعنا نرتب Details View.

# أنقر على السهم الصغير (Smart Tag) واختر Edit Field

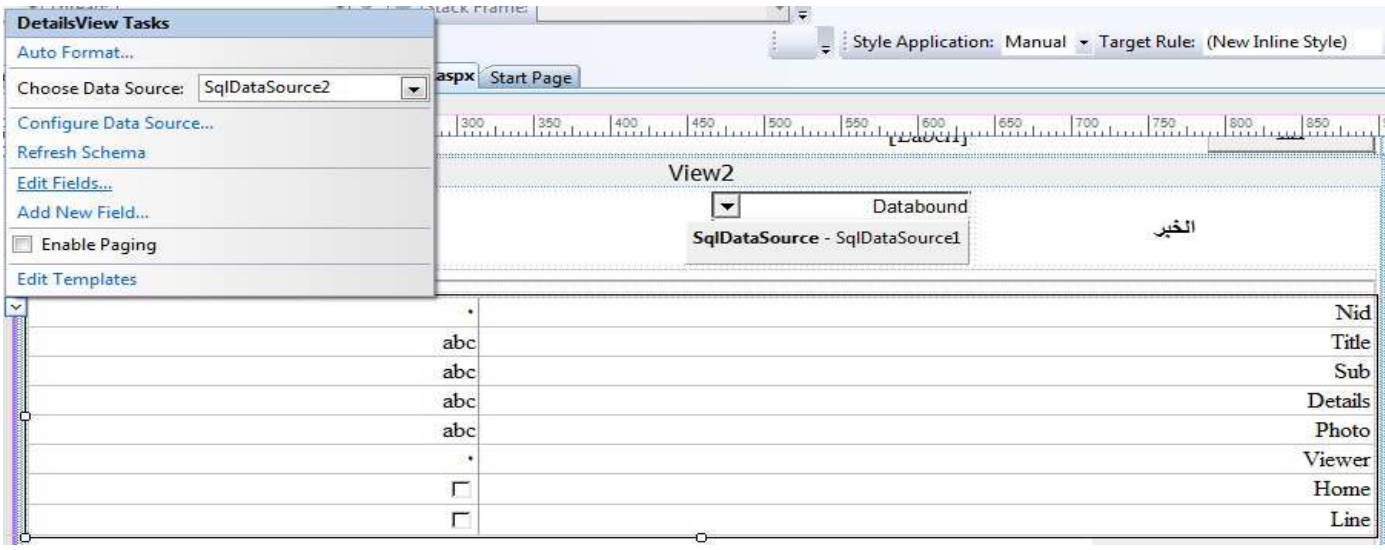

# ليفتح لنا صفحة نقوم نحذف Nid **كما في الصورة**

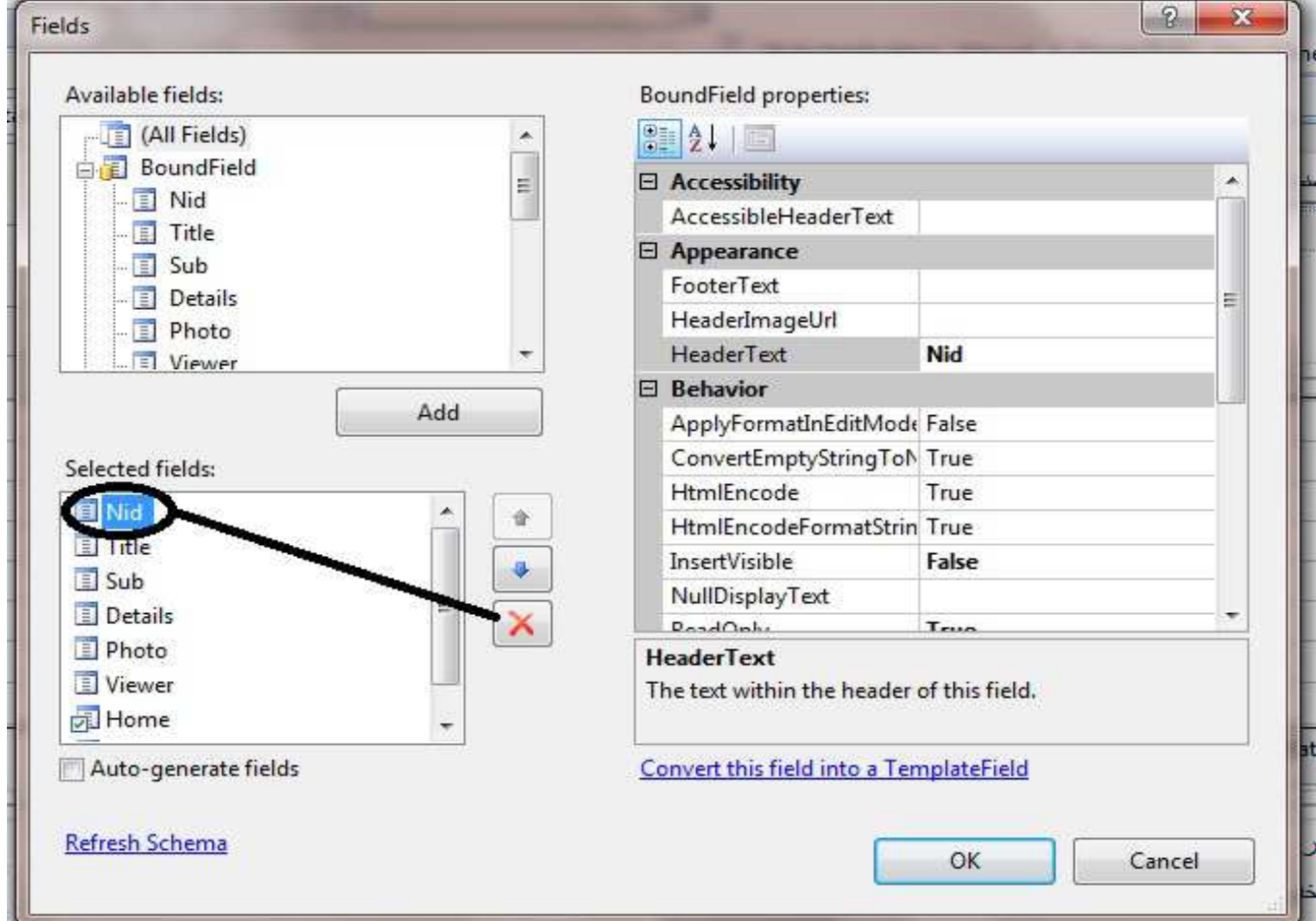

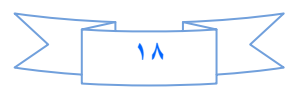

# وكذلك أحذف الحقل Photo ثم فوّم بتغير أسماء الحقول الباقية <sub>.</sub>

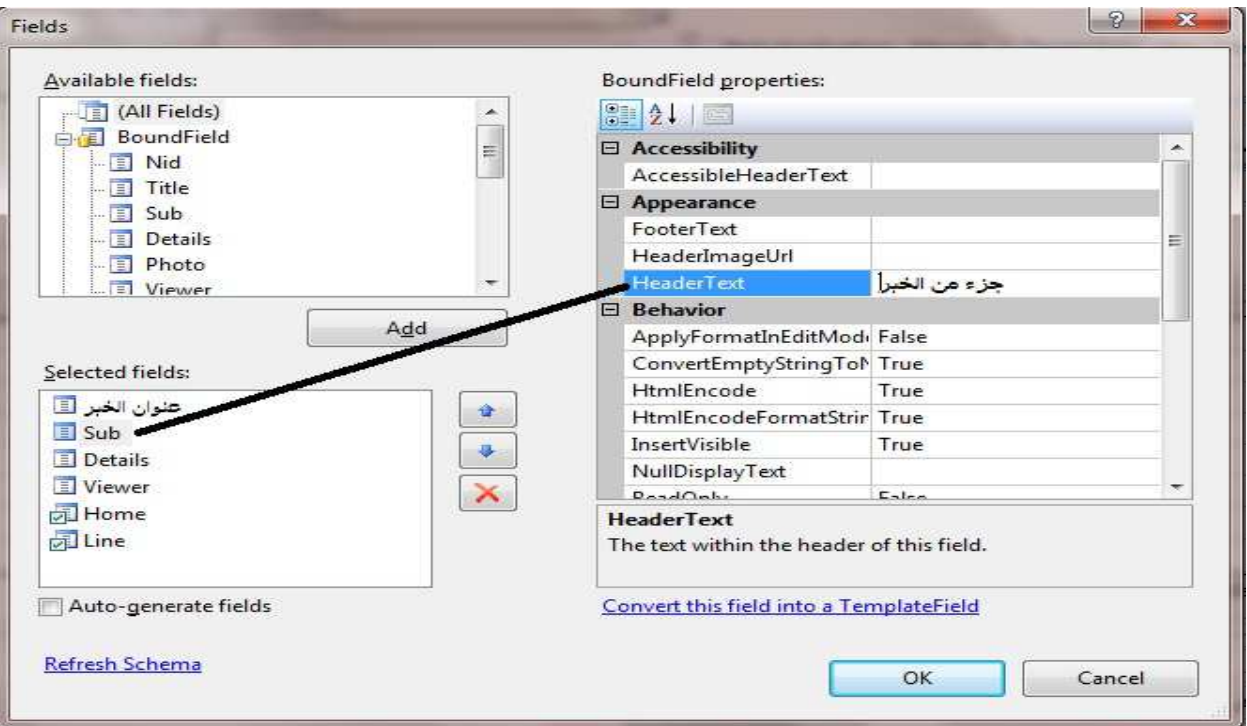

ثم أضف Image Field كما في الصورة

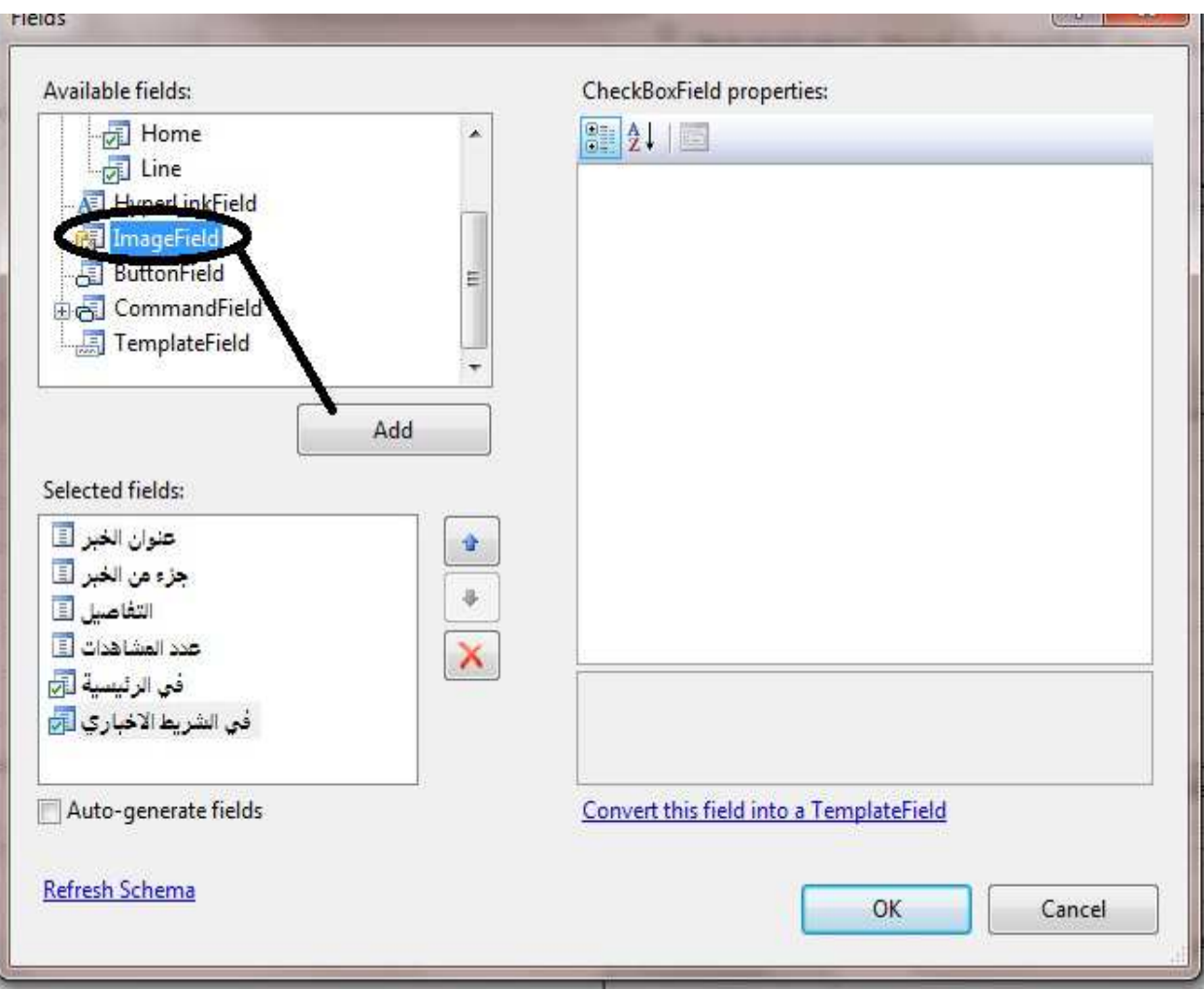

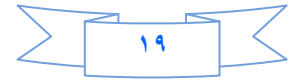

### **:م دد ا) Field url Image Data وا)#ر - Photo .**

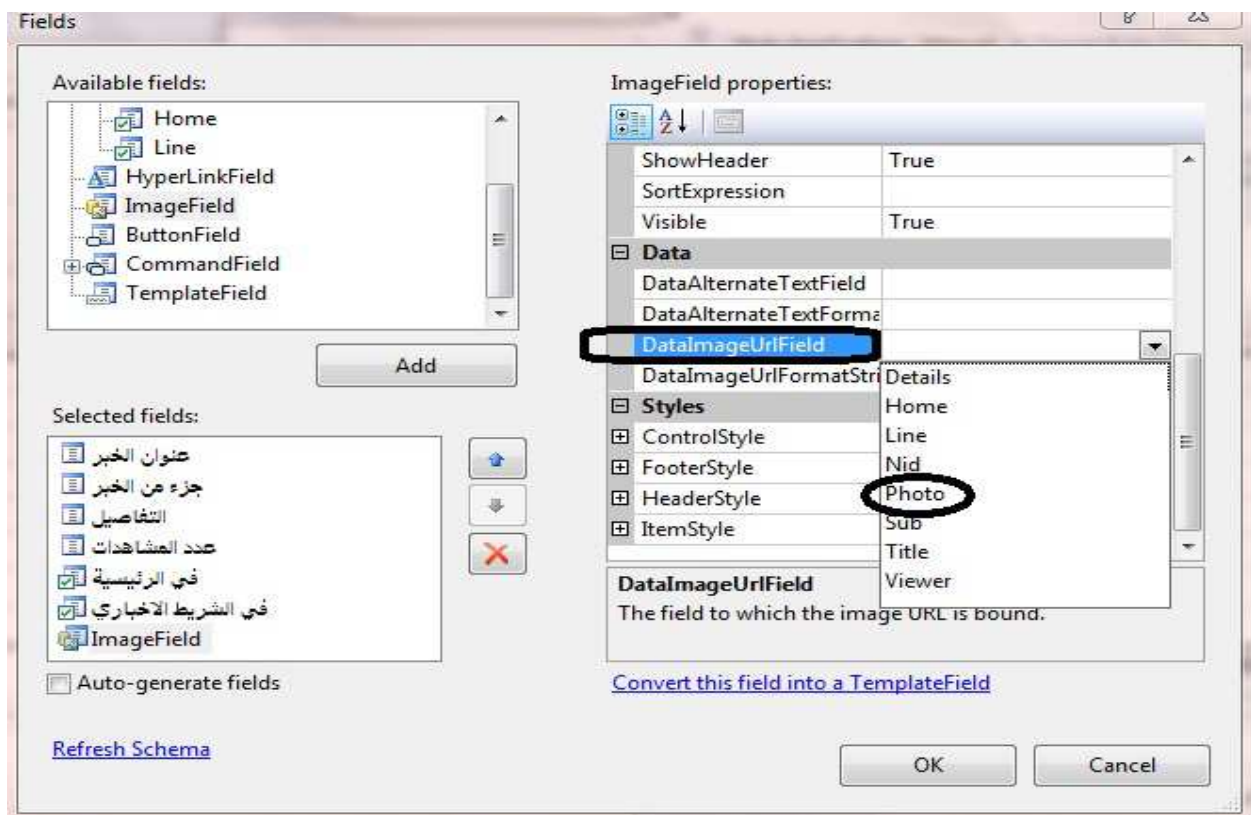

**Ok م: Convert this field into aTemplateField رأ م:**

ثم مرة اخرى انقر على السمارت تاك للديتيلس فيو واختر Edit templateواختر منها الحقل الذي حولناه ال*ى* تيمبليت كما  **اورة :**

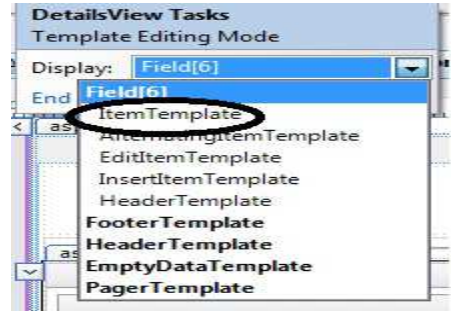

واختر **Item template سيظهر لك التيمبليت وفيه صورة صغيره حاول ان تكبرها ثم انقر على** 

 **Template End ا6ن ا
#رض و4وف .**

**وم ا6ن >9# > aspx.Panel\_Control \$ل 2View** 

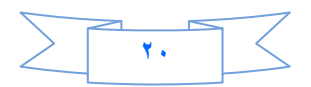

```
CREATE PROCEDURE Update_News
 (
@Title nvarchar(100),
@Title1 nvarchar(100),
@Sub nvarchar(200),
@Details nvarchar(1000),
@Photo nvarchar(50),
@Home Bit,
@Line Bit
 )
AS
UPDATE News
SET Title = @Title, Sub = @Sub, Details = @Details,
Photo = @Photo, Home = @Home, Line = @Line
WHERE (Title = @Title1)
```
حيث استخدمنا هنا Title1تلشرط الذي سوف يساوي ماموجود في ال DropDownlist في صفحة

 **. Control\_News.aspx**

نفتح بعد ذلك صديقنا الClass1.cs ونضيف فيه الدالة التالية وهو لتحديث الخبر <u>:</u>

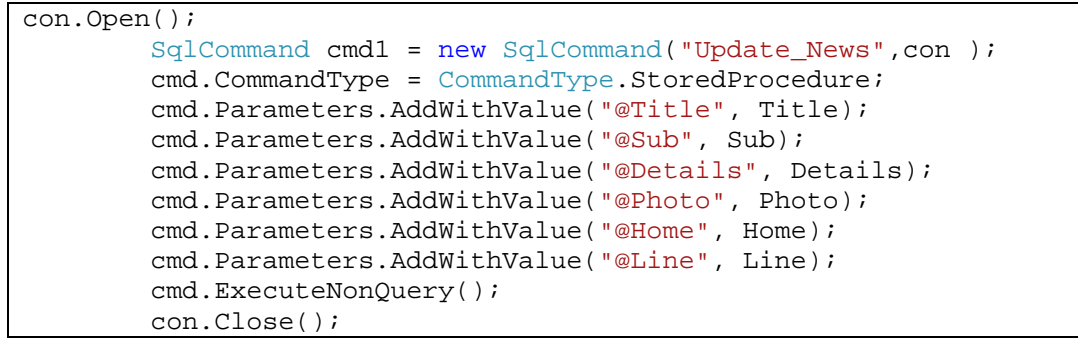

بعد ذلك نعود الى الصفحة Control News.aspx ونقره مزدوجة على البوتون(تحديث) ونعرف فيه متغير من نوع

**Class1**

```
try
          {
             Label2.Text = ";
              Class1 update = new Class1();
              if (FileUpload2.HasFile && FileUpload2.PostedFile.ContentLength > 
 0)
 \{Path = (" \sim / \text{picture}/ " + \text{FileUpdate}. \text{FileName});
                  FileUpload2.SaveAs(Server.MapPath(Path));
  }
             update.Update News(TextBox5 .Text ,TextBox6 .Text ,TextBox7 .Text
 ,Path ,CheckBox3 .Checked ,CheckBox4 .Checked ,DropDownList1 .SelectedValue 
 );
              DetailsView1.DataBind();
              DropDownList1.DataBind();
 " ; Label2.Text = "\qquad \qquadLabel2.Text = "
  }
          catch (Exception ex) {
             Label2.Text = ex.Message;
          }
 }
```
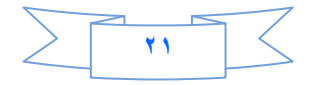

ربما الكود واضح لكن وضعنا شرط في الستوريد بروسيجر (Title1) الذي ياخذ القيمه الموجودة في الدروب داون لست الخاص بعرض عناوين الاخبار.

الان انتهينا من تعديل الاخبار ننتقل الى حذف خبر .

ننقر على البوتون (حذف خبر ) وكالعادة نكتب فيه الكود التالي:

 $Multiview1.ActiveViewIndex = 2:$ 

لكي نفتح الView3 ،ثم داخل الView3 نضيف فيه الاداة GridView ومن خصائصه أجعل العرض (Width=100%) .

ثم على السمارت تاك الخاص بالكردفيو نختار Choose Data Sourceومنها نختار New Data Source وكما تعلمنا سابقا كيف نريط القاعدة مع Details View كذلك الحال مع GridView واختر الجدول News وكل العناصر فيه ثم انقر على Advance

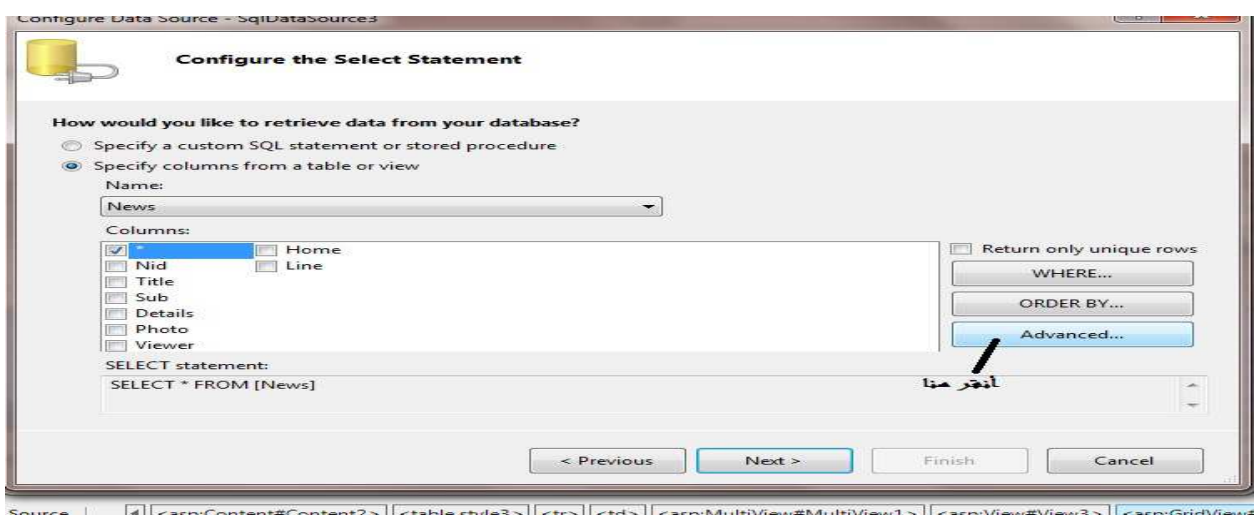

#### ستظهر لك الصفحة ادناه:

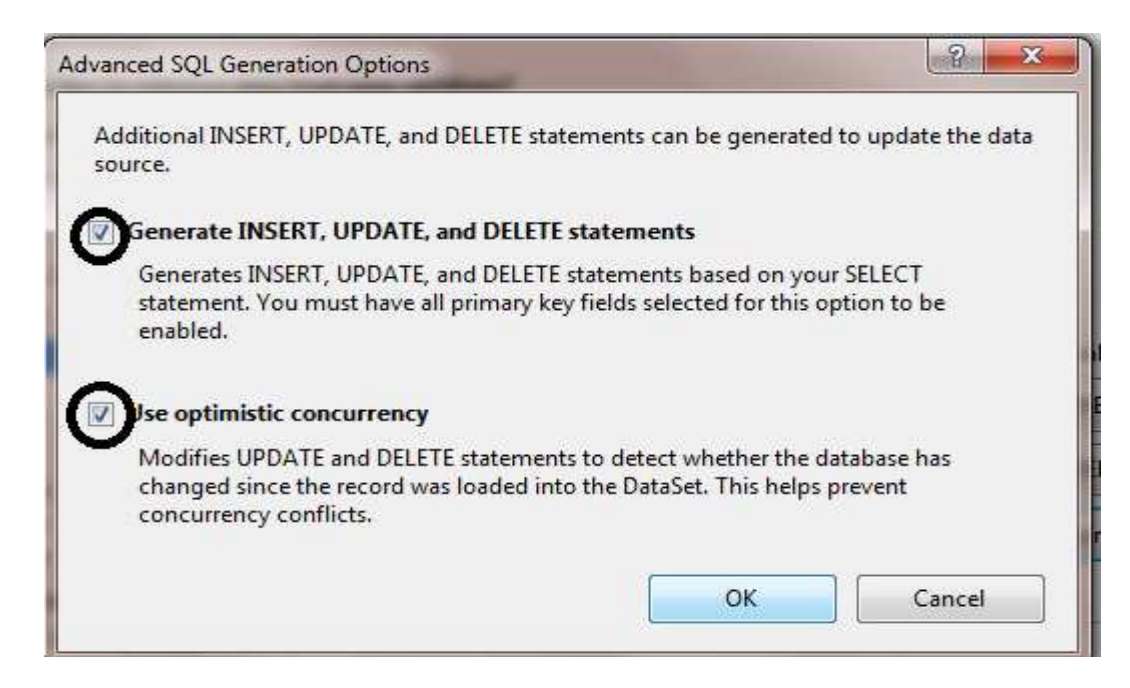

#### ٹم Ok ٹم Nextشہ Finish.

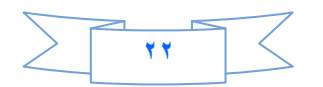

ملا**حظ**ة مهمة / سوف نشرح النافذة السابقة لانها مهمة جدا

#### **(Generate Insert , Update and Delete statements) ول6ا ر #)6ا -**

هذا الاختيار يقوم عنك بإضافة خاصية الإضافة والتعديل والحذف وهذا في السابق كما ذكرت كان يتطلب ع*مل* كثير ولكن الا*ن* كل هذا سوف يتم عنك <u>.</u>

**- ا6)# ر ا: (Concurrency optimistic Use (**

لابد من الاهتمام بعملية تامين وتعديل البيانات ، لان هناك العديد من المستخدمين لقاعدة البيانات <sub>-</sub> وسيتم الاستعانة بمثال واقعي وسهل الفهم ـــ لشرح هذا الاختيار ـــ فلنفرض أن هناك مستخدمين يقومان بنفس الوقت بتعديل بيانات معينة وتصادف أن الاثنين يعدلان نفس البياانات ، وقام المستخدم الاول بحفظ البيانات ثم قام المستخدم الثاني بحفظ بحفظ البيانـات الت*ـى* عدلـها ، اذاً فإن أخر تعديل هو التعديل الذي قام بـ4 المستخدم الثان*ـي* . و عندما حاول المستخدم الاول إستخدام البيانات وجد أنها ليست كما حفظها ، هنا تكمن المشكلة وحلها يكون بوجود طريقة لضبط التعامل بين المستخدمين — بعضهم البعض — بمعنى انـ4 عندمـا يقوم مستخدم بتعديل البيانـات ثم حاول حفظها ، يجب أن يكون هناك خطوة قبل الحفظ و *هي* التاكد من أن البيانات المخزنـة لم تتغير و هذا **( optimistic Concurrency) ل** 

ففي الاصدارت السابقة كان المطور يقوم بع*مل هذا المو*ضوع بمساعدة ال (DataSat) حيث كان هناك مايسم*ي* بال (Data Version) وهي تحتوي على البيانات بكل أصدارتها -١- البيانات الإصلية ·البيانات عند عرضها قبل التعديل و ٢- البيانات الحالية : في قاعدة البيانات كما كان يقوم المطور بمقارنة البيانات للتاكد من ان البيانات لم تتغير فيقوم بالحفظ ، أما في حالة إن لم تتغير البيانات فكان يقوم المطور. بعرض رسالة تحذيرية للمستخدم <u>.</u>

ثم نرجع الى GridView وننقر على السمارت تاك ونضع علامة صح امام Enable Deleting بعد ذلك ننقر على Edit Column حتى تفتح لنـا الصفحة التالية

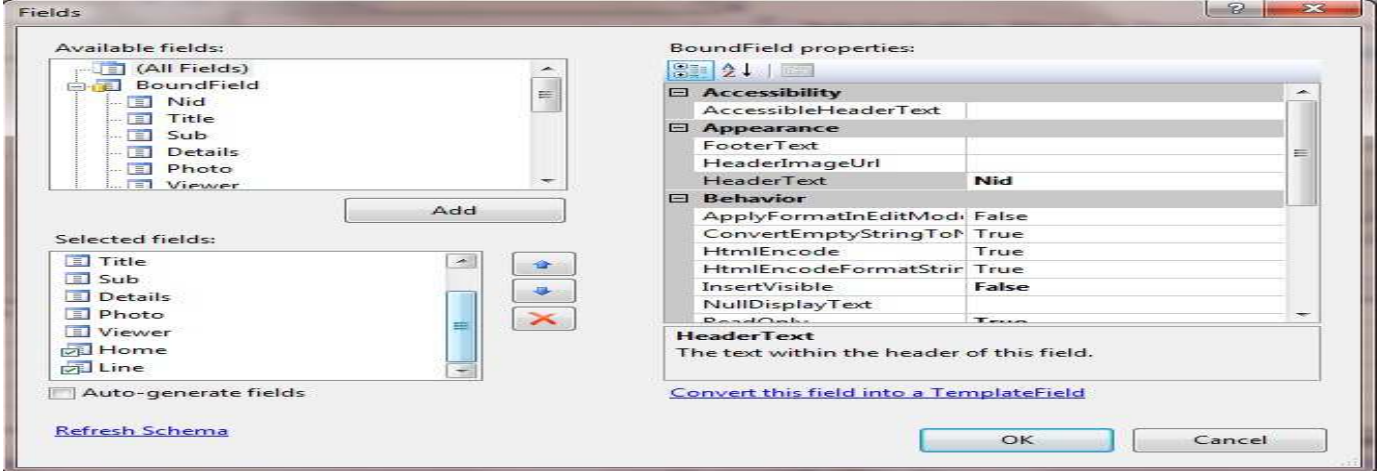

و **نحذف الحقول التالية :** 

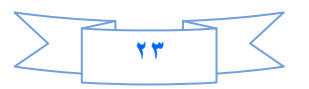

اما الحقل Delete نجعله Button من الخاصيه Button Typeفم ننقر على Convert this into template field

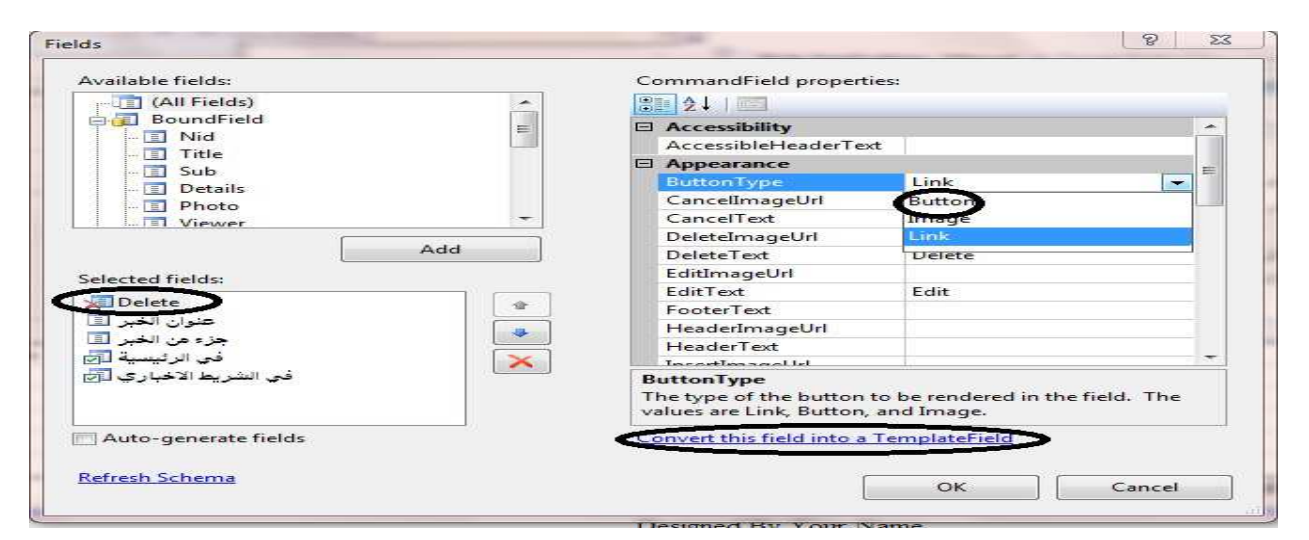

#### ئم Ok

نعود الى السمارت تاك ونختار منه Edit Template

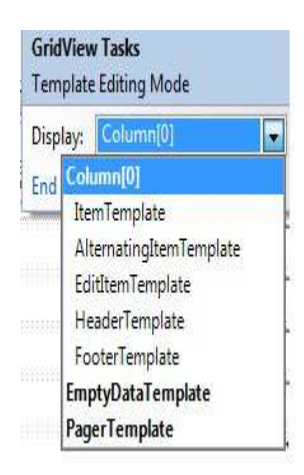

وفي الحقل Item Templateانضع المؤشر على البوتون Deleteونذهب الى خصائصه سوف نجد الخاصيه On Client Click نكتب فيها

return confirm (" Are You Suer") .<br>وقد عملنا هكذا حتى عندما نريد ان نحذف أي خبر سوف يسئلنا،حيث ربما في بعض الاحيان نحذف خبر سهوآ مباشرة لذلك استخدمنا هذا الكود لكي ننتبه لاي شي نحذفه نظهر لنا رسالة تاكيد . ثم من السمارت تاك للكرد فيو أختر . End Template أنتهى الدرس الثالث نلتقيكم ان شاء الله في الدرس الرابع .

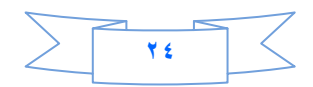

## **الدرس الرابع**

هذا الدرس سيكون مخصص لع*مل* الشريط الاخبار ي وكذلك سجل لعدد زوار الموقع لكن قبل ان نبدأ بهذا الدرس هناك عدة ملاحظات احببت ان انوه لها <u>-</u>

- **في الدرس الثالث قد تعمدت ان احذف بعض الحقول من الGridview1 لكي أبين لكم انـ4 لن يقوم بالحذف الا بعد ُ** ادراج جميع الحقول ،لكي يقوم ال Gridview1كبالحذف يجب ادرج جميع الحقول وحاول ان تحذف ستجد الفرق<u>.</u>
- كذلك هناك نقطة جدا مهمة الا و هي صحيح نحن نحذف الخبر وتفاصيله وكذا وكذا ولكننا نحذف فقط مسار الصور ة الذي خزنـاه ف*ي* قاعدة البيانـات ولكننـا لم نـحذف الصورة حيث امـامنـا خيارين لـحذف الصورة امـا يدويـا حيث كلمـا نـحذف الخبر سنذهب الى المجلد Pictureونحذف الصورة يدويا وهذا ال*ى* حد ما صعب عل*ى* الشخص الذي سيدير الموقع لان كلما تكثر الاخبار ستزداد الصعوبة ولا أنصحكم بهذا .اما الخيار الثان*ي* وهو ربما صعب على البعض ان نكتب كود يقرأ امتداد الصورة من قاعدة البيانات ثم يحذفها من المجلد pictureاعتمادا على الاسم والمسار الخاص بكل صورة في قاعدة البيانات وسيكون بنفس اسلوب تعديل الاخبار لكن بدل التعديل سنقوم بالحذف وان شاع الله اذا بقينا ا**حياء سأخصص درس كامل لهذا الموضوع ـ**

**>9# 4رو (MyWeb (ذھب ا Explorer Solution ون item new Add ف ا 4رو user web** control.ascx ونسميه News Line ونذهب الى وضع التصميم وندرج فيه جدول كما في الصورة:

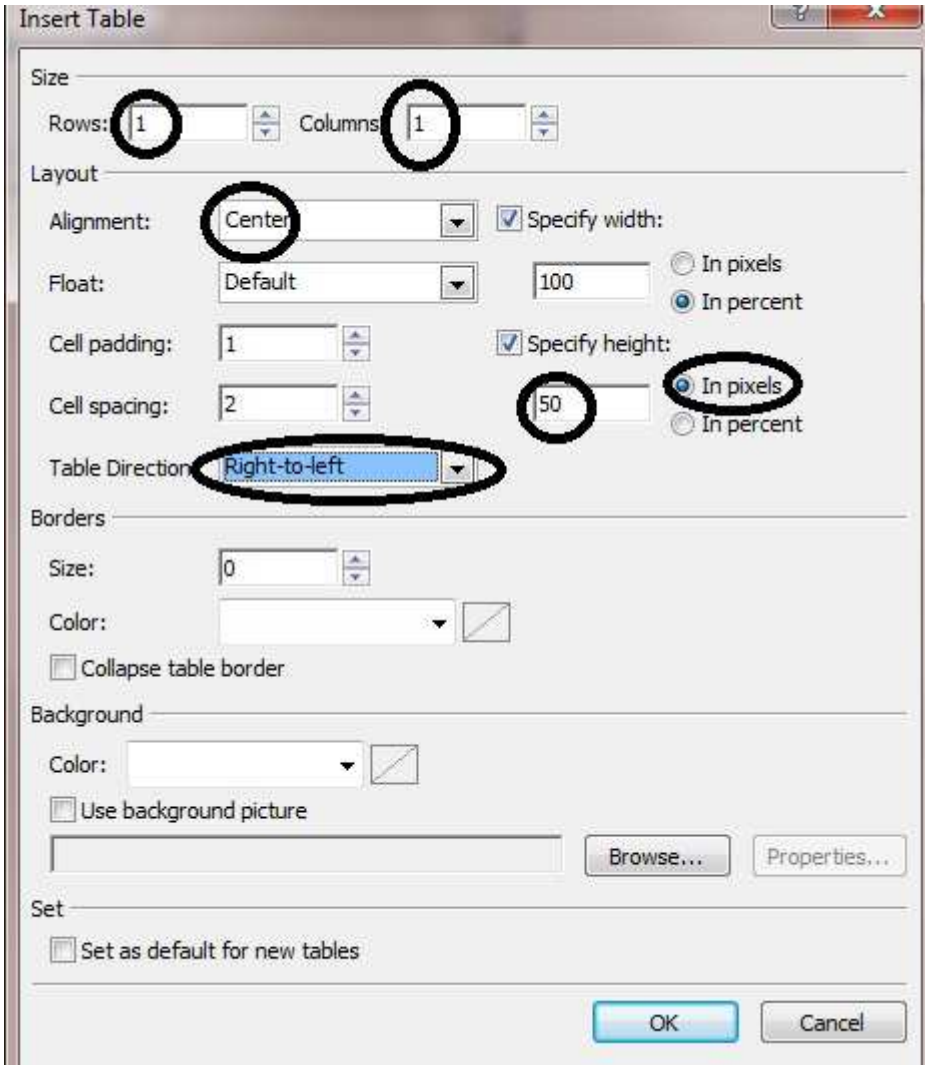

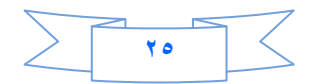

حيث جعلنا عرض الجدول ١٠٠% وا**رتفاعه ٥٠بكسل وهذا المقدار كافي للشريط الاخبار ي -ثم ندرج داخله الاداة . Repeater** 

ملا**حظة //** الادارة repeater لها templates مثل الهيدر والايتم والبوتر ولكننا لانستطيع التعامل معها الا عن طريق **ا\$واد html .**

 **# رط Repeater واد ا ت** 

ننقر على السمارت تاك ونختار Choose new data source ثم Data base ثم نختار جميع الحقول في الجدول News

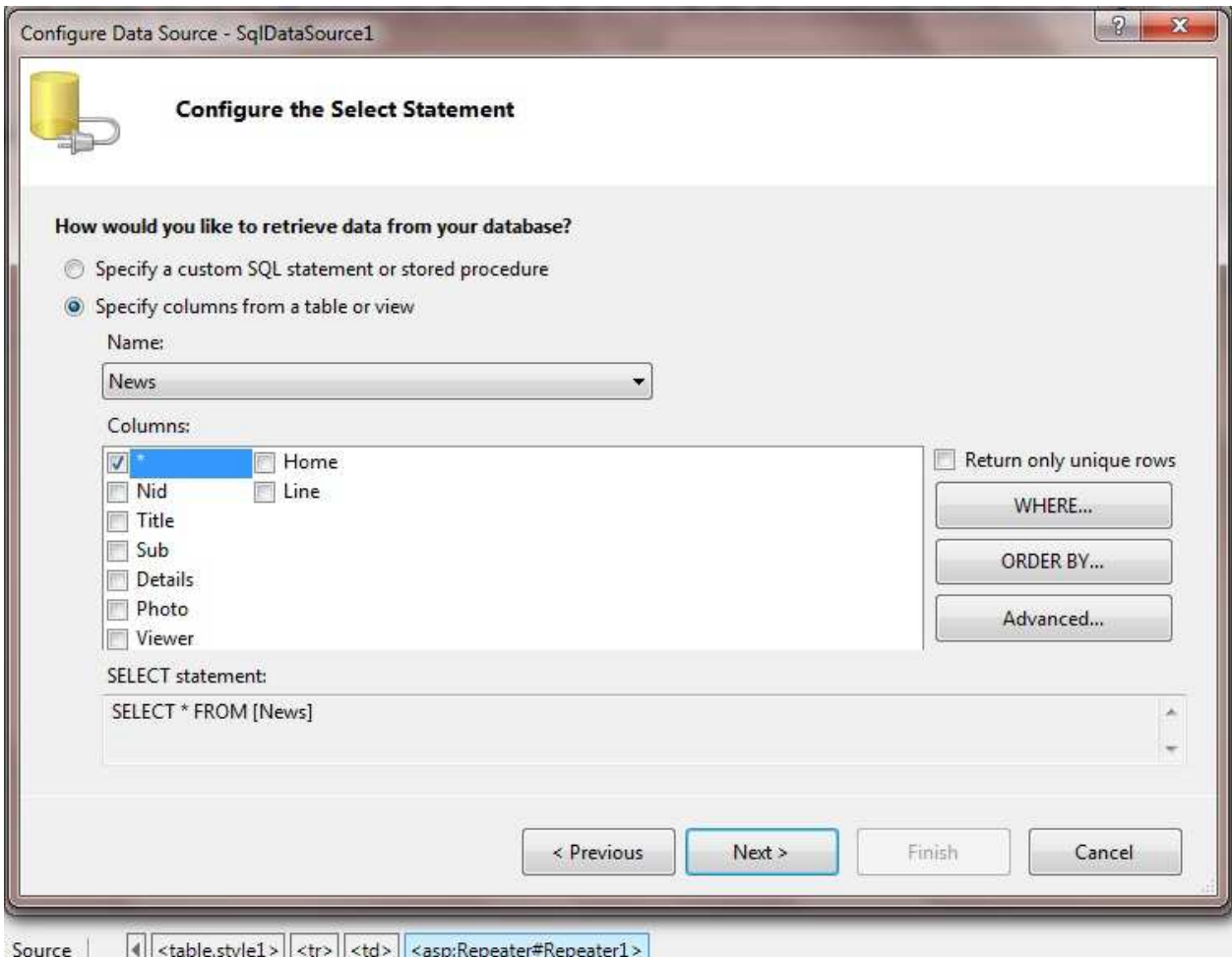

**:م Nextود ذك Finish .**

ال*ى* الان قد درجنا جميع الاخبار في الشريط الاخبار ٍ واذا تتذكرون قد وضعنا حقل لكي نستخدمه لاضافة الخبر للشريط الاخبار ي او لا وهو Line**في جدول الاخبار في قاعدة البيانات \_جيد** سنستخدمه لكي نضع شرط ،وشرطنا سيكون اذا كان هذا الحقل يحمل القيمه واحد فسيظهر الخبر في الشريط الاخبار ي أما اذا كانت صفر لن يظهر الخبر.<u>.</u>

أنظر الى مشروعك حيث من ربطت Repeater مع قاعدة البيانات تولدت اوتوماتيكيا مصدر بيانات Sqlوفي الصفحة نضع المؤشر عليها ونذهب ال*ي* خصائصها سنجد احد الحقول اسمه select Quiery ننقر عليها.

**٢٦**

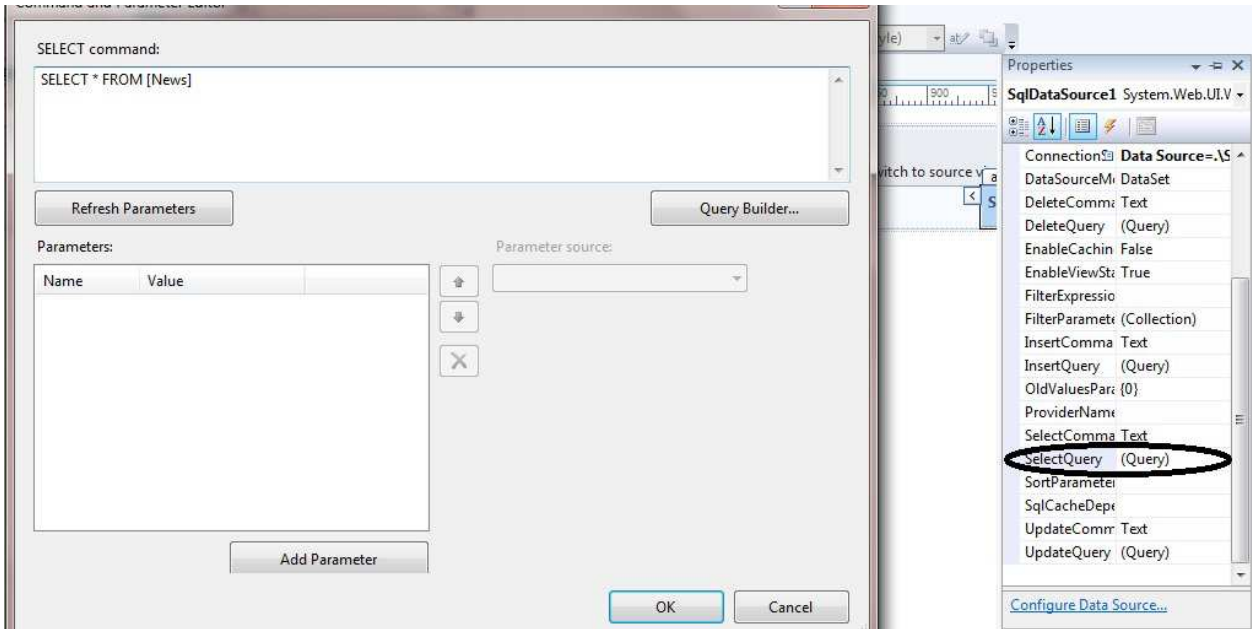

SELECT Nid, Title, Sub, Details, Photo, Viewer, Home, Line FROM News WHERE  $(Line = 1)$ 

نكتب الكود اعلاه في حقل select command ثم اوكى هكذا قد وضعنا الشرط .

ثم اضف صفحة الى مشروعك وسميها Detailsوهي لتفاصيل الاخبار

الان نضع المؤشر على Repeater1ونذهب الى وضع Source ونضيف الكود التالي لكن انتبه حيث لغة

HTML حساسه للاحرف الكبيرة والصغيرة وحتى الفراغات :

<marquee ID=Marquee1 direction=right dir="ltr" onmouseover=this.stop() onmouseout=this.start() scrolldelay=2 scrollamount=2> <asp:Repeater ID="Repeater1" runat="server" DataSourceID="SqlDataSource1"> <ItemTemplate >&nbsp; &nbsp; &nbsp; &nbsp; <A href ='Details.aspx?Nid=<%#DataBinder.Eval(Container .DataItem ,"Nid") <mark>%></mark>'>  $\langle A \rangle$ </ItemTemplate> </asp:Repeater> </marquee>

لقد اضفنا marquee وهو لتحريك الاخبار وله عدة خصائص ،منها اتجاه marquee والحركة ستكون من اليسار الى اليمين وعندما نضع الموشر على الخبر \_ستتوفق حركة الخبر واذا تركناه سيتمر بالحركة ،وكما قلت قبل قليل ان Repeaterتيمبيلتات نستطيع التحكم بها عن طريق كود HTML ووضعنا عدة فراغات في بداية كل خبر سيظهر في ال jtem Templateوبأمكانك ان تضيف صورة صغيرة اذا احببت ذلك ، ثم وضعنا الرابط لكل خبر وهو كوير ي سترنك سينقلنا الى صفحة التفاصيل وينقل معه رقم الخبر عندما ننقر على الخبر وانهينا الرابط.

الى الان انتهينا من عمل الشريط الاخبار ي .

الان سنضيف عداد زوار الى الموقع .

نذَّهب الى Solution Explorerونضيف Global application الى مشروعنا

 $\overline{YV}$ 

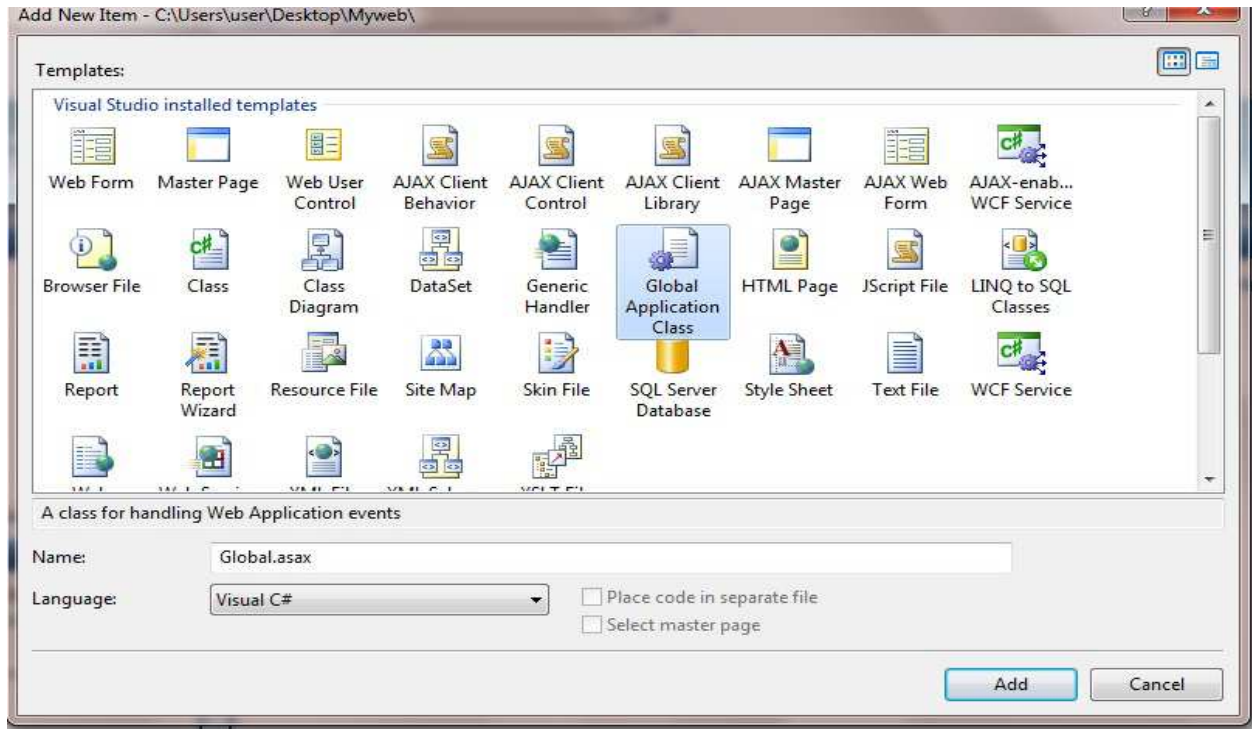

ملاحظة //لايمكنك اضـافة اكثر من واحد الـي مشروعك .

ثم سنكتب الاكواد التالية :

void Application\_Start(object sender, EventArgs e)  $\{$  // Code that runs on application startup Application[ $"v"$ ] = 0; }

حيث أعطينا متغير ف*ي* حدث بداية التطبيق قد اعطينا للمتغير قيمة وه*ي* صفر لكي يبدا العد من الصفر ويتصاعد ثم ف*ي* حدث بداية الجلسة نضيف الكود التال*ى* 

> void Session\_Start(object sender, EventArgs e) { // Code that runs when a new session is started Application.Lock(); Application ["v"]=((int )Application ["v"]+1); Application.UnLock(); }

وفي بداية كل جلسة سيزداد هذا العداد بمقدار واحد <sub>ـ</sub>في الدرس القادم سنكمل ولكن تستطيع تجربة عداد زوار كالتالي <u>.</u> انشئ صفحة واضف فيه Lable وفي حدث تحميل الصفحة اكتب الكود التالي

Label1.text=Convert.tostring (Application["v"]); واستعرض هذه الصفحة اكثر من مرة وشاهد أنه سوف يزداد العداد .وكذلك يمكن مشاهدة الشريط الاخباري بسحب News Lineالى هذه الصفحة التي انشئناها للتجريب واستعرض وشاهد

**٢٨**

## ا<mark>لدرس الخامس</mark>

اليوم درسنا سيكون عن عمل (اقرأ المزيد) التي كثيرا ما نراها في المواقع الاخبارية بل وحتى في مواقع غير اخباريه وهي جدا مهمة لك كمطور مواقع .

الفكرة / كل ما هنالك تحتاج صفحتين احدهما نكتب فيها الاخبار والصفحة الاخرى نكتب فيها التفاصيل ومهما كان عدد الاخبار

دعونا نبدأ ..................

أذا تتذكرون قد أضفنا صفحة الى مشروعنا هي (Default.aspx) وجعلناه تتوارث من (master1.master) الان نفتحها ونذهب الى وضع التصميم .

فداخل ال content place holderتضيف الاداة divالموجودة في قائمة ادوات html ومن الخصائص نحول الاتجاه [rt .

وداخل div نضيف الاداة Data listوالموجودة في قائمة Data كما في الصورة

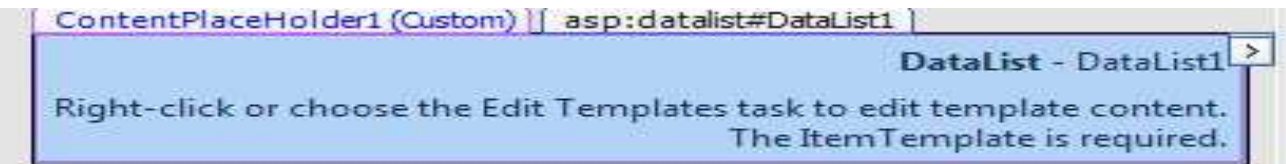

ومن السمارت تاك نختار قاعدة البيانات الى نصل الى اختيار الجدول كما تعلمنا سابقا

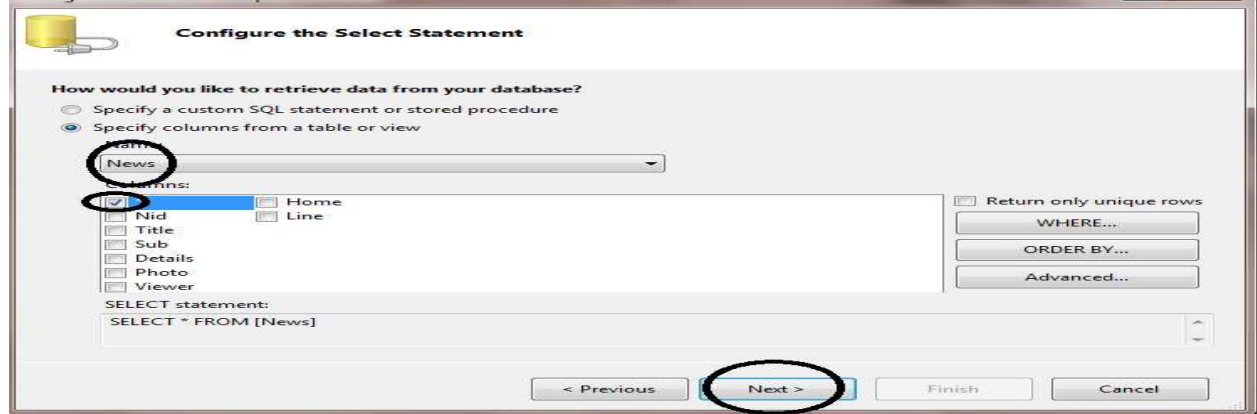

لكن قبل ان تنقر على nextانقر على order by وهو لتسلسل الاخبار إما تنازلي (Desending)

او تصاعدی (Ascening)

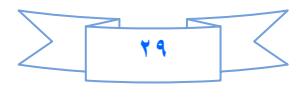

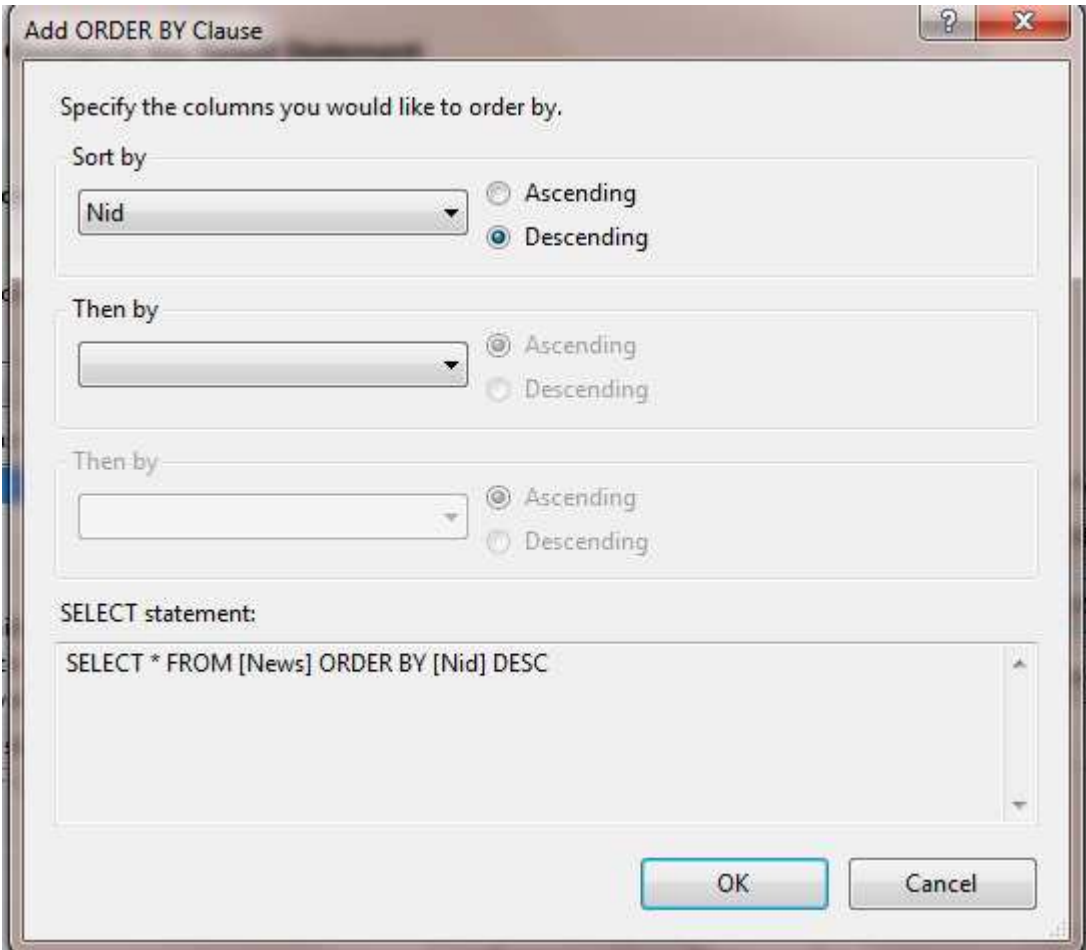

**:م Next :م Finish** 

**ظ #6// ان 0#ل رض list Data ١٠٠ % .**

بعد ذلك نضع المؤشر على sql Data source 1 ونذهب الى خصائصها ونختار الخاصية

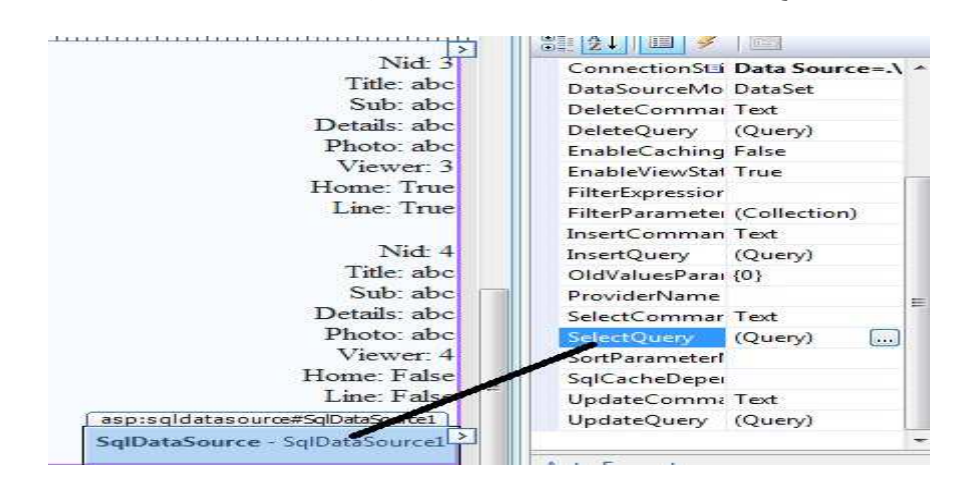

ننقر على select Query ونضيف داخله الكود التالي<u>:</u>

**SELECT TOP (5) Nid, Title, Sub, Details, Photo, Viewer, Home, Line FROM News WHERE (Home = 1) ORDER BY Nid DESC**

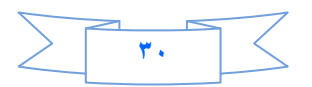

حيث في الكود اعلاه اخترنا اول 0 اخبار لعرضها في الصفحة الرئيسية عندما يكون الحقل Homeفيمته ١،وكذلك جعلنا الترتيب تنازلي من الاعلى الى الادنى حسب رقم Nid

ثم نرجع الى السمارت تاك ونختار منه Edit Template

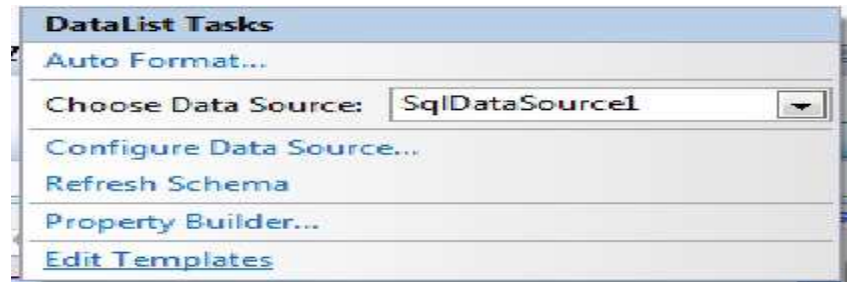

نحذف الحقول التاليه :

Nid ,Photo, ونضيف داخل هذا Template الاداة Image ومن السمارت تاك للاداة Image ومن السمارت تاك للاداة Image نختار Edit Data Bind

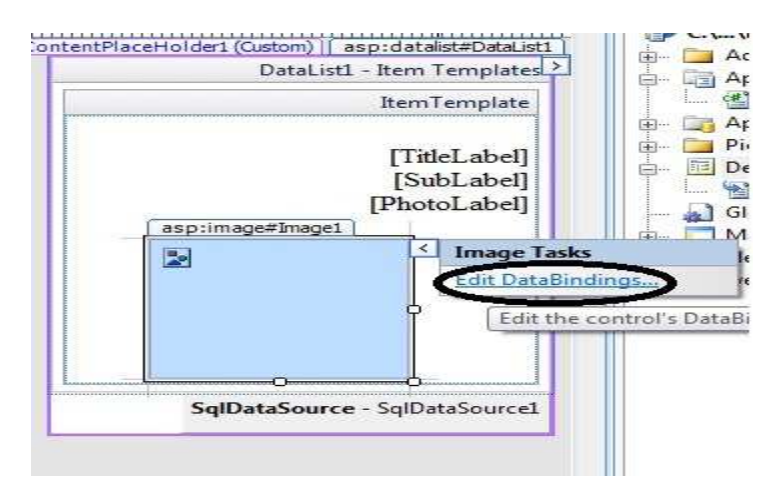

ثم نختار Image Url كما في الصورة ادناه

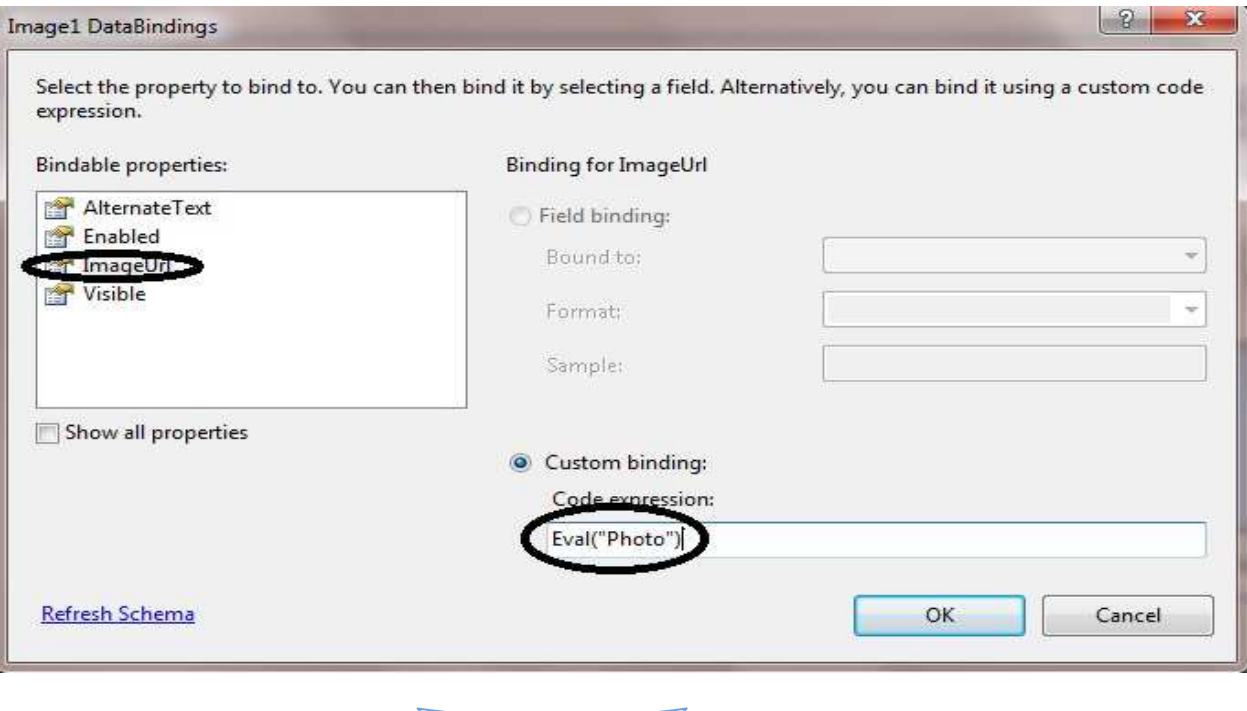

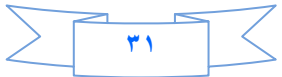

نعود الى التيبمليت ونضيف فيه الاداة Hyber link ومن خصائصها نسميه (أقرأ المزيد) ثم من السمارت تاك لها نختار ..Edit Data Binding نفس طريقة Image اعلاه

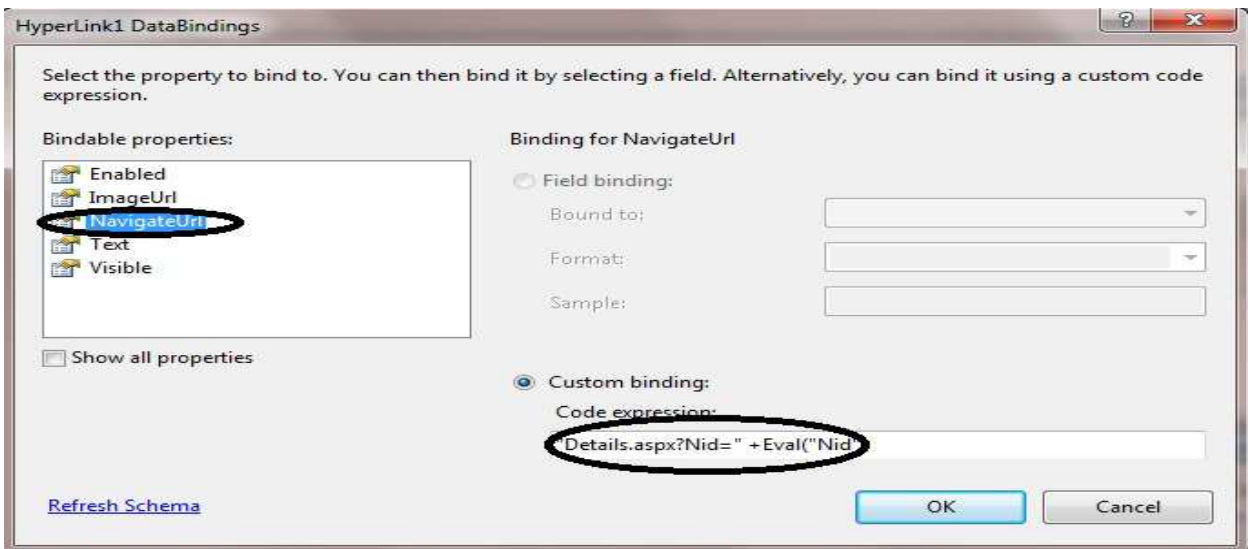

كما تلاحظ في الصورة اعلاة قد اخترنا Navigation Url وفي الحقل Custom Binding كتبنا الكود التالي

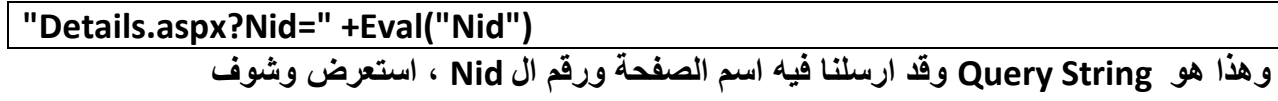

الى هنا انتهى الدرس الخامس نلتقيكم في الدرس السادس ان شاع الله

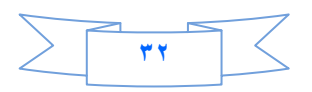

### الدرس السادس

نحن لا نريد ان نكون فقط مطورين نكتب الاكواد ولا نهتم لمظهر الموقع وهو احدى اهم الاشياء التي تجذب الزوار ،فأحببت ان اعمل هذا الشي لكي نضيف بعض الحيوية لموقعنا \_هيا بنا نبدأ .....

لقد شرحت في الدرس السابق شرح لفكرة عمل اقرا المزيد .اليوم سنستغني عنها ونعمل ما يشابه لها

عملنا اليوم سيعتمد بالدرجة الاساس على مكتبة ال(JQuery) وهي مكتبة مشتقه من لغة الجافا سكربت والجميل فيها تستطيع عمل اشياء قريبه من الخيال باقل عدد من الاكواد ربما سطر او اثنين من الاكواد و هي سهله وانصحكم بتعلمها و هي اقرب ما تكون Ajax toolkit وسهل الفهم والاستخدام . وبامكانكم ان تعملوا ماتريدون من البوم صور وغير ذلك من التاثير ات الجميله جدا.

نفتح مشروعنا ونفتح الصفحة Default.aspx ونمسح جميع ما بداخلها

ونضيف داخلها Divمن قائمة أدوات Html

ونذهب إلى وضع ال Source

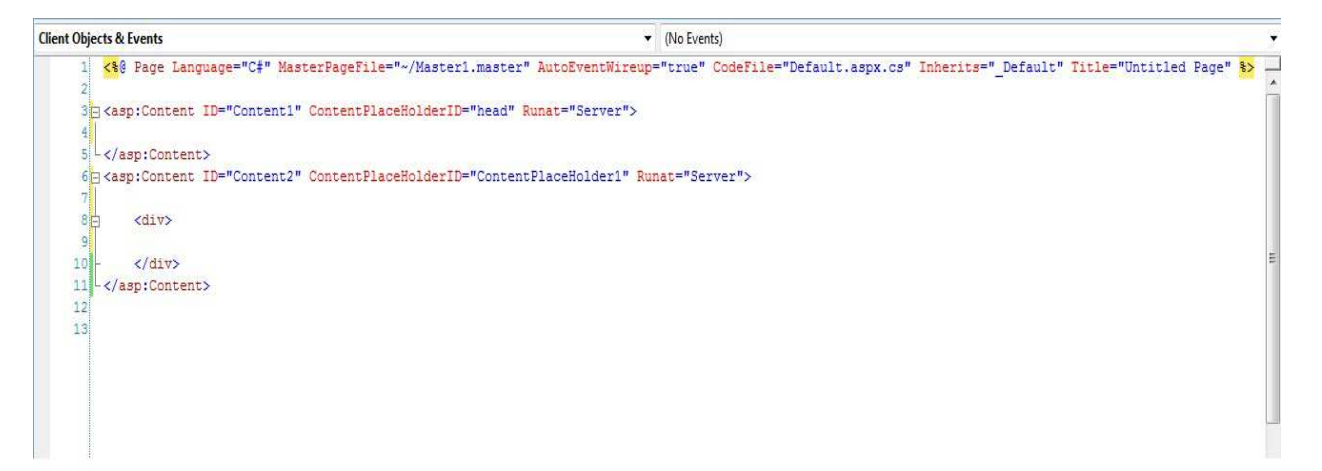

بعد ذلك نضيف مجلد ونسمية Slides ونضيف داخله

- coin-slider-styles.css .
	- coin-slider.min.is
		- jquery-1.4.2.js  $\bullet$

الموجودات مع هذا الكتب بعد فتح الضغط

الان بطريقة السحب والافلات نضيف هذه الاشياء الثلاثة بين

, <asp:Content ID="Content1" ContentPlaceHolderID="head" Runat="Server">

</asp:Content>

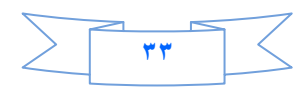

```
<asp:Content ID="Content1" ContentPlaceHolderID="head" Runat="Server">
     <script src="Slides/jquery-1.4.2.js" type="text/javascript"></script>
     <script src="Slides/coin-slider.min.js" type="text/javascript"></script>
     <link href="Slides/coin-slider-styles.css" rel="stylesheet"
type="text/css" />
 </asp:Content>
```
و لكن بقيت كتابة دالة • jauery نكتبها مع الكود اعلاه ليصبح الكود النهائي بهذا الشكل<u>:</u>

```
<%@ Page Language="C#" MasterPageFile="~/Master1.master"
AutoEventWireup="true" CodeFile="Default.aspx.cs" Inherits="_Default"
Title="Untitled Page" %> 
<asp:Content ID="Content1" ContentPlaceHolderID="head" Runat="Server">
     <script src="Slides/jquery-1.4.2.js" type="text/javascript"></script>
     <script src="Slides/coin-slider.min.js" type="text/javascript"></script>
     <link href="Slides/coin-slider-styles.css" rel="stylesheet"
type="text/css" />
     <script type="text/javascript">
$(document).ready(function() {
$('#coin-slider').coinslider({ width: 565, height: 290,spw: 
7,sph: 5, delay: 3000,sDelay: 30,opacity: 0.7,titleSpeed: 500,effect: '', 
navigation: true,links : true, hoverPause: true });
});
</script>
</asp:Content>
<asp:Content ID="Content2" ContentPlaceHolderID="ContentPlaceHolder1"
Runat="Server">
     <div>
     </div>
</asp:Content>
```
الان انتهينا من بناء jquery،بقى الاستدعاء

**10) بين ×div وي جو** $\frac{1}{\text{div}}$  **<b>نضيف السطر التالي وهو عبارة عن** 

<div id='coin-slider'>

**+1 0ھ/ ا. و,- ا'+ +1. 45 ذ2 ا- ا داة DataListوار5(> , #ة ا%ت 5();: ازرد 8 !674** 

سابقا( ولا تن*سى* اجعل التسلس للNidكتازلي كما في الصورة

$$
\sum \tau_{t}
$$

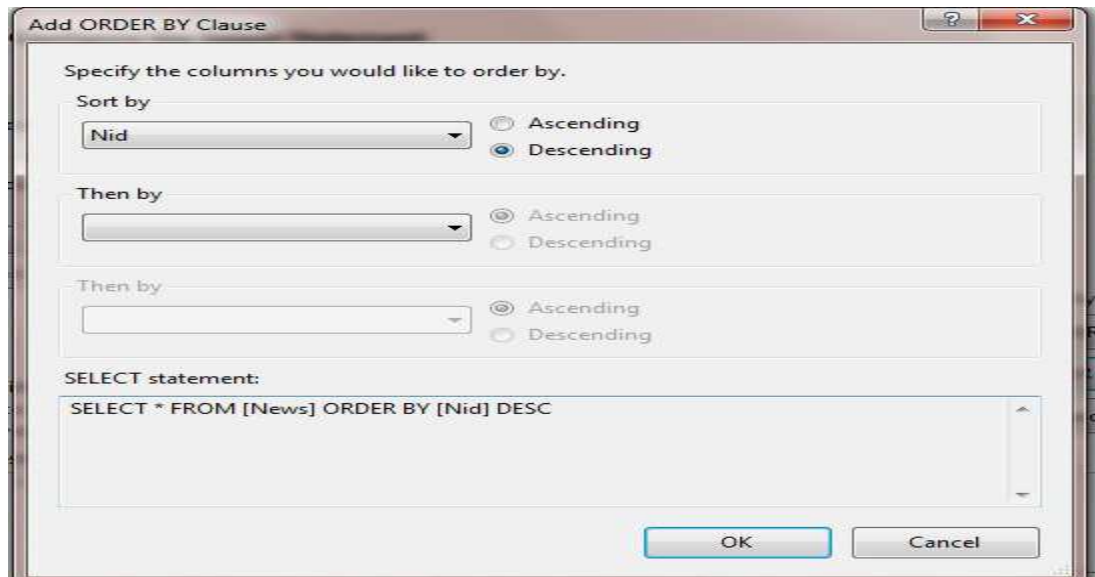

#### ثم Ok.

ثم نضع المؤشر على Sql Data source ونذهب الى الخصائص ونختار Select Query

ونكتب الكود التالي

SELECT Nid, Title, Sub, Details, Photo, Viewer, Home, Line FROM News WHERE (Home  $= 1$ ) ORDER BY Nid DESC

وبعد ان تنتهي أنقر على السمارت تاك لل DataList واختر Edit Template للاداة DataList

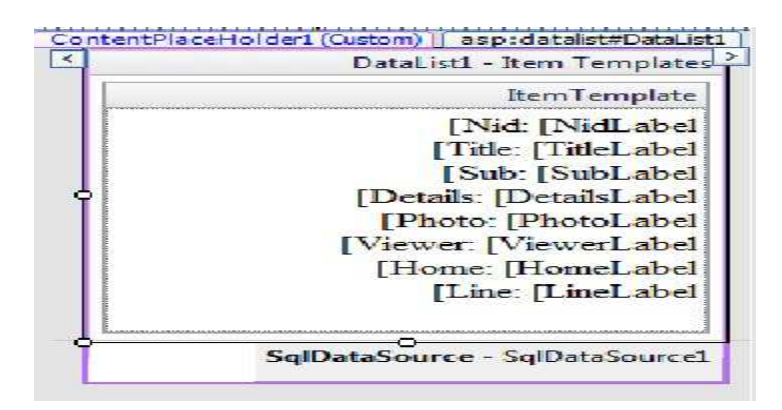

وامسح كل شي فيه .

ثم نعود الى وضع ال Source ...

وداخل ال item Templateiفضيف الكود التالي

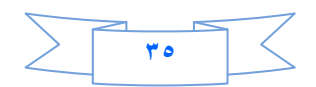

```
<div>
<A href ='Details.aspx?Nid=<%#DataBinder.Eval(Container .DataItem ,"Nid") %>'>
<asp:Image ID="Image1" runat="server" ImageUrl='<%# Eval("Photo") %>' />
<span> 
<asp:Label ID="Label2" runat="server" Text='<%# Eval("Title") %>'></asp:Label>
</span> 
\langle / A > </div>
```
الان ا**حفظ ث**م استعرض وتمتع jquery

للتذكير فقط كو د الصفحة بصور ة كاملة اصبح بهذا الشكل

```
<%@ Page Language="C#" MasterPageFile="~/Master1.master"
AutoEventWireup="true" CodeFile="Default.aspx.cs" Inherits="_Default"
Title="Untitled Page" %> 
<asp:Content ID="Content1" ContentPlaceHolderID="head" Runat="Server">
     <script src="Slides/jquery-1.4.2.js" type="text/javascript"></script>
     <script src="Slides/coin-slider.min.js" type="text/javascript"></script>
     <link href="Slides/coin-slider-styles.css" rel="stylesheet"
type="text/css" />
     <script type="text/javascript">
$(document).ready(function() {
$('#coin-slider').coinslider({ width: 565, height: 290,spw: 
7,sph: 5, delay: 3000,sDelay: 30,opacity: 0.7,titleSpeed: 500,effect: '', 
navigation: true, links : true, hoverPause: true });
});
</script>
</asp:Content>
<asp:Content ID="Content2" ContentPlaceHolderID="ContentPlaceHolder1"
Runat="Server">
     <div>
     <div id='coin-slider' dir="rtl">
         <asp:DataList ID="DataList1" runat="server" DataKeyField="Nid"
             DataSourceID="SqlDataSource1">
             <ItemTemplate>
                 <div>
<A href ='Details.aspx?Nid=<%#DataBinder.Eval(Container .DataItem ,"Nid") 
8>1><asp:Image ID="Image1" runat="server" ImageUrl='<%# Eval("Photo") %>' />
<span> 
<asp:Label ID="Label2" runat="server" Text='<%# Eval("Title")%>'></asp:Label>
                </span> 
\langle A \rangle</div>
             </ItemTemplate>
         </asp:DataList>
         <asp:SqlDataSource ID="SqlDataSource1" runat="server"
             ConnectionString="<%$ ConnectionStrings:ConnectionString %>"
             SelectCommand="SELECT * FROM [News]"></asp:SqlDataSource>
     </div>
</asp:Content>
```
درسنا المقبل سيكون عن بناء صفحة التفاصيل وما يتعلق بها من عدد المشاهدات لكل خبر وكذلك التعليقات .

شكر ! لحسن المتابعه نلتقيكم ان شاء الله في درس جديد ...

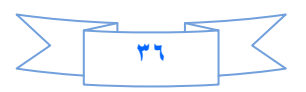
# الدرس السابع

درسنا سيكون عن عمل عدد المشاهدات لكل خبر وهو ربما سيكون بسيط عل*ى* البعض وفيه بعض الصعوبة عل*ى* البعض **ا6)ر .**

نفتح مشروعنا ونضيف صفحة نسميها Details.aspx وهي لعرض تفاصيل الاخبار ونجعلها ترث من الصفحة **. ( Master1.master)**

**ذھب ا Explorer Serverوف Procedure Stored4رو** 

ونكتب الكود التال*ى* 

CREATE PROCEDURE Details  $($ @Nid int ) AS UPDATE News SET Viewer = Viewer + 1 SELECT \* FROM News WHERE Nid=@Nid

الكود اعلاه مع*ن*اه

انشئنا بروسيجر تحمل الاسم Details وعرفنا فيها متغير اسمه Mid@ وهو من نوع Int وهو ال Query String ثم بعد ذلك قد استعملنا Nested Queryأي اننا استخدمنا استعلام التحديث واستعلام الاختيار في هذا البروسيجر لماذا؟

لاننا نريد ان نجعل الحقل Viewer يزداد بمقدار واحد كلما يشاهد الخبر وهذه هي فكرة عدد المشاهدات وبامكانك ان تع*م*لها <mark>كما تريد .</mark>

ثم انقر على زر حفظ ليتم حفظ البروسيجر وستلاحظ ان الكلمة Createقد تحولت ال*ى* كلمة Alter وتعني قد تم حفظها **وات 0 ھزة #دل .**

نعود الى الصفحة Details .aspx ونضيف داخلها الاداة Details View

ومن السمارت تاك نختار Choose Data Sourceونتبع الطريقة المعتادة كما في الصورة ادناه

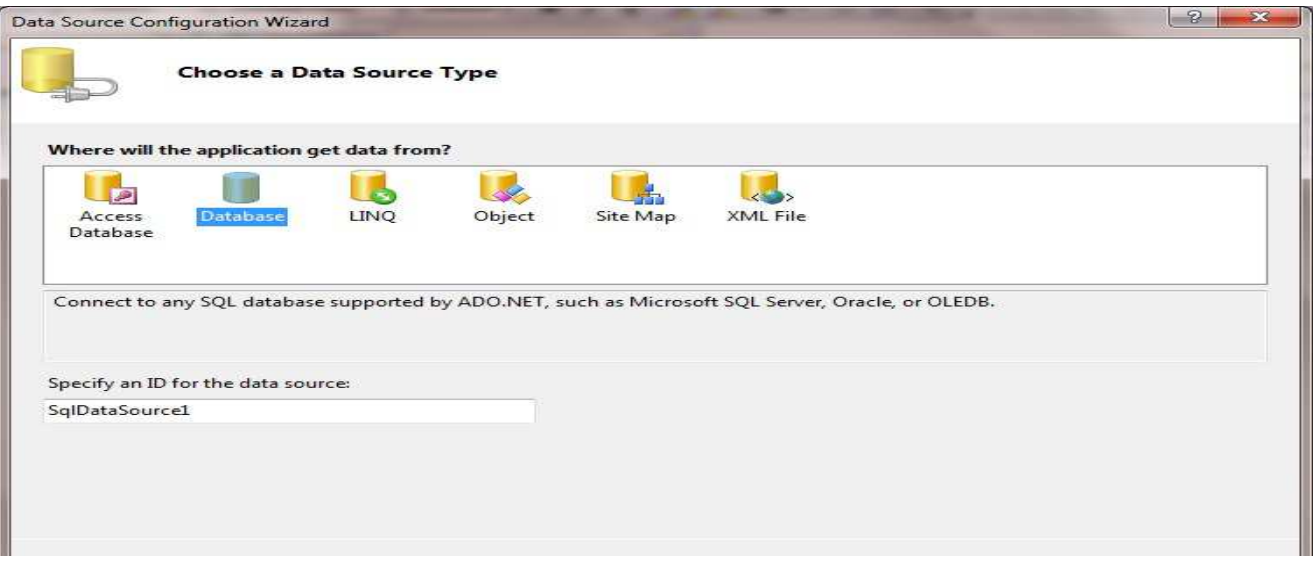

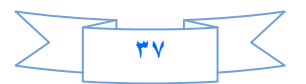

ال<sub>ّ</sub>ى ان نصل الى اختيار الجداول عندها سوف نختار كما في الصورة:

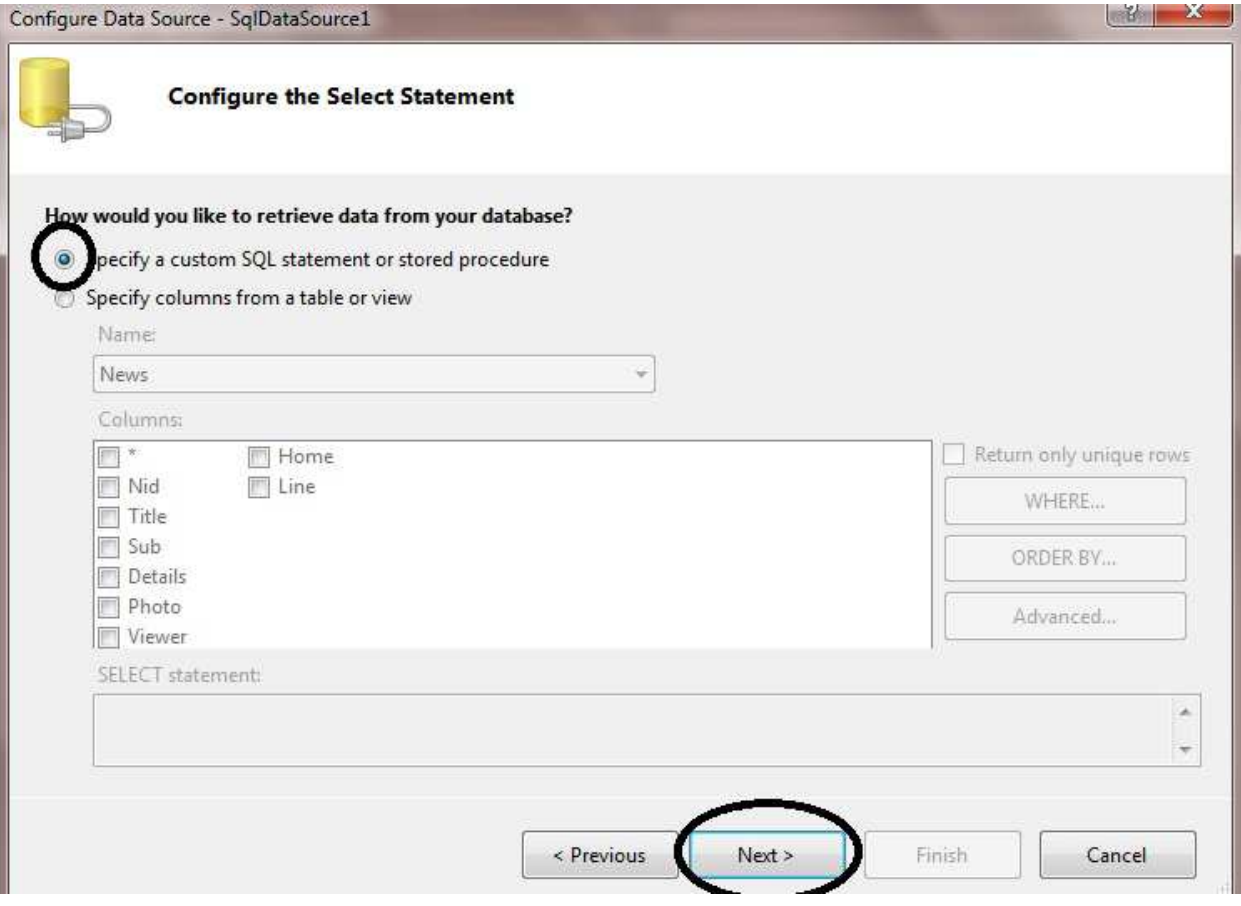

#م **Next #ظ-ر > اد ه** 

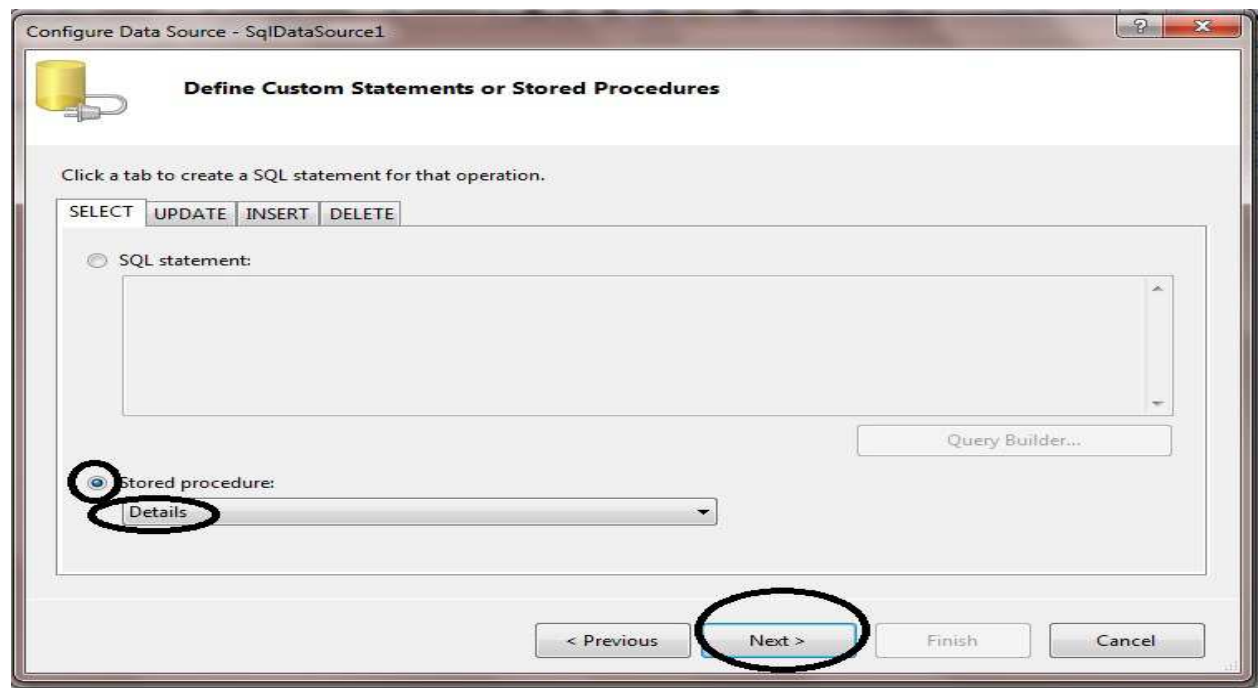

كما تلا**حظ قد اخترنا Stored Procedure ومنها اخترنا البروسيجر التي قد انشئناها قبل قليل التي اسمها Details ثم** Next ستظهر لنا الشاشة التالية التي تطلب منا ان نبين ما هو Nid@ تتذكرون قبل قليل قلت ان فائدة Mid@ هو **. Query String**

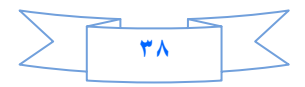

# من القائمة Parameter Sourceفختار Query Stringكما في الصورة

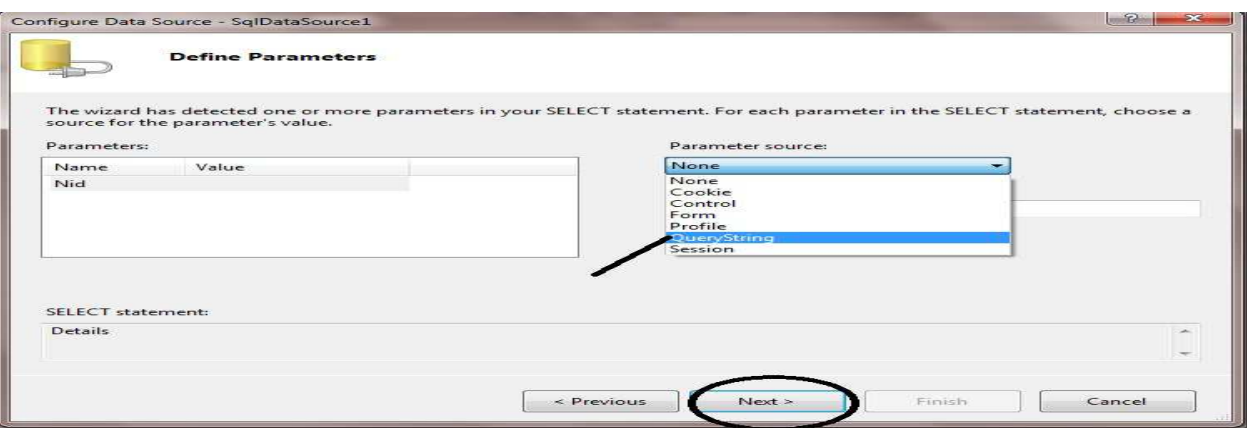

سيظهر لك حقل جديد يطل منك Query String المرسل فسنكتب فيه Nidهكما في الصورة

![](_page_38_Picture_17.jpeg)

ثم Next ثم Tinish ، ثم ننقر على السمارت تاك واختر Edit Field واحذف جميع الحقول ماعدا Title و Details و واجعلهما للقراءة فقط واخفي عنوانهما كما في الصورة ادناه

![](_page_38_Picture_18.jpeg)

![](_page_38_Picture_6.jpeg)

# وأضف Template Fieldت قائمة Available Fields وكذلك اجعل Header Templateبالمضافة FalseوFalseبكما في Details شم OK.

بعد ذلك نعود الى السمارت تاك ومنها نختار Edit Templates سيفتح لنا مباشرة Templates الذي اضفناه قبل قليل ،نضيف داخلة الاداة Imageوحاول ان تكبر حجمها من الاسهم الصغير التي بجانبها ثم من السمارت تاك لها اختر Edite ..Data Bindings ستظهر لك الشاشة ادناه

![](_page_39_Picture_43.jpeg)

كما تلاحظ قد اخترنا Image Urlواخترنا الحقل Photo ثم Ok

ثم نعود الى السمارت تاك لل DetailsView ومن ال Displayنختار Header Template

![](_page_39_Picture_5.jpeg)

بعد ذلك داخل Header Template نضيف الاداة Divومن خصائصها نختار ال Styleونختار لون للخلفية حسبما تريد ،ونكتب داخل Div عدد المشاهدات ونضيف الاداة Labelومن السمارت تاك لها اختر .. Edit Data Binding ثم نربطه مع الحقل Viewerكما في الصورة

![](_page_39_Picture_7.jpeg)

![](_page_40_Picture_18.jpeg)

# ئم OK

ملاحظة //لاتنسى اجعل عرض لل DetailsView = - ^ ^% من خصائصة .

![](_page_40_Picture_19.jpeg)

الان اذهب الى الصفحة Default .aspx واستعرض الاخبار وتفاصيلها اكثر من مرة وشاهد العداد (عدد المشاهدات يزداد بمقدار واحد في كل مرة

الى هنا انتهى الدرس السابع نلتقيكم ان شاء الله في الدرس الثامن .....

![](_page_40_Picture_6.jpeg)

# الدرس الثامن

قبل ان ابدا بالدرس كان هناك خطأ ف*ي* الدرس السابق و هو ان البروسيجر الخاصة بعملية زيادة عدد المشاهدات يجب ان تكون هكذا لان الكود السابق سيزيد على المشاهدات لكل الاخبار ونحن نريد لكل خبر عدد مشاهدات خاص به <u>.</u>

```
ALTER PROCEDURE Details
\left(@Nid int
 )
AS
UPDATE News SET Viewer = Viewer + 1 WHERE Nid=@Nid SELECT * FROM News WHERE 
 Nid=@Nid
```
واسف على هذا الخطأ فقد حدث سهوا نتيجة سرعتي في كتابة الدروس واعتذر عن هذا الخطأ<sub>-</sub>

اتمني من يجد خطا في أي درس ان ينبهني حتى اصححه او يعمل تعليق على تصحيح الخطأ في صفحتنا على الفيس بوك الموجودة أخر الكتاب وشكرا لحسن المتابعه<u>.</u>

درسنا سيكون كيف نع*مل عداد للمتو*اجدين حاليا على الموقع وكذلك انشاء تسجيل الدخول للأدمن <u>.</u>

**>9# 4رو (Myweb (،و >9# اف asax.Global و#\$ب ا\$ود ا#** 

```
void Application Start(object sender, EventArgs e)
  {
          // Code that runs on application startup
        Application["v"] = 0;
         Application["online"] = 0;
 }
```
معنى الكود اننا قد عرفنا متغير هو Application["online"] واعطيناه قيمة صفر في بداية تنفيذ المشروع اما المتغير Application["v"] فهو لعداد زوار الموقع وقد تعلمنا في درس سابق كيف ننشئ هذا العداد ،لذلك سيكون الشرح فقط ع*ن* المتو اجدين حاليا و لكن سنكتب كو د عداد الزوار <u>.</u>

اما الكود التال*ي* 

```
Application.Lock();
         Application ["v"]=((int )Application ["v"]+1);
         Application["online"] = ((int)Application["online"] + 1);
         Application.UnLock();
```
فقمنا بزيادة المتغير الخاص بالمتواجدين حاليا بمقدار واحد في بداية الجلسة (يع*ني أي* شخص يفتح موقعنا فان عداد المتواجدين حاليا يزداد بمقدار واحد**)**. طيب اي شخص يخرج من موقعنا ماذا سيحدث لعداد المتواجدين ؟ سينقص بمقدار و احد و لع*مل* ذلك نكتب الكو د ادنـاه في حدث نـهايـة الـجلسـة -

```
void Session_End(object sender, EventArgs e) 
 \{ Application.Lock();
         Application["online"] = ((int)Application["online"] - 1);
         Application.UnLock();
 }
```
الي هنا انتهت عملية انشاع العداد ،لكن كيف نستدعي نعر ض عداد الزوار او عداد المتواجدي ؟ الامر بسيط في أي صفحة **ف 1Label و دث Page Load#\$ب** 

![](_page_41_Picture_15.jpeg)

حتى الان الصفحات داخل المجلد Admin يستطيع أي شخص ان يدخل لهن بسهولة وبالتالي اصبح موقعنا باكمله ظاهرا للزائرين حت*ى* لو مانعمل أي رابط ينقلنا الى الصفحات الموجودة في المجلد Admin طيب هذة مشكلة ماذا نعمل ؟ الحل هو نع*مل* تسجيل دخول ال*ى* أية صفحة في الادمن كيف نعمل هذا التسجيل ؟ نتبع الخطوات التالية:

نضيف جدول الى قاعدة البيانات اسمه Login فيه الحقول التالية<del>:</del>

# **Lid (int ,PrimaryKey)**

**Users (nvarchar(50))**

# **Password(nvarchar(50))**

![](_page_42_Picture_77.jpeg)

وننقر على زر الحفظ ونس*مى* الجدول Login.

ثم نضيف صفحة داخل المجلد Admin**(نضع الموشر علية وكلك يمين ونختار Add new item)** 

![](_page_42_Figure_9.jpeg)

![](_page_43_Picture_83.jpeg)

واسمها Control password وهي لاضافة وحذف مستخدم .وجعلناها تتوارث من master page الموجودة

## **Admin.master - Admin د0ا**

![](_page_43_Picture_84.jpeg)

وندرج داخله جدول Rows=2 و Columns=2 وفي الخلية اليمني في السطر الاول نضيف Buttonنسميه أضافة مستخدم والخلية اليسرى كذلك نضيف Button نسميه حذف مستخدم ولاتنس*ى* اجعل عرض كل خلية ٥٠% وذلك بوضع المؤشر على الخلية (td) واذهب الى خصائصها ستجد Widthاكتب فيه %50

اما السطر الثاني ندمج الخليتين فيه ليصبح خلية واحده ونضيف داخله الاداة Multiview ونضيف فيها (داخلها) اثنين من **ا6داة View 9 \$4ل ا> ھ\$ذا** 

![](_page_43_Figure_6.jpeg)

![](_page_44_Picture_114.jpeg)

# ثم ننقر على (اضافة مستخدم) نقرة مزدوجة ونكتب فيه

MultiView1.ActiveViewIndex = 0;

كذلك (حذف مستخدم)نكتب فيه

MultiView1.ActiveViewIndex = 1; **ا6ن دا)ل 1Viewف ا6داة Detailsview ورط- طر اوزرد , ا0دول Login** 

ونفعل عمليات الاضافة والحذف والتعديل بالنقر على Advance

![](_page_44_Picture_6.jpeg)

## **Finish -Next-ok م:**

نضع المؤشر على DetailsView ونذهب الى الخصائص ومنها نجعل عرض DetailsView · · 0 وكذلك من الخاصية  **Insert ر #) Default Mode** 

![](_page_44_Picture_9.jpeg)

# وننقر على السمارت تاكDetailsViewونفعل Enable insert

![](_page_45_Picture_42.jpeg)

ثم نختار من السمارت تاك Edit Fieldونغير Header Text لل User وال Password (الاسم ،كلمة السر ) ثم نحولهما المي template و insert (لكي نربطهما مع احدى ادوات الفالديشن لان اذا تركت احد الحقول فارغ ونقرت على زر Insert فسيظيف حقل فارغ الى الجدول Login )

ثم ok بعد ذلك نرجع الى السمارت تاك ونختار Edit Template

ونختار منه (الاسم) نحذف Textbox الموجود في Edite Item template وهو رقم واحد في الصورة ادناه

![](_page_45_Picture_43.jpeg)

وبجانب Textbox الثاني الموجود في Insert Item Templateانضيف الاداة RequiredFieldValidator ومن خصائصها

Display=Dynamic

**Control to Validate =textbox1** 

Error Message = \*\*\*

(a السهال)Validition Group =a

ونفس الحال للباسرورد(كلمة السر) ولا تنسى عندما تضيف فالديشن اجعل الفالديشن كروب =a

![](_page_45_Picture_12.jpeg)

**Display=Dynamic**

**Control to Validate =textbox2**

**Error Message =\*\*\***

 **Validition Group =a**

**:م )# ر ال ا: ث** 

![](_page_46_Picture_108.jpeg)

نضع المؤشر على Insertونذهب الى خصائصه سنجد احدى خواصه اسمها Validation Group**تكتب اسم المجموعه** وهو a <sup>ثم</sup> End Template،ربما يسئل السائل لماذا عملنا مجموعة فالديشن ؟ والجواب هو ان ادوات الفالديشن تع*م*ل تحقق مع اية أدات عند النقر عليها تع*مل Postback* لذلك فجرب ان لا تضع اسم المجموعة وانقر على أي بوتون ستشاهد ان ادوات الفالديشن عملت تحقق،ولتجنب هذا الشي عملنا مجموعة فيها ادوات الفالديشن مع الـهايبرلنك (Insert**).** 

بقي كيف نعمل حذف في الView2 ؟ هذا سيكون واجب للمتابعين وطريقته بسيطه جدا<sub>ً-</sub>

تتذكرون اننا اضفنا صفحة داخل مجلد الادمن اسمها (Default.aspx)التي جعلناها تتوارث من (Master1.master) لماذا تركنا اسمها الافتراضى (Default**) لاننا نريدفي حالة الاستعراض ونفتح المجلد ادمن سيفتح مباشرة أي صفحة اسمها default او Index. و>س ا
ب #ر\$ ا> ار<
 ا4روع 
م (aspx.Default ( .**

**٤٧**

الان نفتح الصفحة Default.aspx الموجوده في المجلد ادمن ونضيف داخلها جدول Rows=3 و Columns=2 (لا تنسى ان تضبط عرض كل خلية )

![](_page_47_Picture_142.jpeg)

هكذا نضيف ادوات ال*ي* الجدول بنفس طريقة الجدول اعلاه<u>.</u>

![](_page_47_Picture_143.jpeg)

بعد ذلك نقره مزدوجة على الصفحة ونعرف متغير الاتصال والداتا ريدير ولاتنسي ان تستدعى فظاء الاسماء ( name  **( space**

using System.Data.SqlClient;

```
public SqlConnection conn = new SqlConnection("Data 
Source=.\\SQLEXPRESS;AttachDbFilename=|DataDirectory|\\Database.mdf;Integrated 
Security=True;User Instance=True");
    public SqlDataReader dr;
```
ثم ناتي الى الكود المهم وهو قراءةحقول الجدول Login من قاعدة البيانات

protected void Button1\_Click(object sender, EventArgs e) { try { conn.Open(); SqlCommand cmd3 = new SqlCommand("Select \* from Login", conn); cmd3.CommandType = CommandType.Text; dr = cmd3.ExecuteReader(); if (dr.HasRows)  $\{$  dr.Read(); if (TextBox1.Text==dr["Users"].ToString ()) {

![](_page_47_Picture_9.jpeg)

```
 if (TextBox2.Text== dr["Password"].ToString () )
\{ Response.Redirect ("Control_News.aspx");
                   Session["log"]="mohamed"; 
 }
                Else
  {
;"كملة السر  غير صحيحة"     =   Label1. Text
 }
 }
             else
 {
 Label1.Text = 
;"ا	م G&ر 9& " }
 }
dr.Close();
conn.Close();
   }
catch (Exception ex) 
{ 
Label.Text = ex.Message; }
    }
```
كما تلاحظ فقد استخدمنا DataReader لقراء الحقول قاعدة البيانات ثم عملنا مقارنه مع التيكست بوكس الاول والثان*ي* وعرفنا متغير ["session ["log ليحمل قيمة الاسم الذي سنستخدمه في ما بعد للمقارنة ،

**د ذك .**

نتجه الى الصفحة Control\_news .aspx وفي حدث ال load page**l! لكتب الكود التالي** :

```
protected void Page_Load(object sender, EventArgs e)
     {
        try
        {
            if (Session["log"] == "mohamed")
 \{ }
            else {
               Response.Redirect("~/Admin/Default.aspx");
  }
 }
```
![](_page_48_Figure_5.jpeg)

وجرب ان تستعرض هذه الصفحة فانه مباشرة سيحولك الى الصفحة التسجيل ،وهذا الكود اعلاه الذي كتبناه يجب كتابته في كل صفحات المجلد Adminما عدا صفحة التسجيل.

الان انتهينا من عمل صفحة التسجيل .نتجة الى Menu\_Admin.ascx) User Control) ونضيف اسفل HyperLink الاول (ادارة الاخبار) نضيف HyperLink ثاني نسميه (كلمة السر) ونربطه مع الصفحة (Control\_password.aspx) كما في الصورة ادناه

 $\frac{1}{200}$ أداره الاختار كأمة السن

الى هنا انتهى الدرس الثامن ،نلتقيكم في الدرس التاسع.

![](_page_49_Picture_4.jpeg)

# الدرس التاسع

في الدرس السابق عملنا صفحة تسجيل الدخول الى المجلد Admin ،ولكن السوّال الذي يطرح نفسه هل صفحة التسجيل كافية لمنع أي دخول لادارة الموقع ؟

بالطبع لا ،لان المخترقين لهم فنون ومهارات وبرامج لاختراق المواقع (فيهم اشخاص متمرسين وخبراء بجميع لغات برمجة المواقع)،وهكذا صفحة يستطيعون تجاوزها بسهولة \_فكيف نمنعهم ونمنع برامجهم من الدخول الى ادارة الموقع (ربما يقول البعض لماذا نركز على مجلد الادمن ونترك باقي الصفحات في الموقع, باختصار المجلد admin هو قلب الموقع).

لكن ماذا علينا ان نعمل وحسب امكانياتنا لمنعهم ؟

هنا ستكون بعض الخطوات التي ربما قد تمنعهم .

الخطوة الاولى :

حاول دائما ان تسمي المجلد الذي فيه صفحات ادارة الموقع أي اسم غير الاسم Adminاو شي قريب من هذه الكلمة . ولان الموقع الذي نعمل عليه حاليا هو لغرض الدراسة فقد سميته Admin

الخطو ة الثانبة -

نفتح صفحة Default .aspxالموجودة في المجلد Admin نحذف ما فيها وحتى الكود الذي كتبناه في البوتون (دخول). ونضيف جدول من جديد.

ليصبح الجدول بهذا الشكل

![](_page_50_Picture_49.jpeg)

كما ف*ي* الصورة :

![](_page_50_Picture_50.jpeg)

![](_page_50_Figure_13.jpeg)

```
ALTER PROCEDURE Register
/*
\left(@parameter1 int = 5,
@parameter2 datatype OUTPUT
\lambda\star /
AS
Select * From Login
```
ملاحظة // ربما تتسائلون انني كل تعاملي مع قواعد البيانات يكون عن طريق StoredProcedure ؟ لانها تعطي سيكورتي في التعامل مع قاعدة البيانات بصورة قويه حيث تمنع الانجكشن ،وبالتالي تمنع أي وصول غير مرخص فيه الي قاعدة البيانات .

بعد ذلك نفتح الكلاس Class1.cs الموجود في المجلد App Code وننشئ فيه دالة جديدة نسميها Login ونكتب فيها .

```
public String Login(string User, string Password)
         con.Open();
         SglDataReader dr;
         SqlCommand cmd3 = new SqlCommand("Register", con);
         cmd3.CommandType = CommandType.StoredProcedure;
         dr = cmd3. Execute Reader();
         if (dr.HasRows)
         \{dr.Fead();
             if (User == dr['Users'].ToString())
              \{if (Password == dr['Password'].ToString())\left\{ \right.Good ="yes" \mathfrak{c}\}else
                   \left\{ \right.Good = "No";
         \left\{ \right\}return Good;
         dr.Close()
```
الكود اعلاه في بدايته قرئنا الجدول Joginاعن طريق Register) StoredProcedure) وعرفنا متغير من نوع Sal data reader لقراء محتويات الجدول حتى نستطيع ان نقارن مع ما يكتبه المسجل في مربعات النصوص في صفحة التسجيل.

اخواني الاعزاء هناك ملاحظة جدا مهمة اتمنى الانتباه لها الا وهي ان الدول عندما نعرفها احيانا نكتب Voidوهي لا تعيد قيمة يعنى نعطيها قيم وتنفذ مباشرة

اما String فاننا نعطيها قيم وتعيد لنا قيمة من نوع String

$$
\sum \bullet \bullet \hspace{-0.1cm} \sum
$$

اما Int فاننا نعطيها قيم وتعطينا قيم من نوع int وهكذا لباق*ي* الانواع.

ثم قارنـا الحقل Users مع الكلام الذي سيكتب في Text Box الاول في صفحة التسجيل <sub>-</sub>

و هكذا بالنسبة للثاني \_اما المتغير Goodهو سيحمل قيمتين اما ves اذا الاسم وكلمة السر موجودة في قاعدة البيانات او no<sup>1</sup>اذا الاسم وكلمة السر غير موجودين وسيرجع قيمة هذا المتغير الى صفحة التسجيل

ولكن حتى الان هل هذا كافي كسيكورتي ؟ لا لنمنع البرامج او السبامات من الدخول ؟ لنع*م*ل كاباج ،ولكن كيف ؟ الخطو ة الثالثة<del>:</del>

نضيف صفحة الى موقعنا ونسميها Captcha ولا تجعلها ترث من أي ماستر بيج

و نكتب فيها الكود التالي<del>.</del>

```
using System;
using System.Data;
using System.Configuration;
using System.Collections;
using System.Web;
using System.Web.Security;
using System.Web.UI;
using System.Web.UI.WebControls;
using System.Web.UI.WebControls.WebParts;
using System.Web.UI.HtmlControls;
using System.Drawing;
using System.Drawing.Imaging;
using System.Text;
public partial class Captcha : System.Web.UI.Page
{
     private Random rand = new Random();
     protected void Page_Load(object sender, EventArgs e)
\{ if (!Page.IsPostBack)
         {
             CreateImage();
         }
     }
     private void CreateImage()
\{string code = GetRandomText();
         Bitmap bitmap = new Bitmap(200, 150, 
System.Drawing.Imaging.PixelFormat.Format32bppArgb);
         Graphics g = Graphics.FromImage(bitmap);
        Pen pen = new Pen(Color.Yellow);
        Rectangle rect = new Rectangle(0, 0, 200, 150);
         SolidBrush b = new SolidBrush(Color.DarkKhaki);
         SolidBrush blue = new SolidBrush(Color.Blue);
        int counter = 0;
         g.DrawRectangle(pen, rect);
         g.FillRectangle(b, rect);
```
![](_page_52_Picture_7.jpeg)

```
for (int i = 0; i < code. Length; i++)
\{ g.DrawString(code[i].ToString(), new Font("Verdena", 10 + 
rand.Next(14, 18)), blue, new PointF(10 + counter, 10));
           counter += 20; }
        DrawRandomLines(g);
        bitmap.Save(Response.OutputStream, ImageFormat.Gif);
        g.Dispose();
        bitmap.Dispose();
     }
    private void DrawRandomLines(Graphics g)
 {
        SolidBrush green = new SolidBrush(Color.Green);
       for (int i = 0; i < 20; i++)\{ g.DrawLines(new Pen(green, 2), GetRandomPoints());
 }
     }
    private Point[] GetRandomPoints()
\{Point[] points = \{ new Point(rangext(10, 150), rand.Next(10, 150))\}new Point(rand.Next(10, 100), rand.Next(10, 100)) };
        return points;
     }
    private string GetRandomText()
     {
        StringBuilder randomText = new StringBuilder();
         if (Session["Cap"] == null)
         {
           string alphabets = "abcdefghijklmnopgrstuvwxyz";
           Random r = new Random();
           for (int j = 0; j \le 5; j++)\{ randomText.Append(alphabets[r.Next(alphabets.Length)]);
 }
            Session["Cap"] = randomText.ToString();
 }
        return Session["Cap"] as String;
     }
}
```
لا تخاف من هذا الكود فهو جدا بسيط كل مافيه هو رسمنا صورة فيها احرف وخطوط ولكن فيه ش*ي* مهم جدا هو المتغير [Cap] Session الذي يحمل الاحرف الذي سينعرض في الصورة لكي نستخدمة في المقارنة في صفحة التسجيل واذا كان هذا المتغير يحمل قيمة خالية فان هذه الصفحة ستقوم بانشاء صورة جديده وفيها ارقام وحروف عشوائية نعود ال*ي* صفحة

![](_page_53_Picture_2.jpeg)

التسجيل Default.aspx وتتذكرون اننا اضفنا السطر الثالث (الرمز +Textbox +بوتون (تغيير) +Div ) في الديف  $_{\tt ImageUT1}$  نضيف صورة ومن خصائصها نختار

![](_page_54_Picture_48.jpeg)

الى هنا فقط استعرضنا الصورة التي انشئناها في صفحة الكاباج لكن كيف نقارن بينها وبين النص الذي سيكتب في التيكست بوكس الثالث ،داخل البوتون (دخول) نكتب الكود التالي:

![](_page_54_Picture_3.jpeg)

اولا / عرفنا كلاس من كلاس class1 ثم قارنا الاحرف في التيكست بوكس الثالث مع السيشن(الاحرف والارقام في الصورة ) فهل هي مطابقة .

ثم قمنا بارسال الكلام في التيكس بوكس الاول والثاني لكي نقارن هل موجودان في قاعدة البيانات او لا ،فاذا كانا موجودان فستعيد الدالـة yes والا ستعيد الدالـة no وحفظنـا في المتغير ["Session["Log النص المدخل في التيكس بوكس الاول

وفي حدث تحميل الصفحة نكتب :

![](_page_54_Picture_7.jpeg)

الى هنا انتهينا من المقارنة ،لكن ربما اردنا نسجل ولدينا الاسم وكلمة السر صحيحتان لكن الرموز والاحرف في الصورة غير واضحات فنريد ان نغير الصورة الى اخرى فماذا نعمل ؟ تتذكرون اننا اضفنا بوتون الى جانب التيكس بوكس الثالث وسمينـاه (تغيير) ننفر نفره مزدوجة علية ونكتب الكود التالي .

![](_page_54_Picture_9.jpeg)

= Session["Cap"]=null ;<br>ومعنا الكود عندما ننقر على البوتون (تغيير) اجعل قيمة السيشن session["Cap"] صفر لكي تقوم الصفحة Captch.aspx بتوليد صورة جديدة التي فيها شرط يقول اذا كان السيشن ["session["Cap فارغ انشئ صورة جديدة. الان ننتقل الى الصفحات التي في مجلد الادمن ماعدا صفحة التسجيل ونكتب في حدث تحميل الصفحة لكل منهم الكود التالية

> $if (Session["Log"] == null)$ Server.Transfer("~/Admin/Default.aspx");

> > ومعناه اذا كان فارغ "Log" ["Log" هولني الى صفحة التسجيل ....

بقى شى اخير الا وهو نفتح صفحة Admin.master

تتذكرون اننا كتبنا في السطر الاول من الجدول كتبنا (Control Panel) نضع اسفلها في نفس الخلية الجملة (أهلا وسهلا ) + Label وفي حدثا التحميل لهذه الصفحة نكتب الكود :

![](_page_55_Picture_6.jpeg)

الى هنا انتهى الدرس ..........

نلتقيكم ان شاء الله في الدرس العاشر

![](_page_55_Picture_9.jpeg)

# **الدرس العاشر**

اثناء بنائنا لاداة الاخبار واجهتنا مشكلة في حذف الاخبار وهي اننا عملنا GridViewلحذف الخبر ولكنه لم يحذف لكوننا لم ندرج جميع الحقول فيه <sub>-</sub>فقمنا بادراج كل الحقول ولكن كذلك واجهتنا مشكلة اصعب وهي اننا نحذف الخبر ولكن صورة الخبر لا تحذف ولنفترض ان موقعك بعد ٤ سنوات لم تحذف فيه اية صورة فماذا تتوقع ان يكون حجم الموقع؟ ،لكننا لو استخدمنا طريقة ادراج الصورة في قاعدة البيانات عل*ى* شكل بايتات فبسهوله سوف نحذف الصورة مع الخبر ،لكن ان شاء الله سيكون حذف الصورة اسهل من طريقة البايتات ولكن كيف ؟

تتذكرون اننا عملنا في ادارة الاخبار (تعديل الخبر )حيث اضفنا DropDown list وربطناه مع الجدول Newsبطريقة الوزرد وجعلناه يعرض فقط عنوان الخبر واضفنا ايضآ Details View الذي يعرض جزء من الخبر وعدد المشاهدات الخ في نفس ال View2 اليوم سنع*مل* نفس الشي مع حذف الاخبار .

**ف DropDownlist ورط , ال Title و>ل Autopostback Enable وف ا
> ا6داة View Details** ونريطه وزرد مع قاعدة البيانات لكن نجعلها تعرض الاخبار بشرط ان الTitle يساوي الدروب داون لست كما في تعديل الاخبار (اجعل الديتيلس فيو يعرض الحقول التالية Title,Sub,Details,Photo,viewer,Home,Line ).ونضيف ليبل لعرض رسالة اذا تم الحذف او حدث خطأ<sub>-</sub>

بعد ذلك نضيف بوتون اسفل Details View ونسميه (حذف ) .

News\_Delete**) 
و StoredProcedure ف**

ونكتب فيه الكود التال*ي* لحذف الخبر اعتمادا على الخبر الذي سيعرض في الدروب داون لست

```
CREATE PROCEDURE News_Delete
 (
@Title nvarchar(100)
\lambdaAS
Delete from News Where Title=@Title
```
ثم نذهب الى الكلاس و نضيف فيه الدالة التالية لحذف الخبر

```
public void News_Delete(string Title) {
          con.Open();
          SqlCommand cmd4 = new SqlCommand("News_Delete",con );
         cmd4.CommandType = CommandType.StoredProcedure;
         cmd4.Parameters.AddWithValue("@Title",Title );
          cmd4.ExecuteNonQuery();
          con.Close();
 }
```
ثم نعود ال*ى* صفحة ادارة الاخبار Control\_News.aspx

بعد ذلك نعود الى البوتون( حذف ) ونكتب داخله الكود التال*ي* 

![](_page_56_Picture_12.jpeg)

![](_page_56_Figure_13.jpeg)

```
;"تم حذف الخبر وصورتة"
Label3. Text =\}catch (Exception ex) {
            Response. Write (ex. Message ) ;
       DetailsView1.DataBind();
       DetailsView2.DataBind();
```
اول شي عرفنا متغير من نوع الكلاس Class1 ثم قمنا بمسح الصورة عن طريق الدالة File.Delete

using System.10; نستدعى using System.10;

حيث قمنا بحذف الصورة بناء على المسار المعروض في حقل الPhoto انتم تعرفون اننا اضفنا الى قاعدة البيانات مسار الصورة في الحقل Photo والدالة

File.Delete(Server.MapPath( *; (م*سار الملف) تقوم بمسح الملف من السيرفر بنائا على مسار الملف وقمنا بقراءة مسار الصورة من الديتيلس فيو حيث يمثل الترقيم في جميع الادوات يبدا من الصفر

![](_page_57_Picture_55.jpeg)

# كما في الجدول اعلاه يكون هكذا DetailsView

DetailsView2.Rows[3].Cells[1].Text)

## يعني السطر ٣ العمود ١.

# ملاحظة //لا تدرج أي اداة لعرض الصورة في DetailsView كما في الصورة

![](_page_57_Picture_56.jpeg)

نلتقيكم ان شاع الله في الدرس الحادي عشر بأذن الله

![](_page_57_Picture_12.jpeg)

# الدرس الحادي عشر

درسنا سيكون عن رفع الموقع على استضافة مجانية وقد اخترت لكم موقع سبايدر حيث يدعم ال asp.net وكذلك Sqlserver لكي نرفع موقعنا عليه.

سيكون العمل على خطوات :

الخطوة الاولى : نفتح رابط موقع سبايدر http://aspspider.com

![](_page_58_Picture_24.jpeg)

# ننقر على Login لكي نسجل في الموقع ..

ستظهر لنـا الصورة التالية<del>:</del>

![](_page_58_Picture_25.jpeg)

![](_page_58_Picture_8.jpeg)

اما نحن فنريد ان نعمل تسجيل جديد ننقر على رابط التسجيل كما في الصورة اعلاه (Register). ستنفتح لنا صفحة التسجيل ونكتب معوماتنا كما في الصورة ادناه:

![](_page_59_Picture_23.jpeg)

Control Panel Sorum Hosting Help ASP NET 4 & SQL 2008 R2 Hosting Resources Notice Welcome Visual basic | My Profile Sign Out Members Shared Hosting Upgrade | Advertise | Tutorials | AdSense revenue sharing sites | Exam 70-680 Practice Tests | Silverlight games

لتظهر لنا الصفحة ادناه: ننقر على Create A web site

![](_page_59_Figure_4.jpeg)

#### Free ASP.NET Hosting - Control Panel

![](_page_60_Picture_1.jpeg)

#### سوف تضهر لنا صفحة تطلب بعض المعلومات عن الموقع:

We may list your site in our directory listing and in some other pages depending on the quality of your site. The following information may be used to display your site in appropriate category.

![](_page_60_Picture_58.jpeg)

• Read the Frequently asked questions.<br>• Read the Terms of Use.

I have read, understood and agree to the terms of use.

If this button is not enabled, choose a different domain from the dropdown list. Create Site

ولا تنسي حقل Description يجب ان تكتب اكثر من ٥ اسطر فيه.

ملاحظة// احيانا يطلب منا ان ننتظر لنصف ساعة حتى ننشئ الموقع

بعد ذلك انقر على Create Site . ستظهر صفحة اخر وفيها :

![](_page_60_Picture_59.jpeg)

انقر على Refresh الى ان يصبح Completed Successful لكل من Create Virtual و Create Virtual Directory حتى تصبح هكذا :

![](_page_60_Picture_13.jpeg)

#### **ASP.NET Hosting - Check Site Status**

If you are unable to repair your site or simply like to create a new site, you may Close your account and create a new site. Creating a web site is a time consuming background process. It may take upto 5 minutes to complete this process. If you see the status as "Pending" for any of the below steps, refresh the page to view the updated status.

![](_page_61_Picture_156.jpeg)

Congratulations! Your site of the fit of the space of vb4arabnet ready. You may go to Control Panel and upload the files. Enjoy free<br>web hosting with AspSpider.

"Repair" process will not fix the SQL Server database issues. You must attach/detach databases separately. If you cannot get the issue resolved, please contact us through the support forum or close your account and create a new site.

## ثم انقر على Control panel ستظهر لك الصفحة التالية<del>:</del>

**Quick Facts** 

Used Space Bandwidth

Domain Name

#### **File Manager**

Manage the files in your website. You can upload, download, rename, edit or delete files through this option.<br>Go to File Manager... Joining Date Database Manager Disk Quota

Manage your MS Access & SQL Server Express database here. Upload or download files or execute your SQL<br>statements! Go to Database Manager...

**Profile Manager** 

Manage your personal information, view and edit your posts etc. Go to Account Manager...

#### **Web site**

ver also<br>If you are experiencing un resolvable errors with your website here, you may try to <u>Repair site</u>. If that does<br>not work, you may <u>close your web site</u> and re create a new site under a different domain.

Ads by Google Web Hosting ASP Hosting Best Hosting Free Hosting

حيث Ouick Fact بحو *ي* على معلومات عن موقعك من الحجم و الباندوث و عنوان موقعك ومساحته .

**\$ن اذي - ھو :**

17 Apr, 2012

1024 MB

10 MB Increase Quota

0 MB Check Usage

**Visual basic For Arab** 

File manager وهو لادارة الرفع والتعديل والحذف للصفحات والمجلدات وفّاعدة البيانات<sub>.</sub>

**Manager Base Data ھو 6دارة \*واد ا ت .**

ننقر على Go to File Manager لتظهر لنـا الشـاشـة التـاليـة <u>.</u><br>·

![](_page_61_Picture_157.jpeg)

حيث جميع الصفحات والمجلدات ستكون داخل المجلد Web root اما المجلد Data Base سنرفع داخله فقط قاعدة البيانات <sub>-</sub>

ا**لخطوة الثانبة-**

![](_page_61_Picture_23.jpeg)

نفتح المجلد Webroot ونمسح مافيه من صفحات او مجلدات عن طريق الخيار Delete Files ستظهر صفحة الحذف و تخير نا ماذا نر بد ان نجذف

**Current Folder: webrootl** 

Delete all files in current folder

- © Delete all files in current folder and sub folders
- C Delete all files in 'Webroot' and all sub folders
- © Detach databases and delete all files in 'Database' folder
- © Delete all files and databases from my account (Webroot and Database).

Press the 'Delete Files' button to permanently delete files. You will NOT be prompted for confirmation.

Press the 'Delete' button only once and patiently wait for 2~3 minutes.

Delete Files Cancel

اختر الخيار الاخير ثم Delete Files ونرجع الى المجلد Webroot

ومن File Uplaodبانرفع جميع الصفحات ماعدا الصفحات او الصور الموجودة داخل مجلدات داخل مشروعنا يعني مثلا الصفحات الموجودة داخل المجلد Admin او Slides ولا تنسى ترفع الصفحة ومعها صفحة الكود .

وبعد ان نكمل رفع جميع الصفحات التي داخل المشروع لكن بقيت الصفحات والاشياء الاخرى داخل مجلدات نبدا بانشاء مجلدات ولكن يجب ان يكون اسمها نفس اسم المجلد في مشروعنا .

عن طريق Create Folder ستظهر الصفحة ادناه

![](_page_62_Picture_60.jpeg)

مثلا انا عندي في مشروعي مجلد اسمه Admin لذلك انشئت مجلد بنفس الاسم ثم Create

وارفع داخله كل ماموجود في المجلد Admin في مشروعي مثلا انا في مشروعي ثلاثة مجلدات لذا انشئت ثلاثة مجلدات

![](_page_62_Figure_17.jpeg)

![](_page_63_Picture_33.jpeg)

ثم انقر على Admin وارفع فيه الصفحات ثم اعود الى المجلد App\_code وارفع فيه الصفحات او الكلاس او غير ذلك لكن بشرط يكون بنفس اسم المجلد في مشروعي . وهكذا بالنسبة للبقية

ثم نعود وننقر على Root ومنه نختار المجلد DataBase كي نرفع فيها قاعدة البيانات وهكذا نرفع القاعدة ولكن يجب ان فتح الفيجول ستوديو ونفتح مشروعنا ثم من السيرفر اكسبلورر كلك يمين على القاعدة واختار .. Detachواغلق الفيجول ستوديو ونرفع القاعدة .

ثم نذهب الى الكونترول بنل ومنها نختار Go to Data base manager

![](_page_63_Picture_4.jpeg)

# ومنها نختار Express Manager حتى نعمل Attachلقاعدة البيانات

![](_page_63_Picture_34.jpeg)

![](_page_63_Figure_7.jpeg)

هذه الصفحة تطلب منا ان نسمي قاعدة البيانات حيث كان اسم القاعدة التي رفعتها Faddoua.mdf و Attach Data

base

ستظهر الصفحة ادناه ننتظر قليلا الى ان تنتهي عملية الإتاج

Attaching or detaching a database is a time consuming process and is handled by a background process. If you don't see a success or failure message after 3-4 minutes, please repeat the process.<br>The below message will be automatically refreshed.

![](_page_64_Picture_53.jpeg)

# Return to Database Manager ثم ننقر على

![](_page_64_Picture_54.jpeg)

كما تلاحظون فقد عمل فايل اسمه Faddoua\_log.Idf ثم نختار File manager

الان نضع نفتح المجلد Webroot ونضع المؤشر على webconfig

ونختار Edite

و نتيدل الكو نكشن ستر نك فيه يهذه الكو نكشن

"Data Source=.\SQLExpress;Persist Security Info=True;Integrated Security=SSPI;Initial Catalog=YourUserId\_DatabaseName"

حيث بدل your user id نضع اسم الموقع (مثلا هذا الموقع سميته vb4arabnet) ثم (\_) ثم اسم القاعدة فهنا اسم فّاعدتي Faddoua ولكن بدون ماتكتب الامتداد

وبعد ان تكمل التعديل انقر على زر Save files وانتبه أي صفحة كتبنا فيها الكونكشن سترنك يجب ان تعدل على الكونكشن سترنك كما في الكود اعلاه ... وبعد ان تنتهي اذهب الى الكونترول بنل ستجد رابط موقعك استعرضة وشوف النتيجة

نلتقيكم ان شاع الله في الدرس الثاني عشر بأذن الله .

![](_page_64_Figure_15.jpeg)

# **الدرس الثاني عشر**

**درسنا سيكون عن تنسيق الصفحة الرئيسية باستخدام تقنية (CSS) وقبل التعامل مع الدرس أرجو مراجعة موقع** com.schools3w.www **ودرا
 ھذه ا# ارا< .** 

نفتح صفحة Master Page اللي أنشأناها وكان اسمها Master1.master نذهب إلى قسم الـ Source ونحذف كل محتوياتها و نستبدله بالكو د التالي <u>-</u>

```
<%@ Master Language="C#" AutoEventWireup="true" CodeFile="Master1.master.cs" Inherits="Master1"
%>
<!DOCTYPE html PUBLIC "-//W3C//DTD XHTML 1.0 Transitional//EN"
"http://www.w3.org/TR/xhtml1/DTD/xhtml1-transitional.dtd">
<html xmlns="http://www.w3.org/1999/xhtml">
<head runat="server">
     <title></title>
     <asp:ContentPlaceHolder id="head" runat="server">
     </asp:ContentPlaceHolder>
</head>
<body>
     <form id="form1" runat="server">
     <div class="All>
     <div class="Header" align="right" dir="rtl">
     </div>
     <div id="newsline"> </div>
     <div class="Navdiv">
         <div id="topnav">
         </div>
     </div>
     <div id="contiener" align="right" dir="rtl">
         <asp:ContentPlaceHolder id="ContentPlaceHolder1" runat="server">
         </asp:ContentPlaceHolder>
     </div>
     <div class="Ads"></div>
     <div class="Ads"></div>
     <div class="vote"></div>
     <div class="footer" dir="rtl"> </div>
     </div>
     </form>
</body>
</html>
```
 **\$ود ھذا ذا ؟؟؟** 

عملنـا التالي أنشـأنـا 10 من الـ div بغايـة التحكم بتصميم الصفحـة بدقـة والـعشرة كمـا يلي :

- **١ All: 0, #و ت ا> .**
- **٢ Header : #وي \$و ت ا-در ا> .**
	- **٣ NewsLine : #وي 4رط ا6) ر .**
	- **٤ Navdiv : #وي \$و ت ا < ا6 .**

![](_page_65_Picture_10.jpeg)

0- Topnav : يحتوى على تفاصيل القائمة الافقية .

٦- Contiener : يحتوي على مكونات الموقع التي في الصفحات الأخرى ( مثل صفحة ديفولت وصفحة الديتيلز ) ٧- Ads : يحتوى على الاعلان الأول . Ads -۸ : يحتوى على الاعلان الثاني. ٩- Vote : يحتوي على التصويت ( الذي سيكون له درس منفصل ) . • Footer -۱ : يحتوى على قسم الفوتر يعني تذييل الصفحة .

![](_page_66_Picture_2.jpeg)

قد بتساءل البعض كبف نضبف ملف CSS داخل الصفحة ، نضبف الملف بطر بقة السحب والإفلات :

![](_page_66_Picture_4.jpeg)

بعد سحب وإفلات ملف css سوف بصبح تقسيم الصفحة كما في الشكل التالي :

![](_page_66_Picture_6.jpeg)

وإلى هنا انتهينا من تقسيم وتخطيط الصفحة باستخدام تقنية css ...

نلتقيكم ان شاء الله في الدرس الثالث عشر بأذن الله

![](_page_66_Picture_9.jpeg)

#### الدرس الثالث عشر

,‴≯ .‴≯ ŧ">

سوف نكمل الدرس السابق في عملية التنسيق باستخدام Css وبعدها سنتعلم كيف ننشئ صفحة لإدارة الإعلانات . : Header - $\lambda$ 

```
<div class="Header" align="right" dir="rtl">
موقع . . . . . . . . . . . الأخبار ي<strong/>
                                         <strong>&nbsp;
    \langle/div>
```
: NewsLine - Y

**B**: News\_Line.ascx └ داخل الــ div الخاص بشر يط الأخبار ... بطريقة السحب والإفلات نسحب اليوزر كونترول

```
<div id="newsline">
    <uc1:News Line ID="News Line1" runat="server" />
\langle/div>
```
٣- القائمة الأفقية -

![](_page_67_Picture_155.jpeg)

 $:$  Footer  $-5$ 

```
<div class="footer" dir="rtl">
<strong dir="rtl" style="color: #FFFFFF"><>جميع الحقوق
محفوظة لموقع ....... الأخباري</strong></div/>
\langle/div>
```
ه ـ الاعلانات ·

في البداية ننشئ صفحة جديدة داخل ملف Admin نسميها Ads Control ندرج فيها جدول :

```
2 سطور و3 أعمدة كما في الصورة :
                                                                   \vert ? \vert x
Insert Table
 Size
 Rows: 2
                     Columns: 3
                                              좋
 Layout
                                       \overline{\bullet} \overline{\vee} Specify width:
                  Center
  Alignment:
                                                        - 0 In pixels
                  Default
                                              100
  Float:
                                      \bulletO In percent
                             ÷
  Cell padding:
                  \vert<sub>1</sub>
                                           Specify height:
                                                         In pixels
                             \frac{1}{x}\sqrt{a}2
  Cell spacing:
                                                          In percent
  Table Direction: Right-to-left
                                      \overline{\phantom{a}}اعلان = Button3
                                       اعلان = Button2
                                                                            Button1 = إضافة إعلان
                                                                    MultiView داخلة نضع ثلاث Wiew
                                          عرض الخلية الأولى ٣٣% والثانية ٣٤% والثالثة ٣٣%
                                                    لإظهار View1 نضع في البوتون ١ الكود التالي :
                                                                      MultiView1.ActiveViewIndex = 0;٦٨
```
لإظهار View2 نضع في البوتون٢ الكود التالي :

**MultiView1.ActiveViewIndex = 1;**

لإظهار View3 نضع في البوتون٣ الكود التال*ي* :

**MultiView1.ActiveViewIndex = 2;**

![](_page_68_Picture_180.jpeg)

![](_page_68_Picture_5.jpeg)

![](_page_68_Picture_181.jpeg)

الآن نذهب إلى Server Explorer ومنها نختار قاعدة بياناتنا ونضيف Stored Procedure :

![](_page_68_Picture_8.jpeg)

ونمسح أي كتابة باللون الأخضر وكلمة return ونكتب الكود التالية :

![](_page_68_Picture_10.jpeg)

![](_page_68_Picture_11.jpeg)

```
وف Procedure Stored آ)ر :
```

```
CREATE PROCEDURE Add_Ad2
 (
@Ad2 nvarchar(50)
 )
AS
Insert Into Ads(Ad2) Values (@Ad2)
```
**ذھب إ ا\$س :** 

ونضيف الكود التالي وذلك لإضافة صورة الإعلان الأول وذلك اعتماداً على Stored Procedure :

```
 public void Add_Ad1(string Ad1)
 {
     con.Open();
     SqlCommand cmd3 = new SqlCommand("Add_Ad1", con);
     cmd3.CommandType = CommandType.StoredProcedure;
     cmd3.Parameters.AddWithValue("@Ad1",Ad1);
     cmd3.ExecuteNonQuery();
     con.Close();
 }
```
ونضيف الكود التالي وذلك لإضافة صورة الإعلان الثاني وذلك اعتماداً على Stored Procedure :

```
public void Add_Ad2(string Ad2)
     {
         con.Open();
         SqlCommand cmd4 = new SqlCommand("Add_Ad2", con);
         cmd4.CommandType = CommandType.StoredProcedure;
         cmd4.Parameters.AddWithValue("@Ad2", Ad2);
         cmd4.ExecuteNonQuery();
         con.Close();
 }
```
<mark>نعرف متغير لحفظ مسار الصورة :</mark>

```
public string Path;
```
ننشئ ملف نسميه Ads ونذهب إلى button الحفظ للإعلان الأول ونكتب فيه الكود التالي :

```
protected void Button4_Click(object sender, EventArgs e)
    {
        try
        {
            if (FileUpload1.HasFile && FileUpload1.PostedFile.ContentLength > 0)
 {
                Path = ("~/Ads/" + FileUpload1.FileName);
                FileUpload1.SaveAs(Server.MapPath(Path)); 
 }
            Class1 Add = new Class1();
            Add.Add_Ad1(Path);
            Label1.Text= 
 }
        catch (Exception ex) { Label1.Text = ex.Message; }
    }
                            ;"!+ إ- اi#Eن 65 ح"
```
#### ومن ثم نذهب إلى button الحفظ للإعلان الثاني ونكتب فيه الكود التالي <u>:</u>

```
_Click(object sender, EventArgs e)5protected void Button
    {
        try
 {
            if (FileUpload2.HasFile && FileUpload2.PostedFile.ContentLength > 0)
 {
               Path = ("~/Ads/" + FileUpload2.FileName);
               FileUpload2.SaveAs(Server.MapPath(Path)); 
 }
            Class1 Add = new Class1();
```
![](_page_69_Figure_13.jpeg)

![](_page_70_Figure_0.jpeg)

داخل الــ View الثاني :

نضيف MultiView جديدة وداخلها نضيف اثنين من نوع View كما في الجدول التالي :

![](_page_70_Picture_57.jpeg)

داخل الـ View الأول :

جدول کما یلی :

![](_page_70_Picture_58.jpeg)

الاعلان الثاني : Label Button = تعدیل FileUpLoad الآن نذهب إلى Server Explorer ومنها نختار قاعدة بياناتنا ونضيف Stored Procedure :

![](_page_70_Picture_8.jpeg)

![](_page_70_Picture_9.jpeg)

ونمسح أي كتابة باللون الأخضر وكلمة return ونكتب الكود التالية :

![](_page_70_Picture_59.jpeg)

![](_page_70_Picture_12.jpeg)

**ذھب إ ا\$س :** 

ونضيف الكود التالي وذلك لتعديل صورة الإعلان الأول وذلك اعتماداً على Stored Procedure :

```
 public void Edit_Ad1(string Ad1)
 {
         con.Open();
         SqlCommand cmd5 = new SqlCommand("Edit_Ad1", con);
         cmd5.CommandType = CommandType.StoredProcedure;
         cmd5.Parameters.AddWithValue("@Ad1", Ad1);
         cmd5.ExecuteNonQuery();
         con.Close();
    }
```
ونضيف الكود التالي وذلك لتعديل صورة الإعلان الثاني وذلك اعتماداً على Stored Procedure :

```
 public void Edit_Ad2(string Ad2)
 {
     con.Open();
     SqlCommand cmd6 = new SqlCommand("Edit_Ad2", con);
     cmd6.CommandType = CommandType.StoredProcedure;
     cmd6.Parameters.AddWithValue("@Ad2", Ad2);
     cmd6.ExecuteNonQuery();
     con.Close();
 }
```
ونذهب إلى button تعديل الإعلان الأول ونكتب فيه الكود التالي <u>:</u>

```
 protected void Button8_Click(object sender, EventArgs e)
    {
        try
        {
            if (FileUpload3.HasFile && FileUpload3.PostedFile.ContentLength > 0)
             {
                 Path = ("~/Ads/" + FileUpload3.FileName);
                 FileUpload3.SaveAs(Server.MapPath(Path));
 }
            Class1 Edit = new Class1();
            Edit.Edit_Ad1(Path);
         Label3.Text = 
         }
        catch (Exception ex) { Label3.Text = ex.Message; }
 }
                        ;" !+ !";] اi#Eن اdول 65 ح"
```
![](_page_71_Figure_8.jpeg)
ومن ثم نذهب إلى button تعديل الإعلان الثاني ونكتب فيه الكود التالي :

```
protected void Button9 Click(object sender, EventArgs e)
\{try
    \mathcal{L}if (FileUpload4.HasFile && FileUpload4.PostedFile.ContentLength > 0)
        \{Path = ("~/Ads/" + FileUpload4.FileName);
             FileUpload4.SaveAs(Server.MapPath(Path));
        \mathcal{E}Class1 Edit = new Class1();
        Edit.Edit_Ad2(Path);
                         ; ''تم تحديث الإعلان الثاني بنجاح''
        Label 4. Text =}
    catch (Exception ex) { Label4.Text = ex.Message; }
```
انتهينا من قسم تعديل الإعلانات.

أنـا أريد أن أتبع طريقة تدريسية مغايرة لأسلوب زميلي محمد بنقطة وحيده وهي الواجب \_

أريد منكم تصميم وبرمجة قسم حذف إعلان.

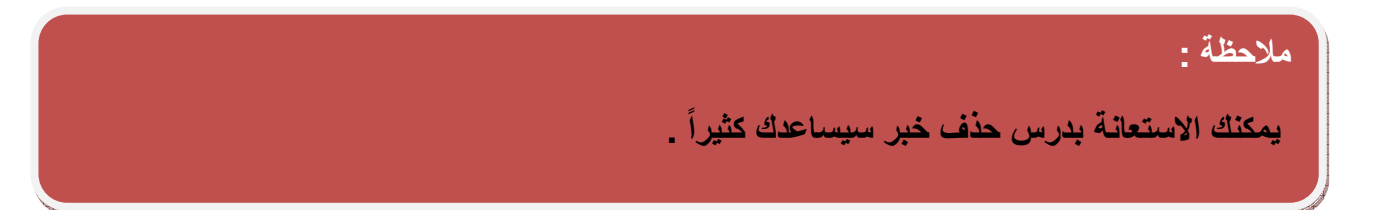

نلتقيكم ان شاء الله في الدرس الرابع عشر بأذن الله .

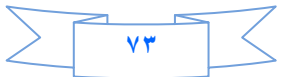

## **الدرس الرابع عشر**

اخواني واخواتي الاعزاء احببت ان يكون درسنا هذا عن عمل مركز رفع ومركز تنزيل في الموقع

جميع الدروس السابقة كانت فقط على مشروعنا (My Web) لذلك أي شخص يريد ان يع*مل أي در*س كان عليه ان يرجع الى باقى الدروس وهذا فيه بعض التعب على الاخوان الذين ربما يعرفون العمل على العديد من الدروس <sub>-</sub>والنقطة الثانية ان هذه الدروس ربما استفاد منها الذين يعملون على C# اما الذين يعملون على الفيجول بيسك ربما اقل استفادة <sub>-</sub>

في هذا الدرس سوف نستخدم لغة ال*سي* شارب ولغة الفيجول بيسك دوت نت لكي تعم الفائدة اكثر .

عندما نتصفح الكثير من المو اقع المصممة بتقنية ASP.NET نتحسر لما نشاهد من اشياع جميله و مفيدة في هذه المو اقع و لا نستطيع ان نعمل مثلها <sub>-</sub>لكن ربما هذه الدروس قد تقدم بعض الامور التي تسعفنا في بناء الكثير من الامور المهم في الموقع

<mark>كيف نعمل مركز رفع ومركز تنزيل لزوار موقعنا</mark> ؟؟؟؟؟؟؟؟

العمل سيكون على مشروع جديد سميه ماشئت وبامكانك ان تعمله في مشروعنا القديم (MyWeb**) بالنسب**ة لي انشئت مشروع جديد وسميته (Download**).** 

هذا المشروع يحتاج ال*ي* :

ا حصفحة اسمها Default .aspx التي ستكون هي مركز التنزيل

**-٢ > ا
- aspx.Upload ا# 
\$#ون ر\$ز ار, .**

**٣ - \* دة ت ا
- DataBase و- 0دول ا
 1Table** 

ال**Table1يحو 1 الحقول التالية :** 

**Id وھو Key Primary و#زاد او#و \$# .**

**Name وھو ن وع (50)Nvarchar <ظ ا
م اف** 

Path و هو من نوع Nvarchar(50) نحفظ فيه مسار الملف.

Down وهو لحساب عدد مرات التنزيل ويكون من نوع Intولا تنسى ان تضع في Default value or Binding نضع **( ٠)**

**٤ - \$س 1.Class**

نبدا عملنا بمركز الرفع (Upload.aspx**) ونضيف فيه :** 

- **Textbox** •
- **Fileupload**
	- **Button** •
- • **RegularExpressionValidator 0 ب الFileupload** 
	- **Lable** •

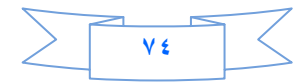

لتصبح الصفحة كما في الصورة <u>:</u>

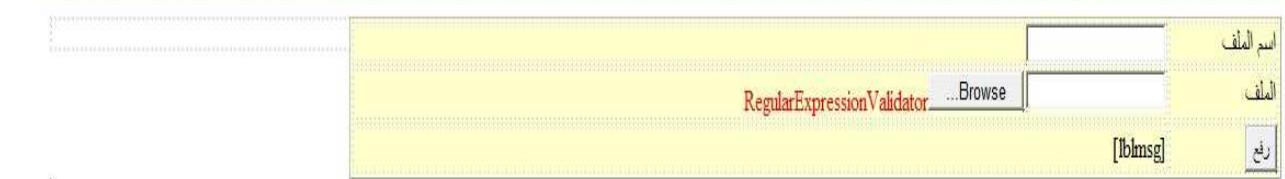

طيب دعونـا نتكلم عن الفايل ابلود <u>:</u>

من سيئات الفايل ابلود انـ4 لا يمكن ان نـعمل فلترة للملفات المرفوعه يع*نى* مثلا انـا اريد ان اجعله يحمل فقط الملفات الت*ى* امتدادها jpeg. هنا لا يمكنك ذلك \_لكن كيف نعالج هذه المشكلة ؟ الجواب هو ان نجبر الزائر ان لايرفع سوى الملفات التي نقبل بامتدادها ويكون هذا اما عن طريق الجافا سكريت او عن طريق الفالديشن و**لهذا السبب وضعت الادا**ة **RegularExpressionValidator ا> .**

**ذھب ا ) <ص RegularExpressionValidator وط- :**

 **File upload1 ھو Control to validate** 

 **Dynamic ھوDisplay** 

 **Text ھو (.Pdf ,.Jpg ,. Gif ( ھذه ا6#دادات ا
وح - .**

**, Validation Expression** 

**(.\*\.([Gg][Ii][Ff])|.\*\.([Jj][Pp][Gg])|.\*\.([Pp][Dd][Ff])\$)**

نفتح الكلاس ونضع فيه الكود التال*ى* لتعريف الاتصال :

**C#** 

public SqlConnection con = new SqlConnection("Data Source=.\\SQLEXPRESS;AttachDbFilename=|DataDirectory|\\Database.mdf;Integrated Security=True;User Instance=True");

**Vb**

Public con As New SqlConnection("Data Source=.\SQLEXPRESS;AttachDbFilename=|DataDirectory|\Database.mdf;Integrated Security=True;User Instance=True")

لاتنسي ان تستدعى فضاء الاسماء

**C#** 

using System.Data.SqlClient;

**Vb**

Imports System.Data.SqlClient

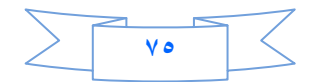

```
public void open() {
         con.Open();
     }
     public void close()
\{ con.Close();
     }
```
**Vb**

**C#** 

```
Public Sub open()
         con.Open()
     End Sub
     Public Sub Close()
         con.Close()
     End Sub
```
**ا6ن ذھب ا > ار, aspx.Upload** 

نضع الكود التال*ي* داخل البوتون

 **C#**

```
protected void Button1_Click(object sender, EventArgs e)
     {
         try
         {
             if (FileUpload1.HasFile)
\{ path = "~/Upload/" + FileUpload1.FileName;
                  FileUpload1.SaveAs(Server.MapPath(path));
                  Class1 cls = new Class1();
                  cls.open();
                  SqlCommand cmd1 = new SqlCommand("Insert into Table1 
(Name,Path)values (@name,@path)", cls.con);
                  cmd1.CommandType = CommandType.Text;
                  cmd1.Parameters.AddWithValue("@name", TextBox1.Text);
                  cmd1.Parameters.AddWithValue("@path", path);
                  cmd1.ExecuteNonQuery();
                  cls.close();
"i / الملف\text{lblmsg.Text} - "
 }
         }
         catch (Exception ex)
\left\{ \begin{array}{c} \end{array} \right. lblmsg.Text = ex.Message;
         }
     }
```
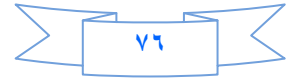

```
Protected Sub Button1_Click(ByVal sender As Object, ByVal e As
System.EventArgs) Handles Button1.Click
         Try
             If FileUpload1.HasFile Then
                 path = "~/Upload/" + FileUpload1.FileName
                 FileUpload1.SaveAs(Server.MapPath(path))
                Dim cls As Class1 = New Class1()
                 cls.open()
                 Dim cmd1 As SqlCommand = New SqlCommand("Insert into Table1 
(Name,Path)values (@name,@path)", cls.con)
                 cmd1.CommandType = Data.CommandType.Text
                 cmd1.Parameters.AddWithValue("@name", TextBox1.Text)
                 cmd1.Parameters.AddWithValue("@path", path)
                 cmd1.ExecuteNonQuery()
 cls.Close()
                             1blmsg.Text = " End If
         Catch ex As Exception
             lblmsg.Text = ex.Message
         End Try
     End Sub
```
المتغير pathعرفته في بداية الكود

الى هنا انتهينا من مركز الرفع ننتقل الى مركز التنزيل

نعمل Stored Procedure داخل قاعدة البيانات اسمها Down وهي فقط لعمل عداد لعدد مرات تنزيل الملف

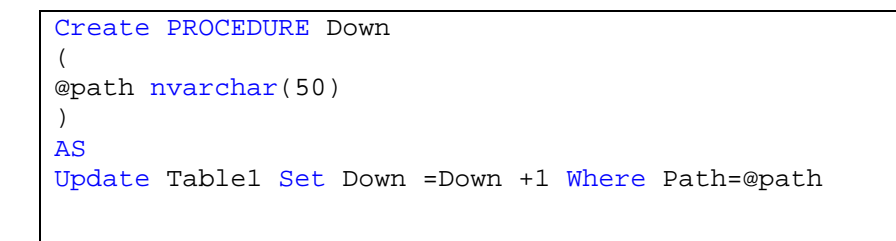

 $\overline{\text{Defualt.aspx}}$   $\overline{\text{Mod}}$   $\overline{\text{Ind}}$ 

**ف دا)- GridView ورط طر اوزرد , ا0دول1Table** 

ثم بعد ذلك من السمارت تاك لل GridView نختار Edit Columns ونحذف Id و Name و Pathعما في الصورة

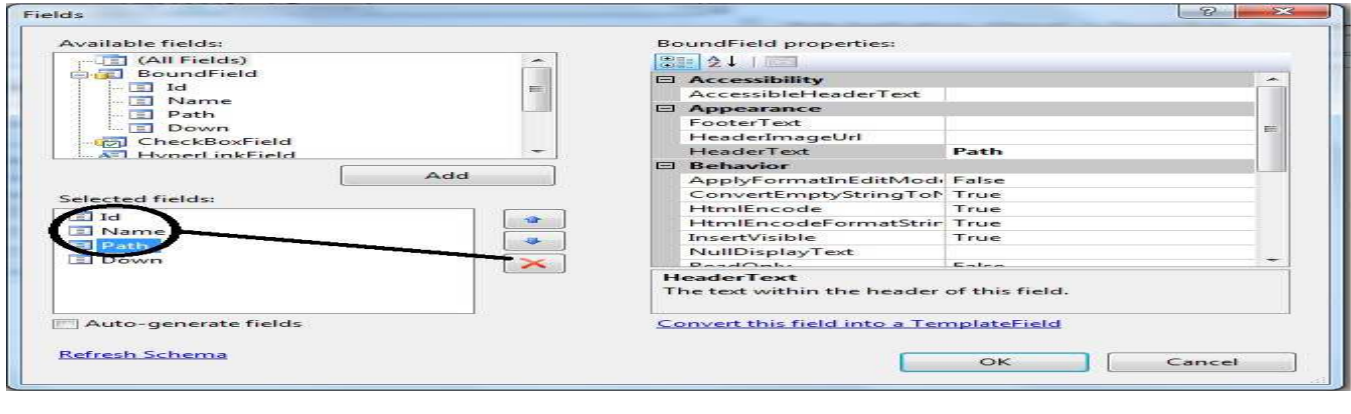

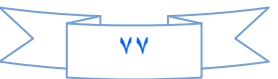

ويبقى الحقل Down اذهب الى خصائصة وغير الHeader Text الى (عدد مرات التنزيل ) وكذلك من حقل Available ok أضف Template Field و Header Text له التنزيل ) ثم ok

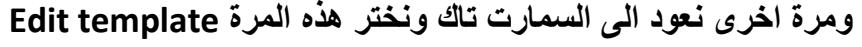

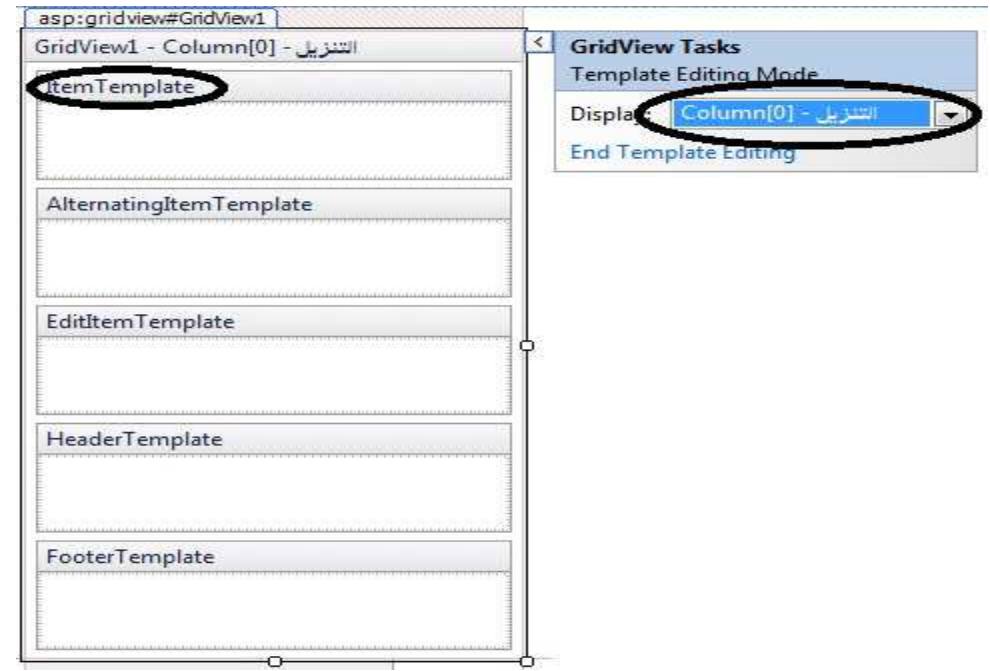

في Item Templateأنضيف الاداة Link Button ومن السمارت تاك للLinkButton نختار ...Edit Data Binding

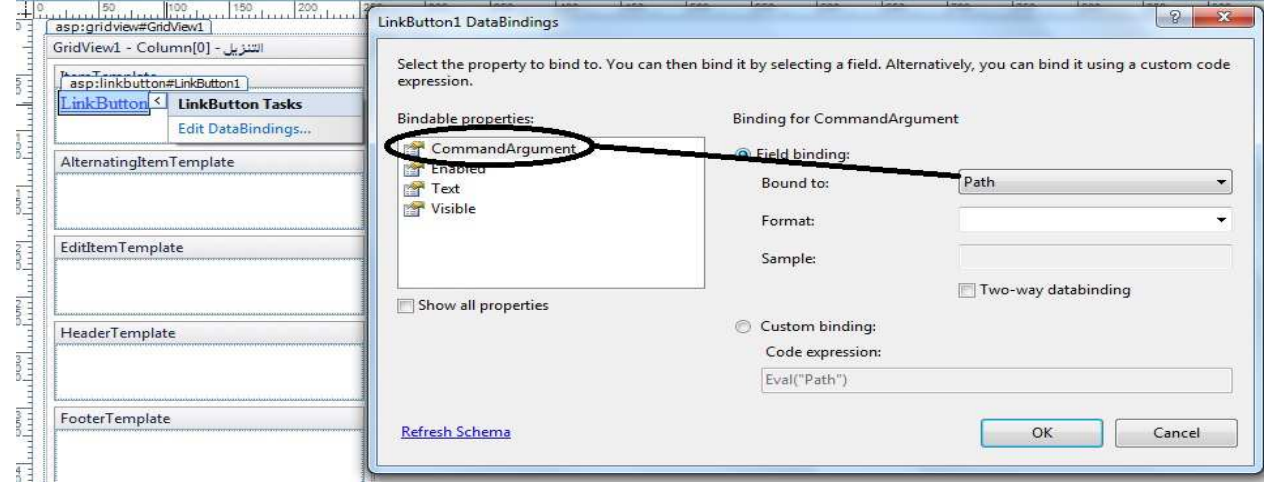

حيث نربط Command Argument مع الحقل Path لماذا ؟ تابع وستجد الجواب ،وال Textمع الحقل Name .

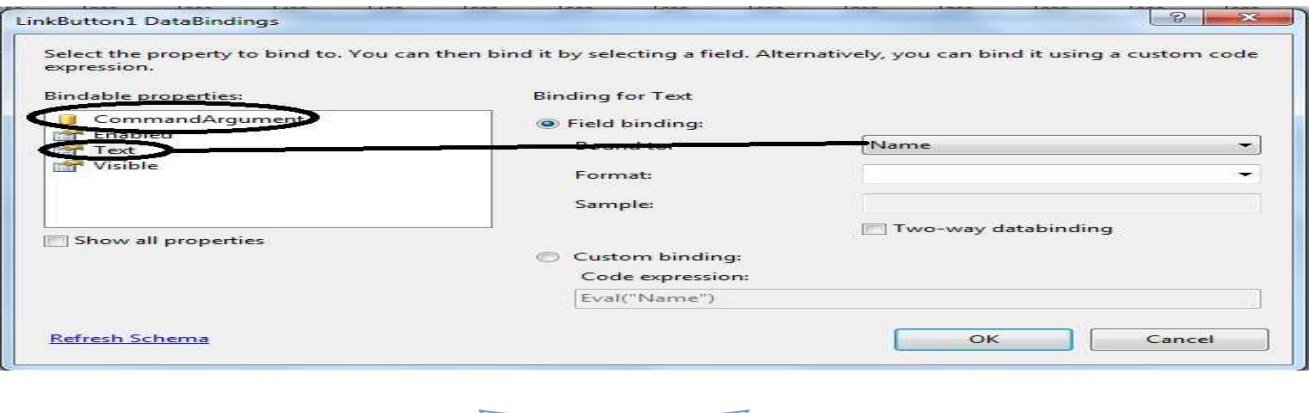

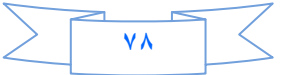

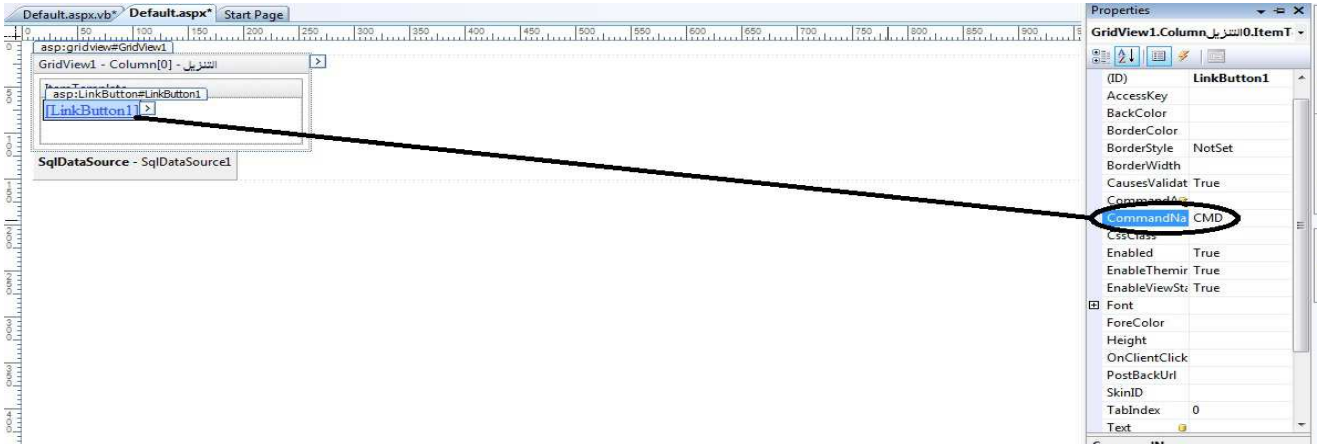

لقد ربطنا الكوماند اركومينت مع الباث حت*ى* نخزن الباث فيه لان تعاملنا سيكون مع اللنك بوتون واذا احتجنا المسار سناخذه من الكوماند اركومينت اما بالنسبة للتيكست من خواص LinkButton وستاخذ اسم الملف ،<sub>·</sub>

## ليصبح الكرد فيو كما ف*ي* الصورة

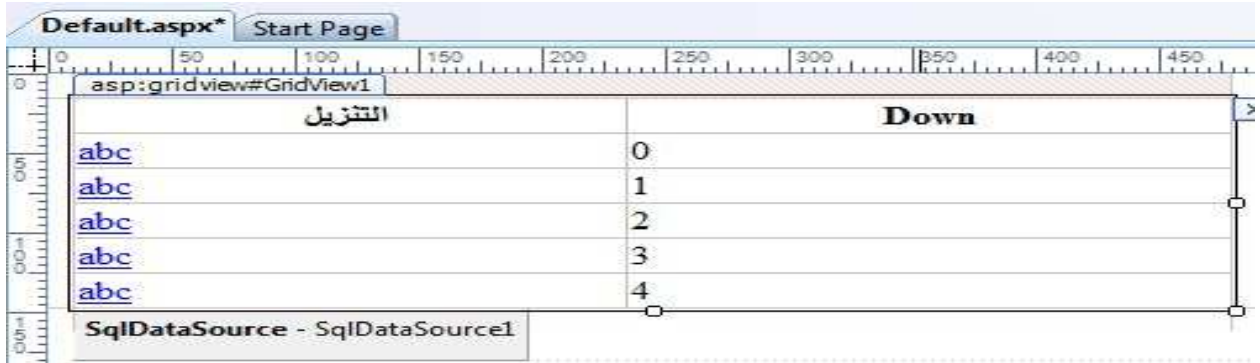

**:م ف ادا ا# دا)ل ا\$س** 

**C#** 

```
public void Downloads(string path) {
         con.Open();
         SqlCommand cmd2 = new SqlCommand("Down" ,con );
         cmd2.CommandType = CommandType.StoredProcedure;
         cmd2.Parameters.AddWithValue("@path",path );
         cmd2.ExecuteNonQuery();
         con.Close();
     }
```
**Vb**

```
Public Sub Downloads(ByVal path As String)
         con.Open()
         Dim cmd2 As SqlCommand = New SqlCommand("Down", con)
         cmd2.CommandType = Data.CommandType.StoredProcedure
         cmd2.Parameters.AddWithValue("@path", path)
         cmd2.ExecuteNonQuery()
         con.Close()
     End Sub
```
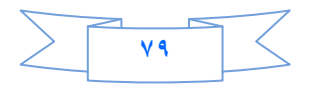

الان من احدث GridView هناك حدث اسمه RowCommand سنتعامل مع هذا الحدث لكي نستطيع ان

**لنقامل مع LinkButton** 

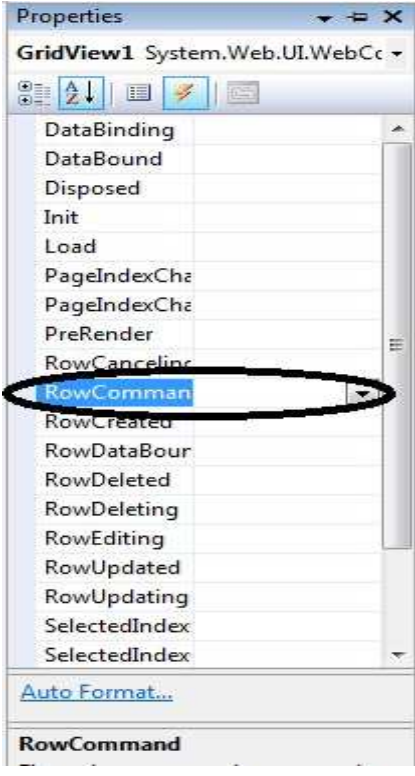

<mark>نقره مزدوجة على هذا الحدث ونضيف داخله الكود التالي</mark>

**C#** 

protected void GridView1\_RowCommand(object sender, GridViewCommandEventArgs e) { if  $(e.\text{CommandName} == "CMD")$  { string path = e.CommandArgument.ToString(); Class1  $cls = new Class1()$ ; cls.Downloads(path); byte[] byt = System.IO.File.ReadAllBytes(Server .MapPath (path) ); Response.Clear(); Response.ClearHeaders(); Response.AddHeader("Content-Type", "Application/octet-stream"); Response.AddHeader("Content-Length", byt.Length.ToString()); Response.BinaryWrite(byt ); Response.Flush(); Response.End(); } }

**Vb**

Protected Sub GridView1\_RowCommand(ByVal sender As Object, ByVal e As System.Web.UI.WebControls.GridViewCommandEventArgs) Handles GridView1.RowCommand If e.CommandName = "CMD" Then

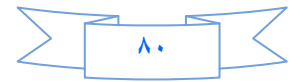

```
 Dim path As String = e.CommandArgument.ToString()
             Dim cls As Class1 = New Class1()
             cls.Downloads(path)
             Dim byt() As Byte = 
System.IO.File.ReadAllBytes(Server.MapPath(path))
             Response.Clear()
             Response.ClearHeaders()
             Response.AddHeader("Content-Type", "Application/octet-stream")
             Response.AddHeader("Content-Length", byt.Length.ToString())
             Response.BinaryWrite(byt)
             Response.Flush()
             Response.End()
         End If
     End Sub
```
كل ما هناك اننا استخدمنا LinkButton داخل GridView إلا انه يملك خاصية الPost Back يعني ان الصفحة عندما يطلبها المتصفح لاول مرة من السيرفر سيرسل الى السيرفر Getتم السيرفر سيرجع له الصفحة على شكل اكواد Html عن طريق ال Response ثم اذا نقرت على LinkButton فسترسل الى السيرفر Postوسيجيب السيرفر مرة اخرى عن **طرق ال Response .** 

بالنسبة للكود اعلاه هو قرءنا النقر على LinkButton في كل صف عن طريق الحدث Row Command ، بالنسبة لنا اذا استخدمنا عدة بوتونات او عدد من LinkButton فالافضل ان نتعامل معهم على انهم كوماند فهذا سيسهل علينا الكود **ويختصر الكثير كما في الكود اعلاه .** 

ثم وضعنا شرط إذا كان العنصر الذي اسم الكوماند له CMD ثم وضعنا القيمة التي يحملها c<sub>ommandArgument</sub> في متغير من نوع سترنك وتتذكرون اننا ربطنا الكوماند اركومينت مع حقل الPath لذلك سينخزن الباث في المتغير Path بعد ذلك شغلنـا عداد التنزيل الذي يحسب عدد مرات التنزيل اذا نقرت عل*ى* اللنك بوتون وسنرسل معه المتغير path الذي استخدمنـاه في المقارنـة عند زيـادة عدد مرات التنزيل <sub>-</sub> ثم عملنا مصفوفـة من البايتات لقارعة الملف اعتمـادا على المسـار الذي خزنـاه في المتغير Path .بعد ذلك هيئنا الر Response التي سيرسلها السيرفر ال<sub>ّي</sub> المتصفح .

الي هنا انتهى الدرس نلتقيكم ان شاء الله في الدرس الخامس عشر بأذن الله .

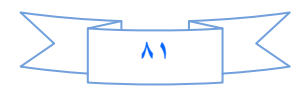

## **الدرس الخامس عشر**

درسنا هذا من الدروس المهمة جدا في عالم Asp.net كونه يتعلق ب Security وهو مايميز الasp.net عن باقي لغات المواقع فموضوع Security هو موضوع كبير وعريض ولا يمكن حصره بدرس او كذاب او فيلم فيديو فهو متفرع الى عدة افر ع لكن سناخذ منه مايفيدنا كمبتدئين وليس خبراء .

طبعا ابرز الاشياء التي تميز المواقع عن بعضها البعض وبعد توجه العالم نحو المواقع هوSecurity فقوة وافضلية المواقع تقاس على قوة ال security فيها ثم ياتي بعد ذلك المظهر والسرعة الخ ٍ على سبيل المثال غالبية المصـارف العالمية اصبحت تعاملاتها عن طريق موقعها الالكتروني لكن هل سينفع ان يتعامل مصرف عن طريق موقعه الالكتروني وال security فيه ليس بالجيد بالطبع سيصبح صيد سهل امام الHackers .

بل وامتد هذا الى مؤسسات اخرى منها العلمية والثقافية اضافة الى المؤسسات الاقتصادية والعسكرية .

لكن الغريب هو مانري في البلدان العربية ودول العالم الثالث ٍ هو ضعف الاهتمام بهكذا تقنية مهمة ¸ولا اعرف لماذا ؟!

علي العموم ،غالبية تطبيقات الويب تستلزم منا ان نتحكم بالزائر اي لا نتركه ان يصل الى كل جزء بالموقع لان ربما هناك صفحات او مجلدات تحوي على امور مهمة وسرية لانريد أي شخص الوصول لها باستثناء بعض الاشخاص وحسب الرخصة التي نعطيها لهم .وما سيحتاجه المطور هو معرفة هل هذا الUser موجود ام لا وما هي الرخصة المعطاة له ؟ وادارة الموقع بناء على هذه الرخصة .

لذلك ولتسهيل الامر على المطورين وضعت مايكروسوفت الكثير من العناصر والاصنافClasses والادوات لعمل السيكورتي والرخص التي تستطيع ان تستعملها اعتمادا على حساب ال Windows او Form مثل Change ,Change والرخص التي تستطيع ان Password الخ التي تسمح للمطور وبسهولة ان يضيف ال securityاو Memberships او Memberships الى الموقع.

من المفاتيح الاساسية لتطوير أي موقع هي ادارة المستخدمين ووصولهم الى محتويات الموقع ، بالسابق كان يجب عليك ان تكتب كود يمتد لمئات الاسطر لعمل هكذا شي لكن اليوم اصبح الامر سهل فتستطيع ان عدة امور بدون ماتكتب كود واحد .

ربما ستسمع كثيرا بالمصطلح WSAT وهو اختصارا ل (Web Site Administration Tools ) طيب وفائدته هي ادارة عمل السيكورتي او تشكيل هيكلية السيكورتي وكذلك انشاء وادارة المستخدمين Users وكذلك انشاء وادارة الادوار Roles .

1. انشاء المستخدمين Users :

لكي ننشئ مستخدم جديد يجب ان نفتح WSAT من خلال الSolution Explorer كما في الصور

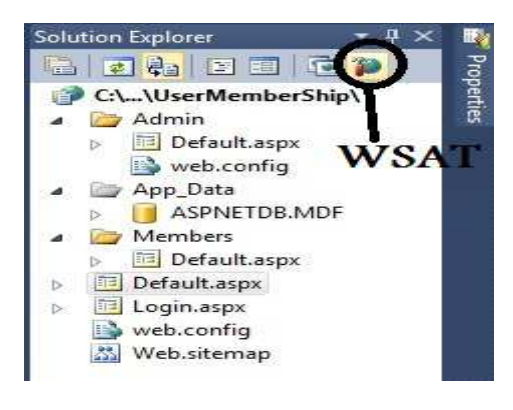

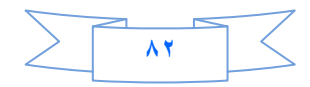

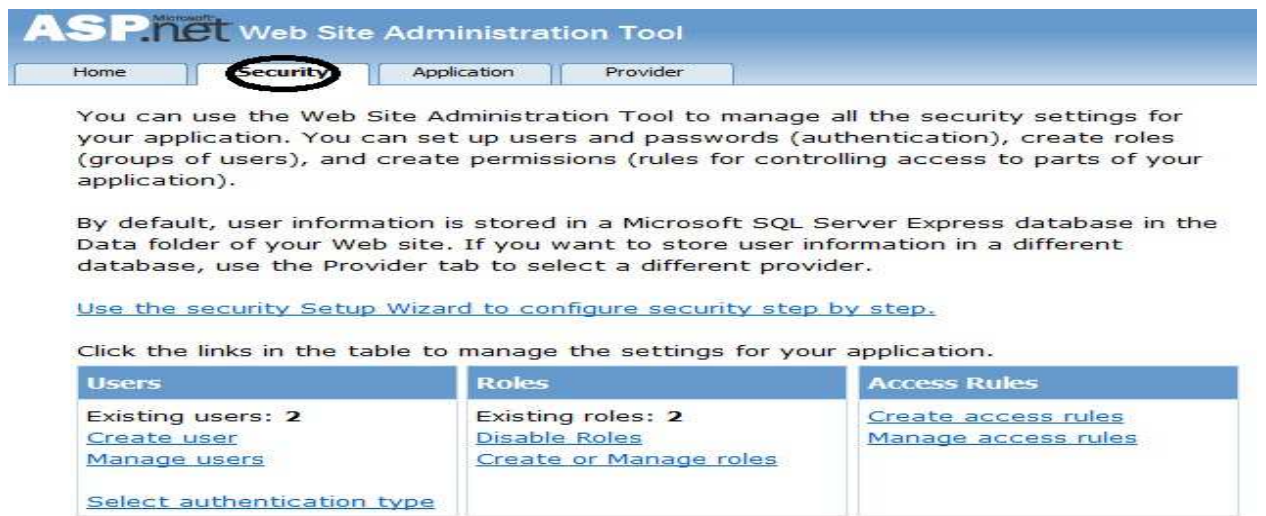

كما تلاحظ انا قد عملت مسبقا Users۲ و Roles 1.ولكي تنشئ مستخدم جديد عليك ان تختار نوع المصـادقة فننقر على الرابط Select Authentication type فستفتح الصفحة التالية

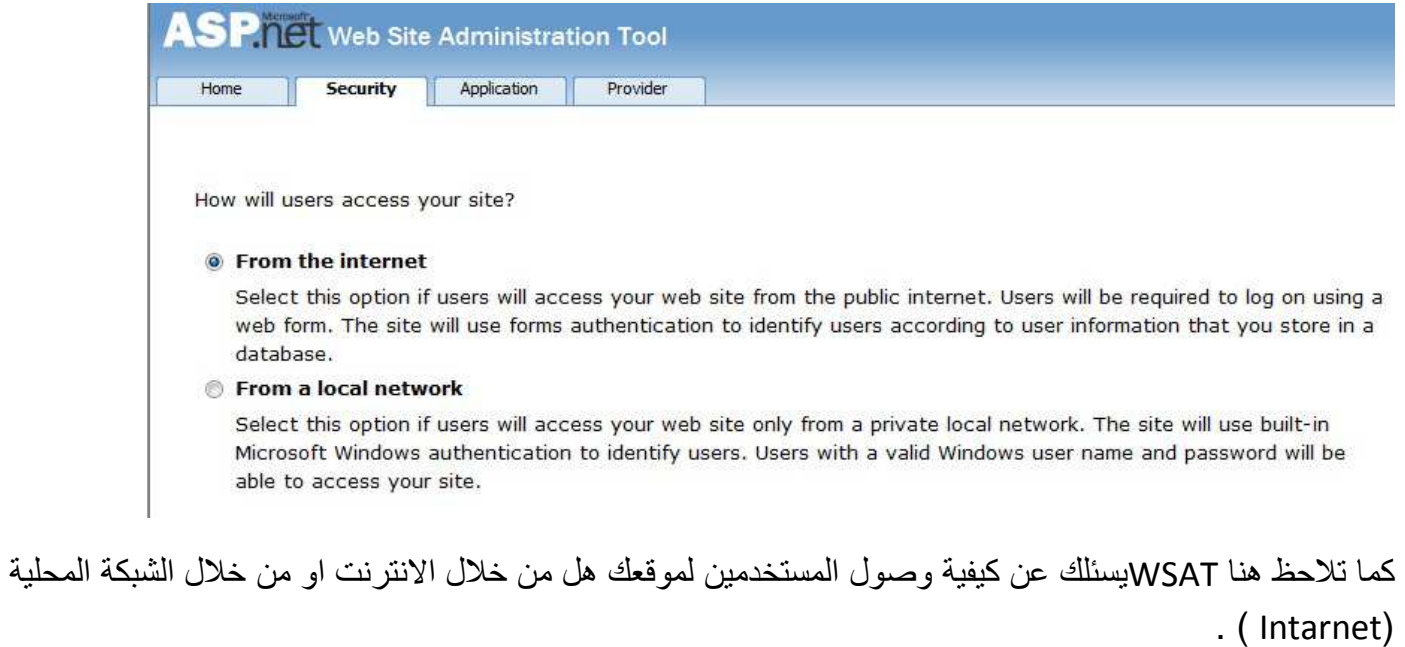

ملاحظة //عندما تختار From Internet فبصورة اوتوماتيكية سيتم ان شاء قاعدة بيانات من نوع SQL تحتوي على كل المعلومات عن Users و Roles وما يتعلق بالسيكورتي داخل المجلد APP\_Data.

اختر From Internet ثم انقر على Done وارجع الى مشروعك وانقر على Refersh

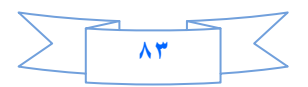

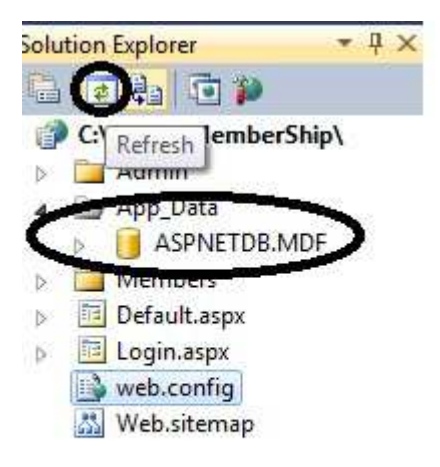

وكذلك يتحدث Web.config باضافة Authentication

<configuration>

<system.web>

<authentication mode="Forms" />

<compilation debug="false" targetFramework="4.0" />

</system.web>

</configuration>

نعود ونفتح WSAT لننشئ المستخدم User وبنفس الطريقة ننقر على رابط Security ومنه نختار Create User .

ملاحظة //من الافضل ان تعمل Role قبل انشاء Users لماذا ؟ تابع وستجد الجواب.

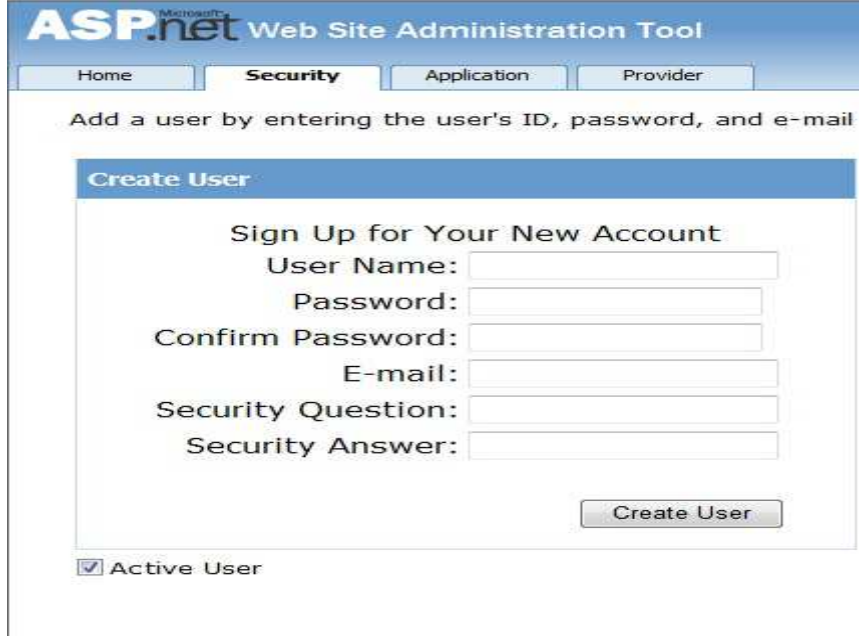

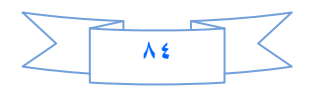

الان انشئ مستخدم لكن سيواجهك فالديشن بالباسورد حيث يجب ان يكون طول الباسورد اكثر من ٧ بالاضافة الى استخدام احد الرموز ,\$,# الخ ،الـي هنا انتهى موضوع انشاء المستخدمين .

۲ . انشاء Role :

بعد ان اكملت انشاء الUsers نبدا بأنشاء الادوار وهي احدى مرتكزات الMemberships نعود لنفتح WSAT ومنه نختار رابط Scurity وقبل ان تنشئ الRoles يجب عليك ان تفعلها حتى تستطيع التعامل معها ،ننقر على Enable Roles ثم نختار Roles Roles و Create or Manage Roles

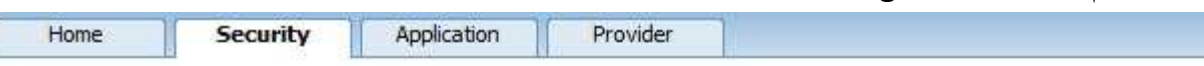

You can optionally add roles, or groups, that enable you to allow or deny groups of users access to specific folders in your Web site. For example, you might create roles such as "managers," "sales," or "members," each with different access to specific folders.

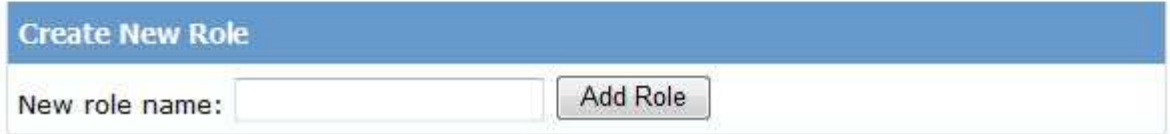

هنا ابدء بأنشاء الRole والافضل ان تكون لكل مجلد في مشروعك Role خاص به .وهكذا الحال.

بصورة اوتوماتيكية سيتحدث Web.config ليفعل Role في المشروع .

 **<RoleManage enabled="True"/>**

وكذلك يمكنك الاستفادة من كلاس Role فيما بعد عند كتابة أي كود تحتاج فيه معرفة ال Roleالذي ينتمي اليه المستخدم IsUserInRole.

الِّي هذا انتهينِي من انشاء Role لكن هل انتهينا من ظبط الرخصـة ،بالطبع كلا

٣. انشاء Access Roles

احيانا عندك مجلدات لا تريد أي User او زائر ان يصل لها بأستثناء مستخدم معين حتى وان انشئت Role فهذا لا يكف*ي* .

نفتح WSAT ومنه نختار Security ومنه نختار Create Access Role

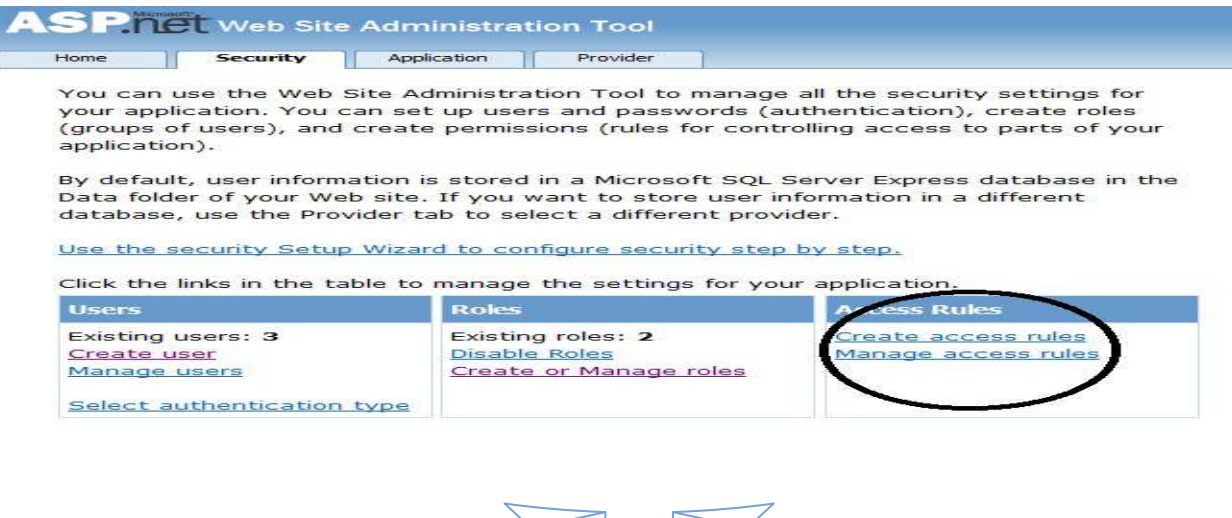

**٨٥**

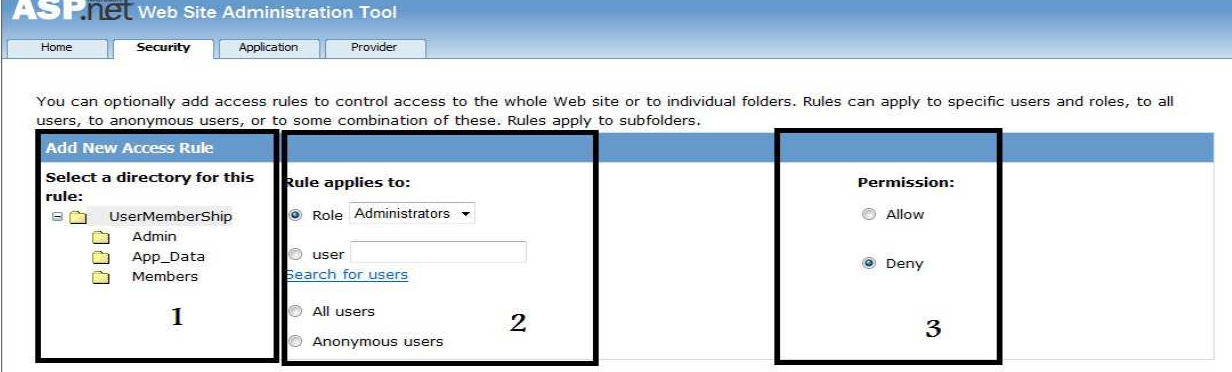

م ن ھذه ا9 ب ار<-م : -١&) ا-ر ا %د اذي ر&د ان )د 2 ر9 او9ول . -٢&2 Role وھ ا&-ر ادور User ا&-ر ا دم ، - -ك ان ) ل ر9 لRole او User او 4ھ - 4# اذا -ن دك % و د &ن و1م س Role ور&د واد 1م !ط &9ل ا %د اد ن ھ- -ج ان دم ال RoleوالUser . Users All!& 9د % &5 ا د &ن . User Anonymouse!& 9د 2 % &5 ازوار ا &ن او )&ر ا9 ازوار اذ&ن &س ا ظ-ء (Users ( ٣ - &ن وع ارص : Allow :(& وح -و9ول Deny : G&ر وح -و9ول . ! / ا&ر ا وھو &ف role دم )&ن Wsat و 2 -ر Users Manage

Click a row to select a user and then click Edit user to view or change the user's password or other properties. To right.

To prevent a user from logging into your application but retain his or her information in your database, set the stal

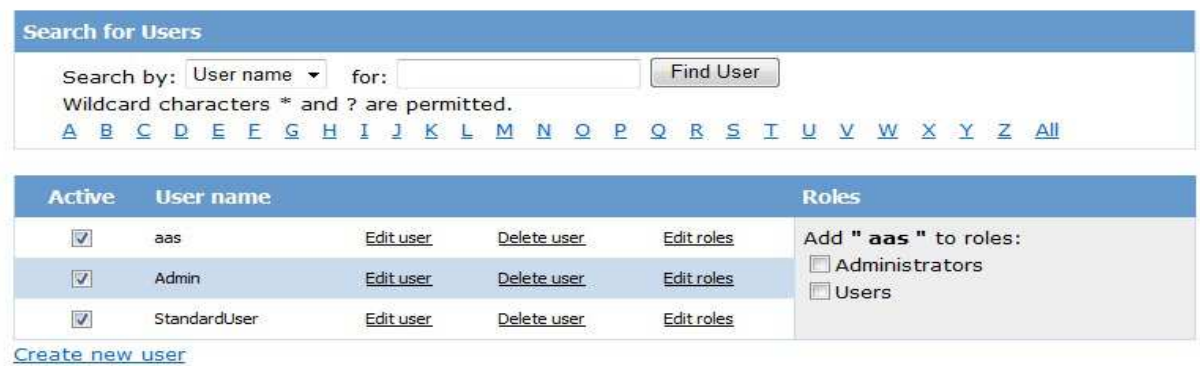

هنا اختار المستخدم واختر Roles له كما تلاحضون لقد عملنا اشياء ضخمة بدون مانكتب أي كود واحد في الجزء القادم سنتعلم كيف ننشئ مستخدم من خلال احدي الصفحات ونعمل تسجيل دخول وخروج وكذلك تغيير كلمة السر لاحد المستخدمين وكذلك نستخدم الSiteMap ونخفي منه Nodes اعتمادا على Role بدون مانكتب كذلك كود واحد بُاستثناء بناء SiteMap وبعض التعديلات على Web.config . الَّـى هَذَا انْتَـهَى الْـجَزْءِ الأولَ نَلْتَقْبِكُمْ ان شاء الله في الْـجَزْءِ الثَّانـي.

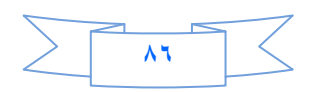

الى هذا الحد قد وصلنا الى نهاية هذا الكتب ، أرجو من الله أن يكون مفيداً وأن أكون قد ساهمت في زيادة المعرفة و لو بشي يسير. وأتمنى ممن يجد خطأ أن يبلغني به ، ومن لديه فائدة فليتحفني بها وكما ذكرت سابقاً في البداية وأكرر. في النهاية فضلاً لو وجدت خطأ إملائي فسأكون في غاية السعادة لو راسلتني به على بريدي الالكتروني.

## Email: - nabil299@Gmail.Com

أو

على صفحتي بالفيس بوك (المهندس نبيل مصلى)

http://www.facebook.com/nabilmosali?ref=tn\_tnmn#!/nabilmosali

او على مجموعتي (ملتقى المبرمجين العرب)

/http://www.facebook.com/#!/groups/Mubarak.alsoudi

أكرر شكر ي مرة أخرى للمهندس / محمد الساعدي أتمنى له التوفيق والنجاح . وصلى الله وسلم على نبينا محمد وعلى آله وصحبه أجمعـــــــين والحمدلله رب العالمين

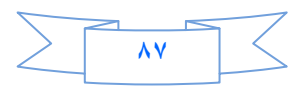